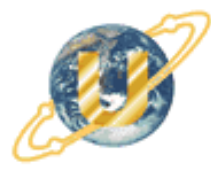

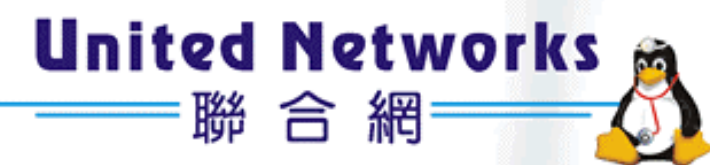

# i-Fax **Administration Guide**

C 2003 United Network Solutions Limited Copy Right

# **Table of Content**

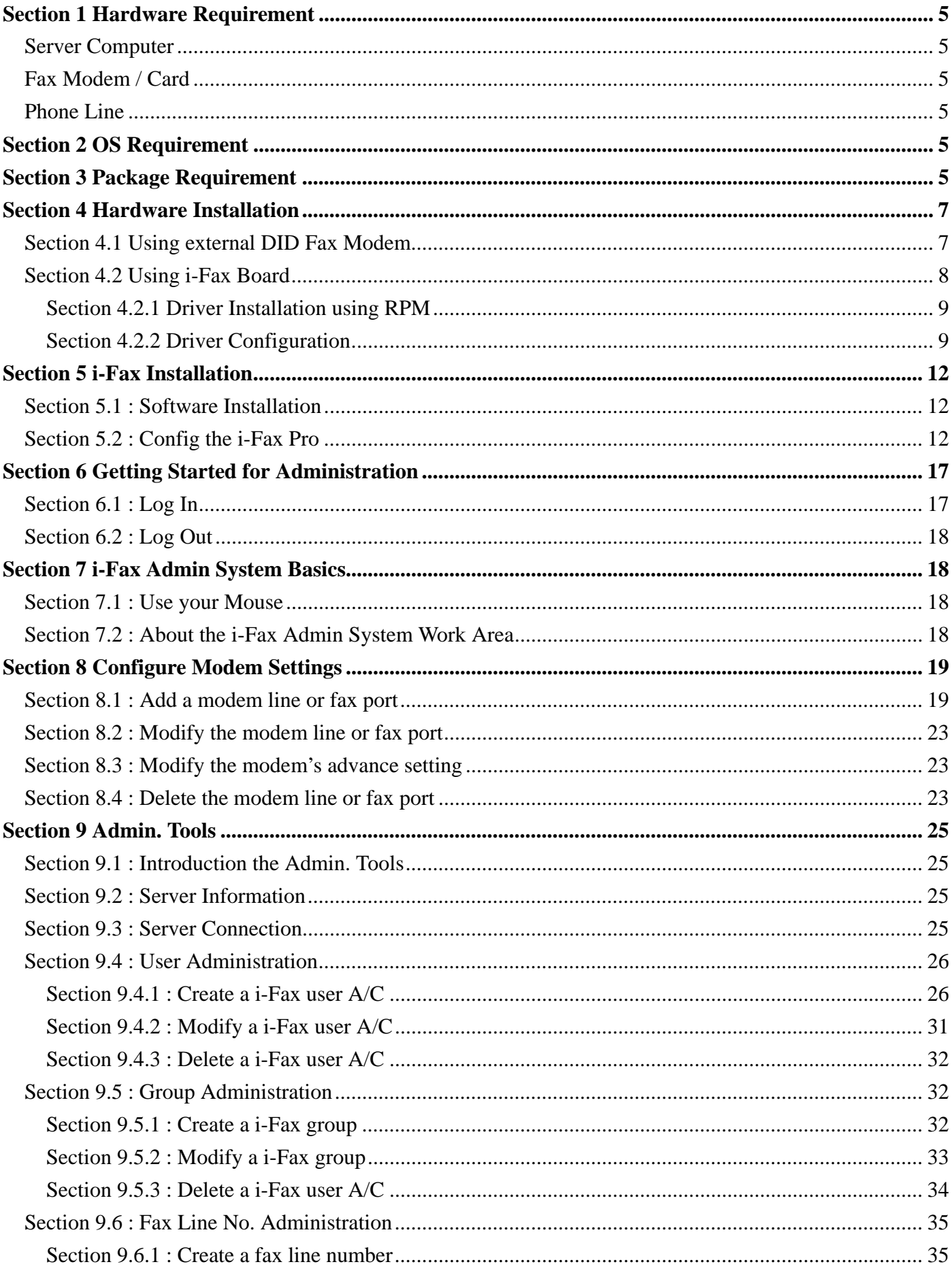

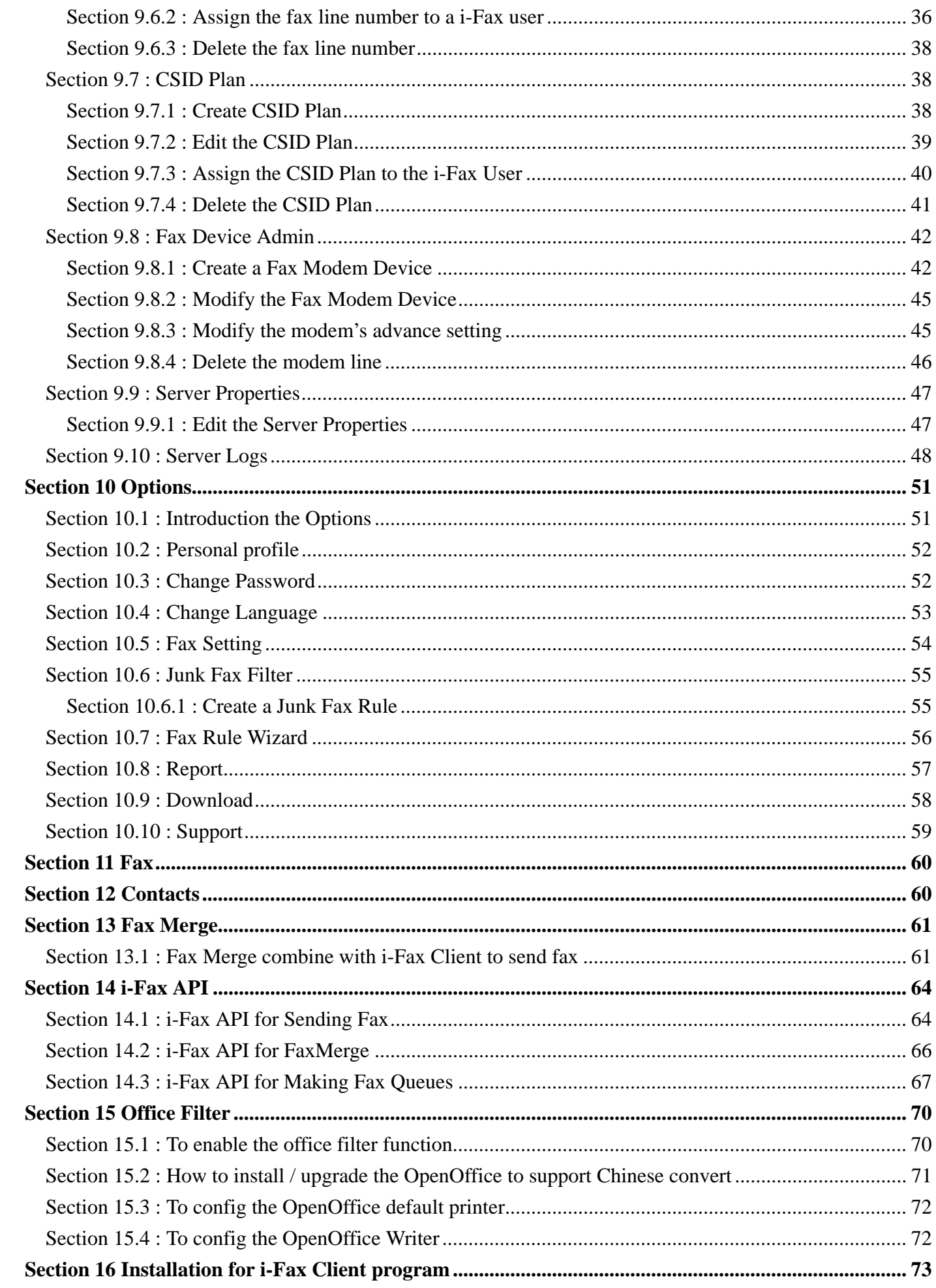

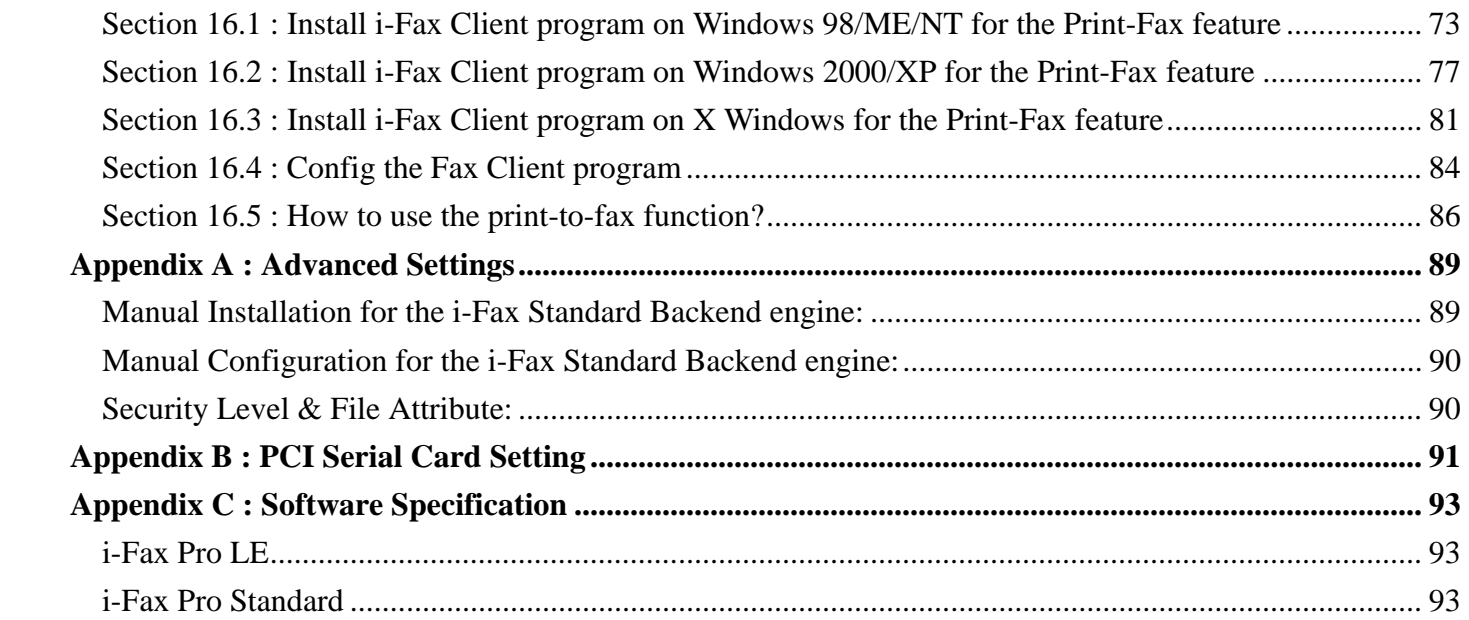

# <span id="page-4-0"></span>Section 1 Hardware Requirement

## Server Computer

IBM compatible with Pentium IV 3.0G or above recommended SVGA Color monitor (800 x 600) 256 MB RAM, 512 MB or above recommended 100 MB free hard disk space for i-Fax Pro CD-ROM Drive Serial Port or USB Port + USB COM Adapter or PCI Slot

## Fax Modem / Card

Any internal or external class 2 fax modem for non-DID routing service External DID fax modem or internal i-Fax card for DID routing service

## Phone Line

Normal phone line is requested for non-DID routing service DID / DDI, ISDN, T1 or E1 line is requested for DID routing service

# Section 2 OS Requirement

Server Side : Red Hat Linux 7.3 or above, Fedore Core1 and Fedore Core2, RedHat 9.0 recommended Client Side : Windows 98 / ME / NT / 2000 / XP, Linux, MacOS X.

# Section 3 Package Requirement

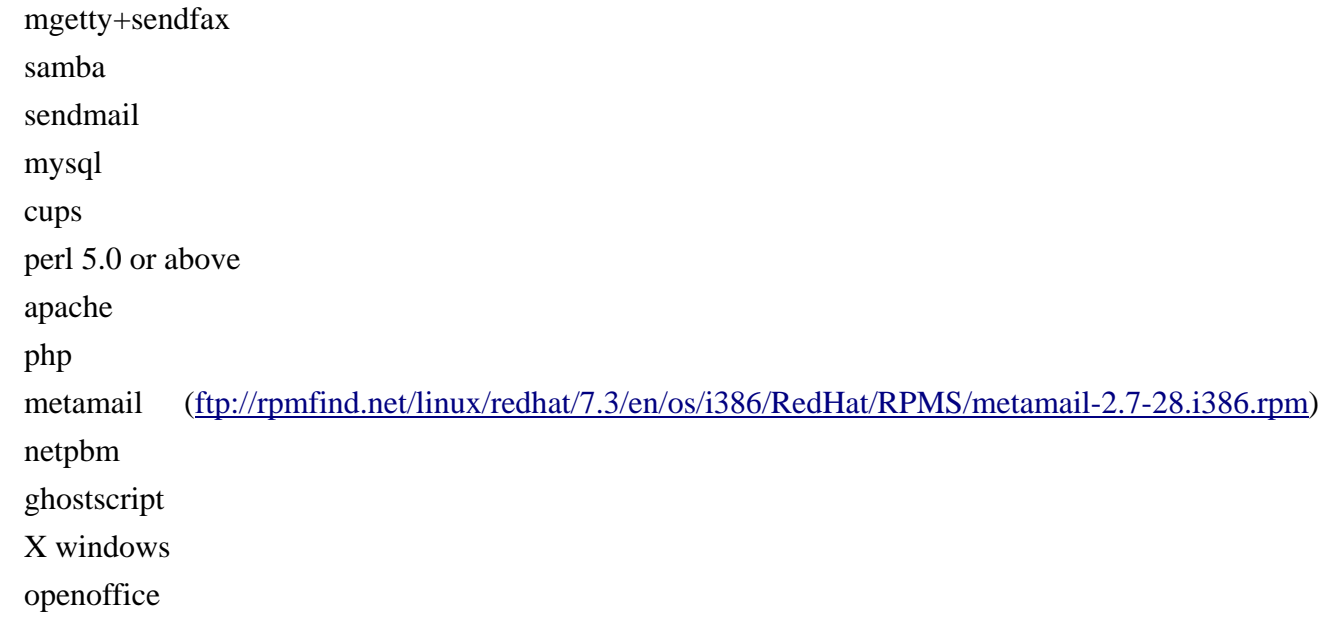

\* The above packages must be installed firstly before installation of i-Fax Pro !

\* OS Full Installation recommended !

# **These services must be enabled in the Linux "setup" tool :**

crond cups cups-ltd httpd ifax mysqld network random rawdevices sendmail smb

# **These ports must be opened in the Linux "firewall" tool :**

TCP Port 25 TCP Port 80 UDP Port 137 UDP Port 138 TCP Port 139

# <span id="page-6-0"></span>Section 4 Hardware Installation

Section 4.1 Using external DID Fax Modem

## **Step 1: Connect the DID Fax Modem to Your Linux Server**

Shut down your server. Place the modem in a convenient location, and then connect it to your server's serial port. Plug one end of the serial cable into the connector on the modem, and plug the other end into a serial port on your server, such as ttyS0 (COM1), ttyS1 (COM2), ttyS2 (COM3) or ttyS3 (COM4).

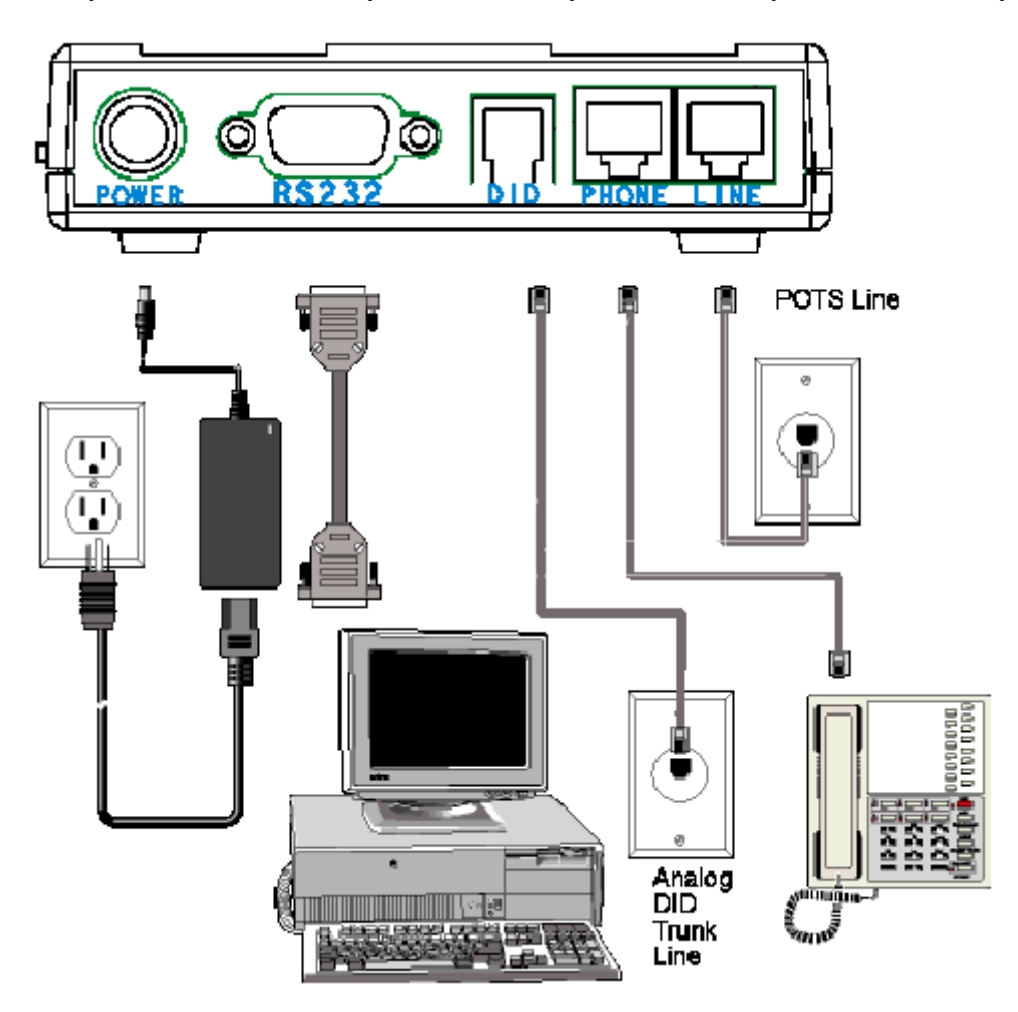

**Step 2: Connect the Modem to the Telephone Line** 

Plug one end of the phone cable into the modem's LINE jack and the other end into a phone wall jack. The phone cable is included with your modem.

Note: The LINE jack is not interchangeable with the PHONE jack. Do not plug the phone into the LINE jack or the line cable into the PHONE jack.

## **Step 3: Connect the Modem to the Phone (Optional)**

For voice-only calls, plug a phone into the modem's PHONE jack.

## **Step 4: Connect the Modem to the AC Power Outlet**

Make sure the power is switch is OFF. Plug the DC power transformer into a power outlet or power strip.

<span id="page-7-0"></span>Plug the other end into the PWR jack on the modem. The DC power transformer is included with your modem.

CAUTION: Use only the DC power transformer supplied with the modem. Use of any other transformer voids the warranty and can damage the modem.

### **Step 5: Connect the Modem to the DID Line**

Plug one end of the phone cable into the modem's DID jack and the other end into an analog DID trunk line jack. The DID Line cable is included with your modem.

CAUTION: The DID Line cable has a 4-pos RJ11 on one side and a 6-pos on the other. Never plug the DID connector into a standard POTS Line. This may damage the modem or the central office equipment. Use only an analog DID Line.

## **Step 6: Turn on the DID modem and your server**

If you have another DID modem, just repeat the above steps. Then, turn on the DID modem and your server and go to next progress.

#### **Remark: Using one normal Class 2 Fax Modem**

i-Fax Pro can also support any Rockwell-based Class 2 Fax Modem. Please just follow the installation guide from the modem manufacturer to connect your modem to your server.

## Section 4.2 Using i-Fax Board

- 1. Power off the computer. Damage could result to both the internal card and the computer system if the power is not disconnect during the installation process.
- 2. Carefully insert the card into an empty expansion slot and secure the fax card with screws.
- 3. Plug one end of the telephone, DID, ISDN, T1 or E1 cable into the "LINE" jack on the fax card.
- 4. Plug the other end of the telephone cable into the wall jack.
- 5. Power on the computer.

i-Fax Board (4 Analogy Ports), i-Fax Board (8 Analogy Ports), i-Fax Board for T1, i-Fax Board for E1, i-Fax Board for 4BRI, i-Fax Board for BRI and i-Fax Board for 2Fx are OEM products of Eicon. Please get the driver in /ifax/drivers/xxxx/ directory from the i-Fax CD ROM or download it directly from our web site by clicking this link

http://www.unitednets.com/drivers/xxxx.htm. Please make attention that "xxxx" means the driver version. Then, follow the instructions below to install the driver for your i-Fax Board.

#### <span id="page-8-0"></span>**Section 4.2.1 Driver Installation using RPM**

To install i-Fax Board driver with the "Diva Server for Linux" software from Eicon, follow these steps:

- 1. Ensure that you are logged in as "root" user (or use "su"), and under the "drivers" directory.
- 2. Run the following command to extract the files from the RPM:

#### rpm -i divas4linux\_<a\_b\_cc\_dd>\_<ee>-<ff>-<xxx.yy-z>.i386.rpm

e.g. rpm -i divas4linux\_2\_4\_20\_8\_RH90\_i686-104.294-1.i386.rpm (This RPM is using for Red Hat 9.0 with the kernel 2.4.20-8 .)

- Where  $\leq a$  b cc\_dd> is the kernel version that the RPM is intended for (e.g. 2\_2\_12\_20 for kernel 2.2.20 or 2\_2\_16 for kernel 2.2.16).
- Where <ee> is the distribution that the RPM is intended for (e.g. RH for Red Hat or SuSE for SuSE).
- Where <ff> is the kernel configuration feature (for example SMP, i686, etc.)
- Where <xxx.yy-z> is the revision of the RPM (e.g 100.21-1).
- 3. Reboot the Server, you will see "OK" when it detect the card.

#### **Section 4.2.2 Driver Configuration**

After installed the driver, please set the password for the Web access. Edit the file " /usr/lib/eicon/divas/httpd/login/login ".

- Step 1 : Login as root
- Step 2 : Go to the folder /usr/lib/eicon/divas/httpd/login
- Step 3 : Edit the file " login "
- Step 4 : Replace the XX to be your password for the Web access
- Step 5 : Save the file
- Step 6 : Use the browser to go to the web page " http://Your Server's IP address:10005 "
- Step 7 : Type in the password to login
- Step 8 : Click on the "Hardware configuration" to config the card

(Please follow the print screen of the Hardware Configuration to config the card.)

- Step 9 : Click the "Save" button to save the setting
- Step 10 : Click on the "System configuration" to config the system

(Please follow the print screen of the System Configuration to config the system.)

- Step 11 : Click the "Save" button to save the setting
- Step 12 : Reboot the Server to have a new setting

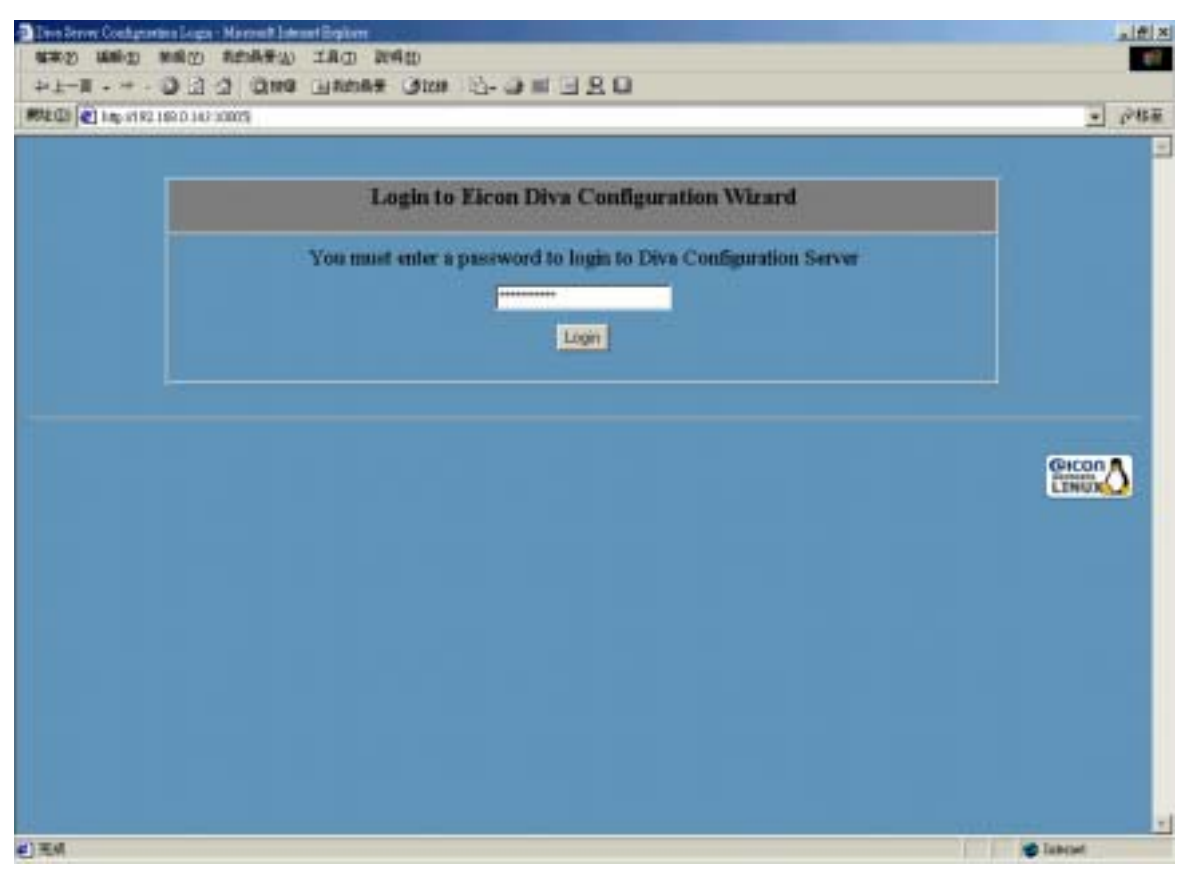

 *Type in the password to login.*

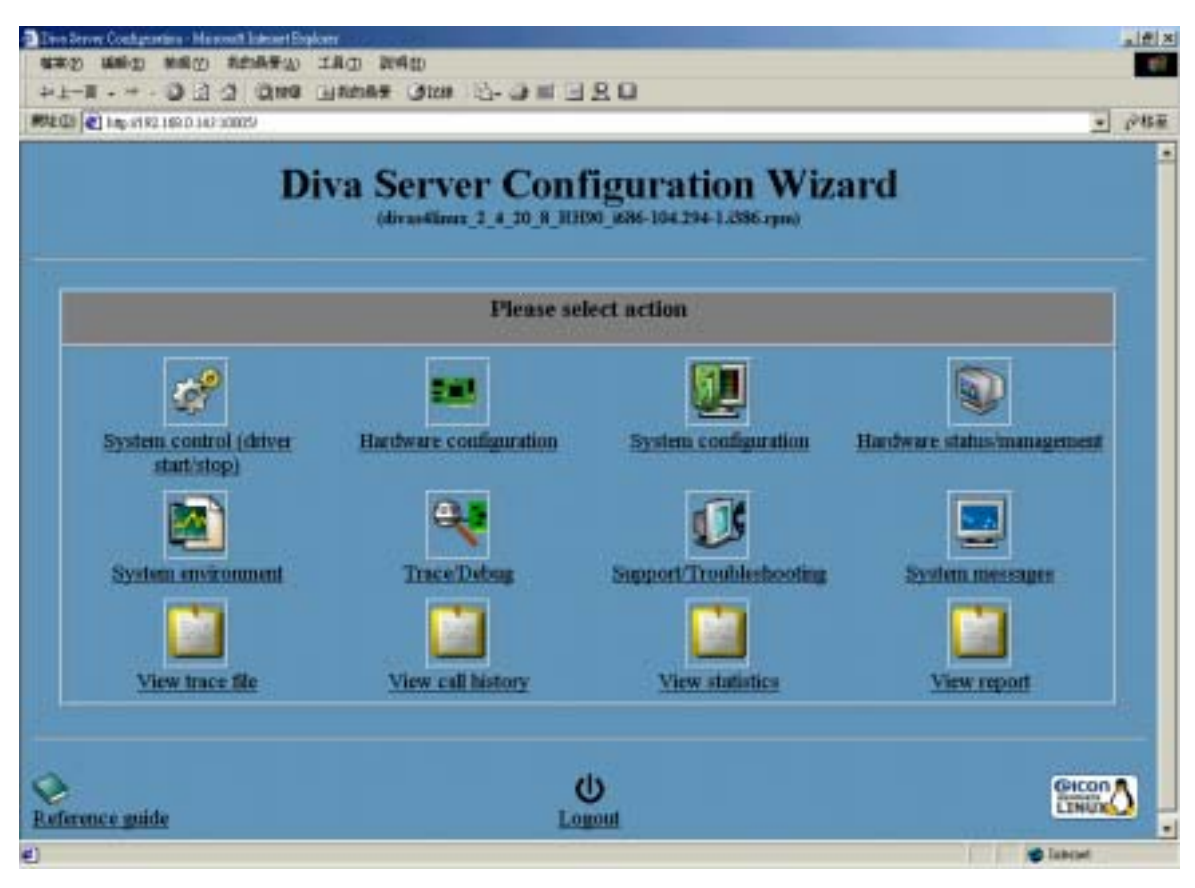

*Click the "Hardware configuration" and "System configuration" to config the card.* 

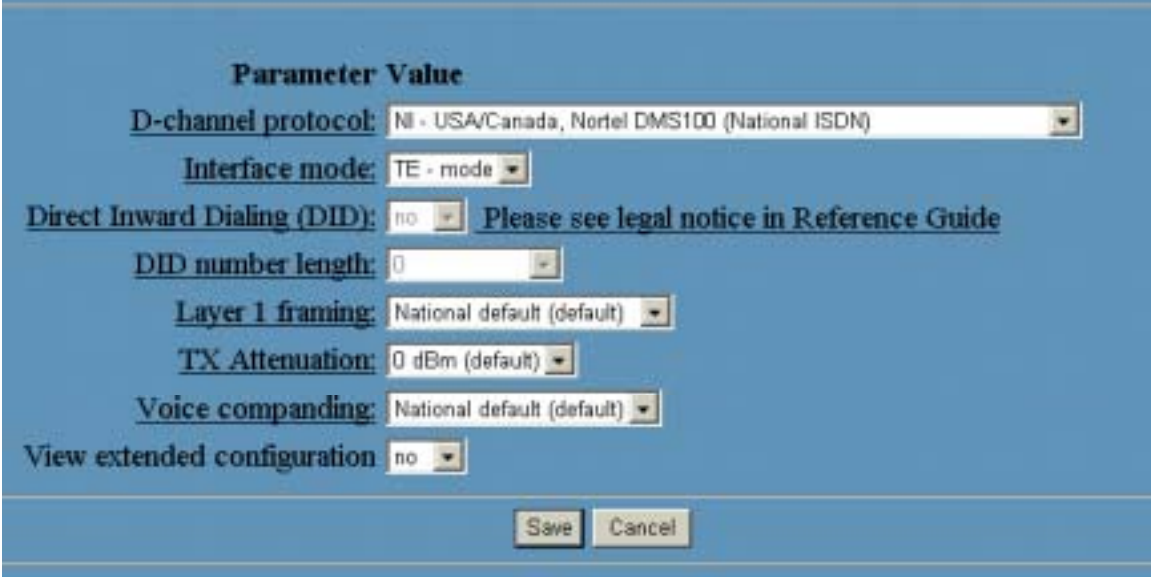

*Please follow that configuration to config the "Hardware configuration".* 

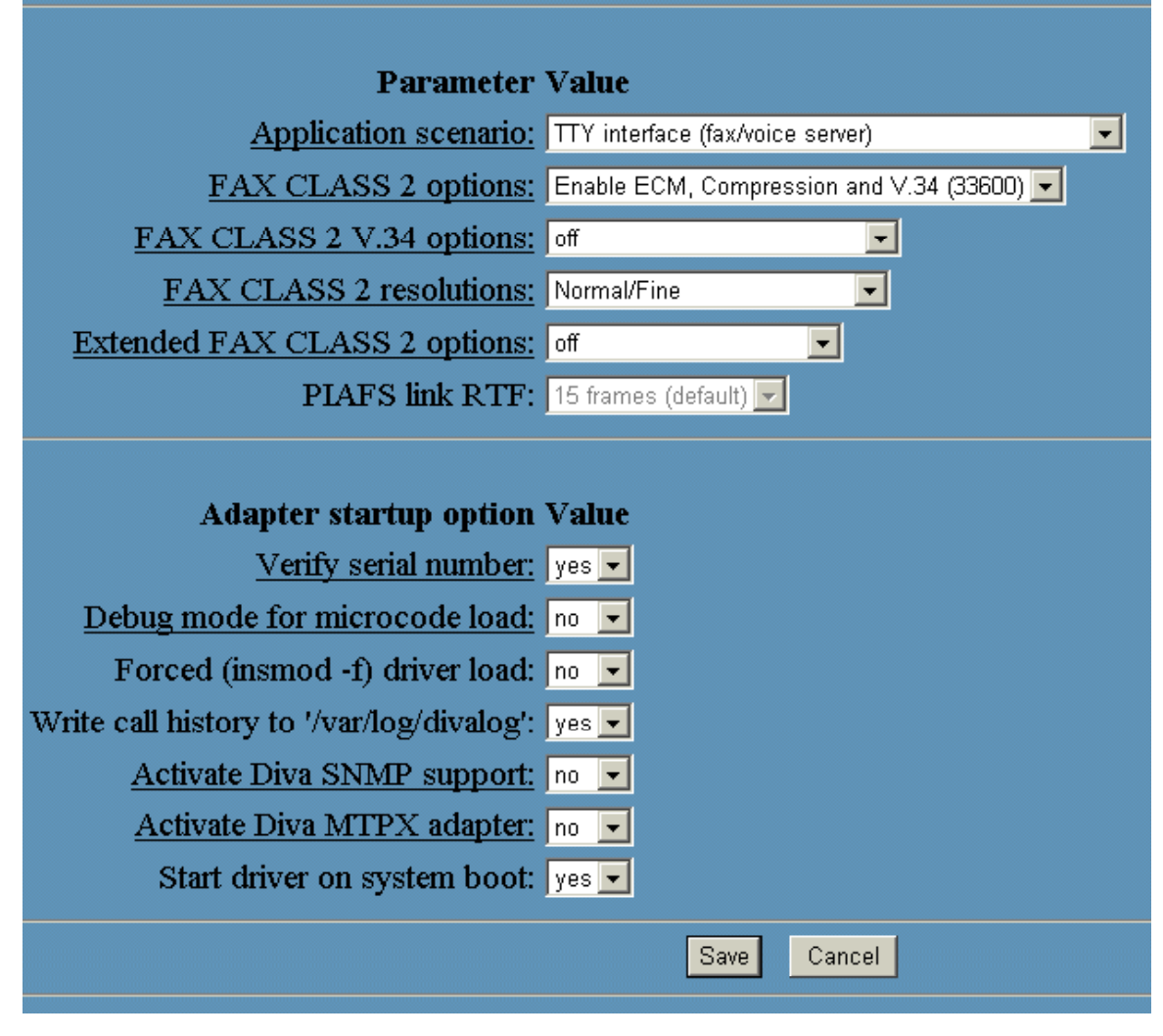

*Please follow that configuration to config the "System configuration".* 

## <span id="page-11-0"></span>Section 5 i-Fax Installation

Before the installation, please edit the following files' setting,

Edit the file "/etc/php.ini"

memory\_limit =  $8M \rightarrow -\rightarrow$  memory\_limit =  $50M$ post max size =  $8M$  - - -> post max size = 50M upload max filesize =  $8M$  - - -> upload max filesize = 50M register\_globals = Off  $\rightarrow$  -  $\rightarrow$  register\_globals = On default mimetype = "text/html"  $-$  -  $\rightarrow$  #####default mimetype = "text/html"

Edit the file "/etc/httpd/conf/httpd.conf"

User apache ---> User ifax Group apache - - -> Group ifax AddDefaultCharset ISO-8859-1 - - -> #####AddDefaultCharset ISO-8859-1 DefaultType text/plain - - -> #####DefaultType text/plain

#### Section 5.1 : Software Installation

1). Mount the installation CD to one folder.

- 2). Go to the folder, you have mounted.
- 3). To install the i-Fax package, type the following command:

rpm –Uvh iFax-Standard-x.x.x.noarch.rpm --force

( If you server is running the shared printer service, please backup your config files first. )

4). After installation successful, run " /etc/rc.d/init.d/httpd restart " to restart the Apache.

Section 5.2 : Config the i-Fax Pro

- 1). Go to the i-Fax Pro Installation GUI Mode by typing the web site using the Internet Explorer or any Web Browse. (e.g. If the server's IP is  $192.168.0.100$ , type  $\frac{http://192.168.0.100/ifax/}{$  $\frac{http://192.168.0.100/ifax/}{$  $\frac{http://192.168.0.100/ifax/}{$ )
- 2). Click the "Start" button to start the configration.
- 3). Click the "Yes" button to agree the License Agreement.
- 4). Type in the "Serial Number" which is on the back of your your CD box.  $(S/N: xx-xxxxx-xx-xx- \ldots)$  and click the "Enter" button.
- 5). Copy down the "Registration Number" and then go to the registration web site to get the "Installation Key".
- 6). Type in the "Installation Key" and click the "Enter" button.
- 7). Enter the MySql root password and click the "Enter" button.

(If the MySql root password haven't created, please create the MySql root password first.)

8). It will config the system automatically and click the "Finish" button to finish the configration.

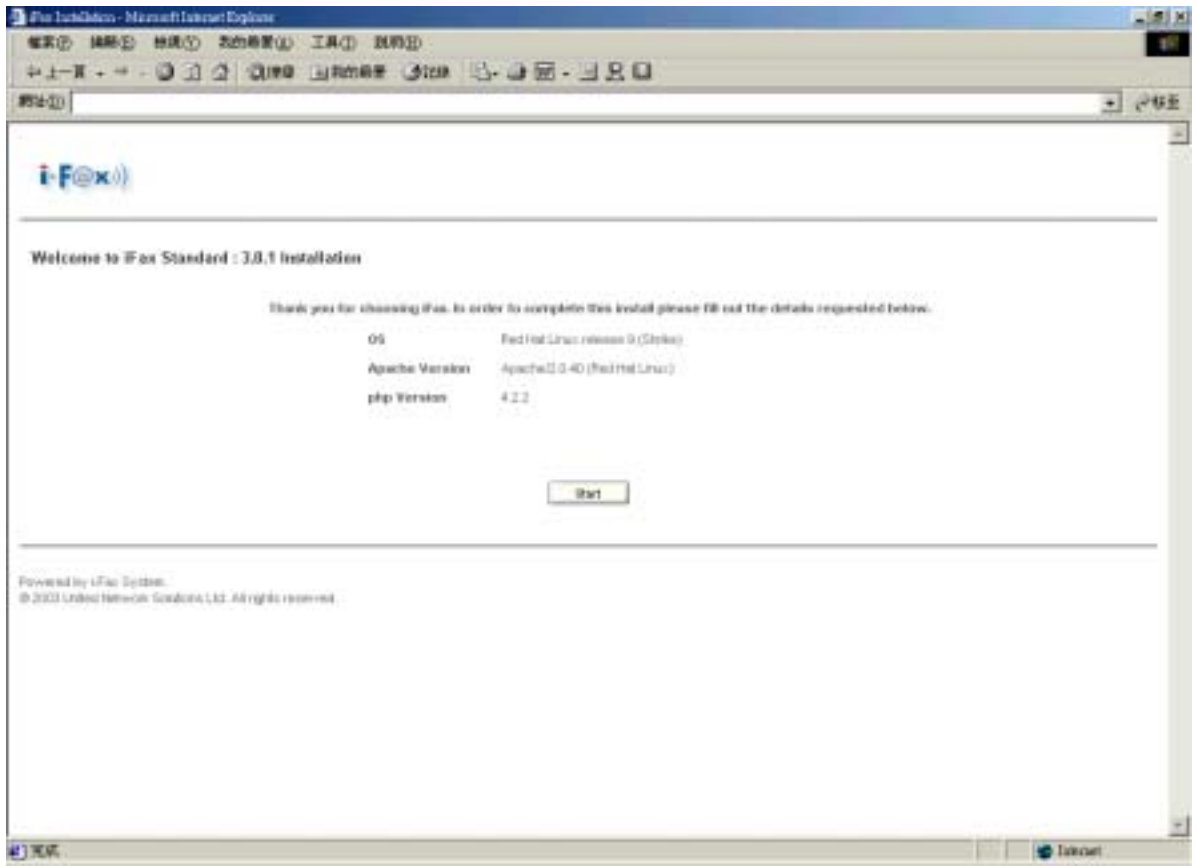

Type http://the IP of [the server/ifax/](http://the ip of the server/ifax/) to go to the i-Fax Pro Installation GUI Mode.

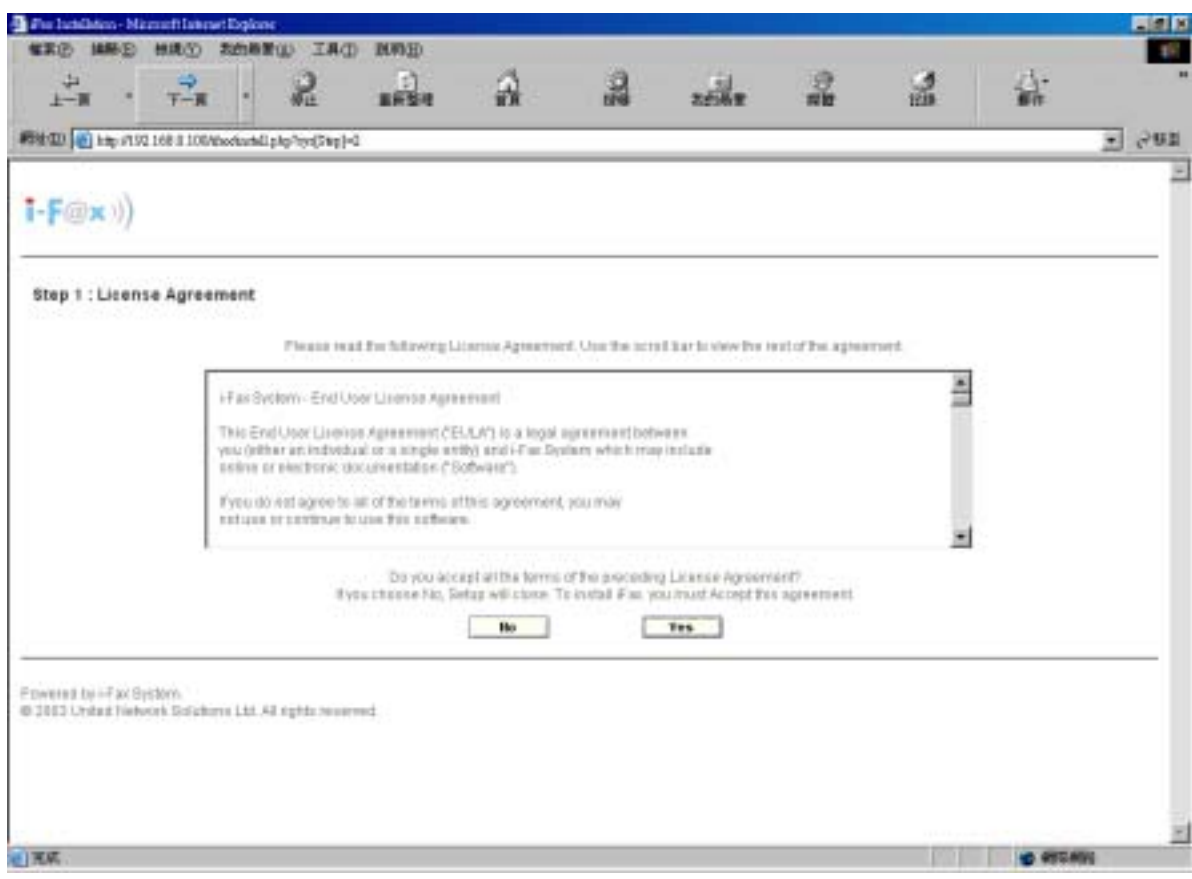

Click the "Yes" button to agree the License Agreement.

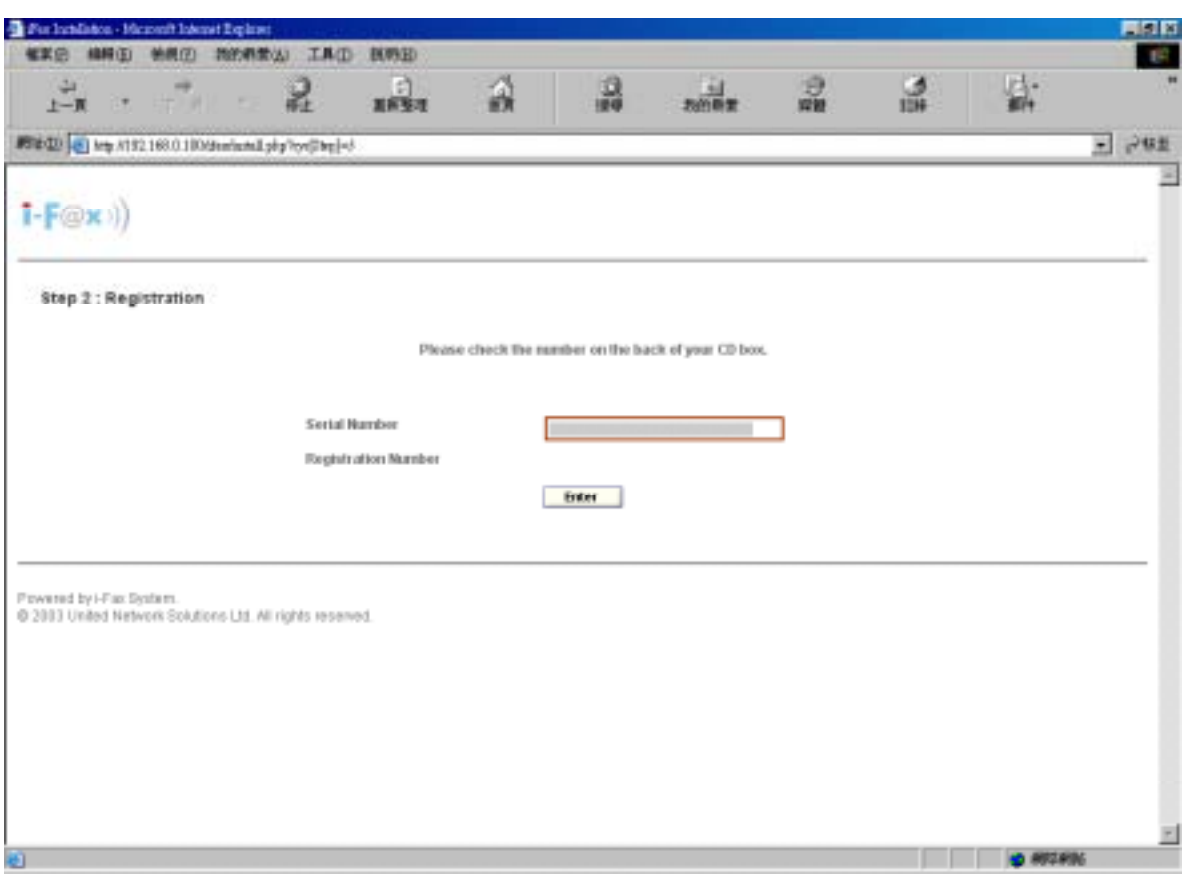

Type in the "Serial Number" which is on the back of your your CD box.

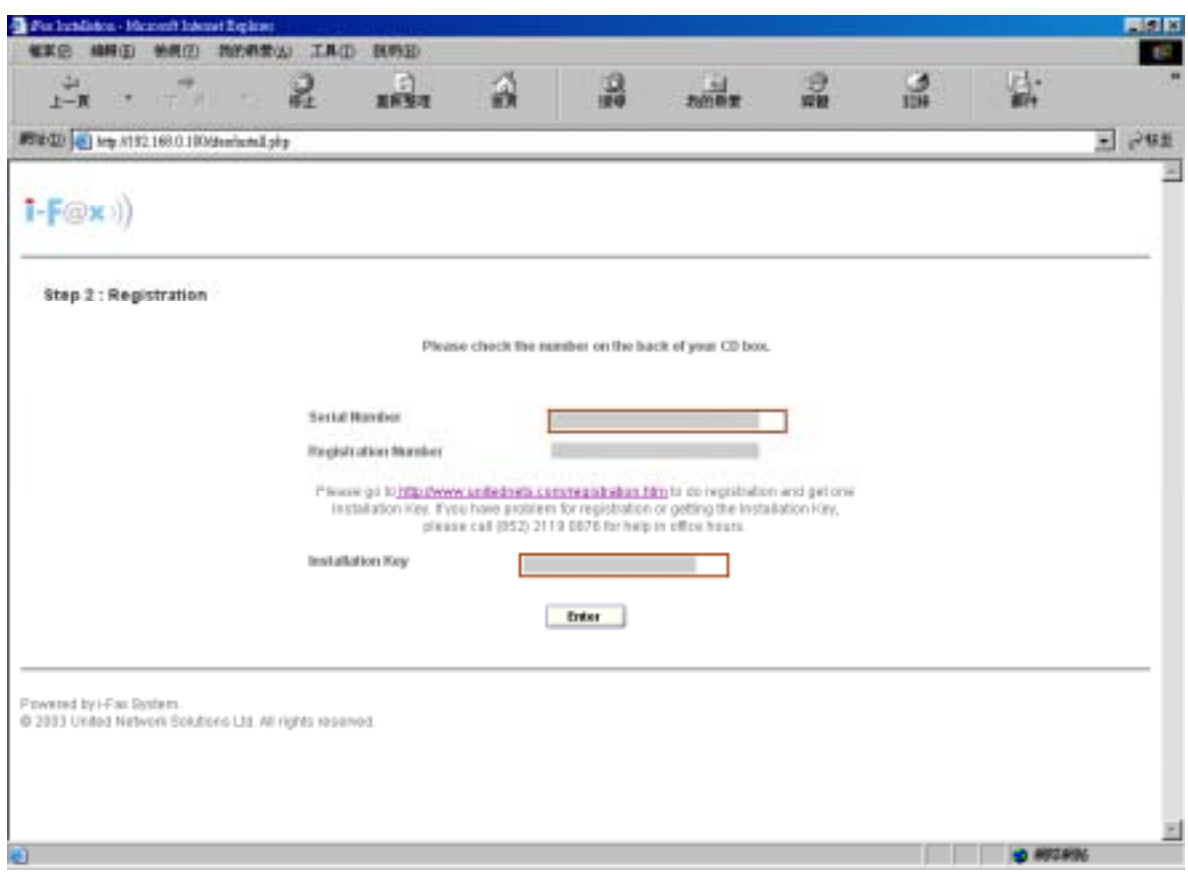

Go to the registration web site to get the "Installation Key" and then type in the "Installation Key".

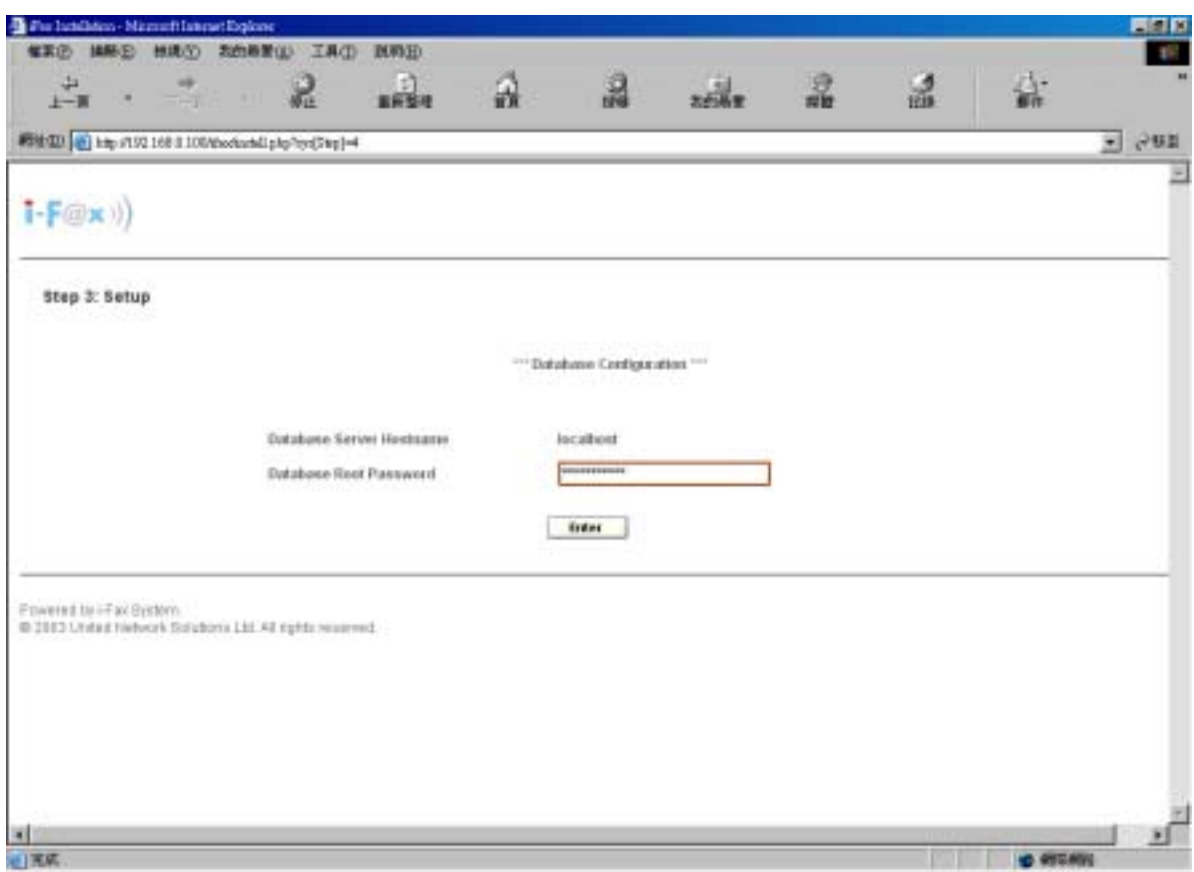

Enter the MySQL root password.

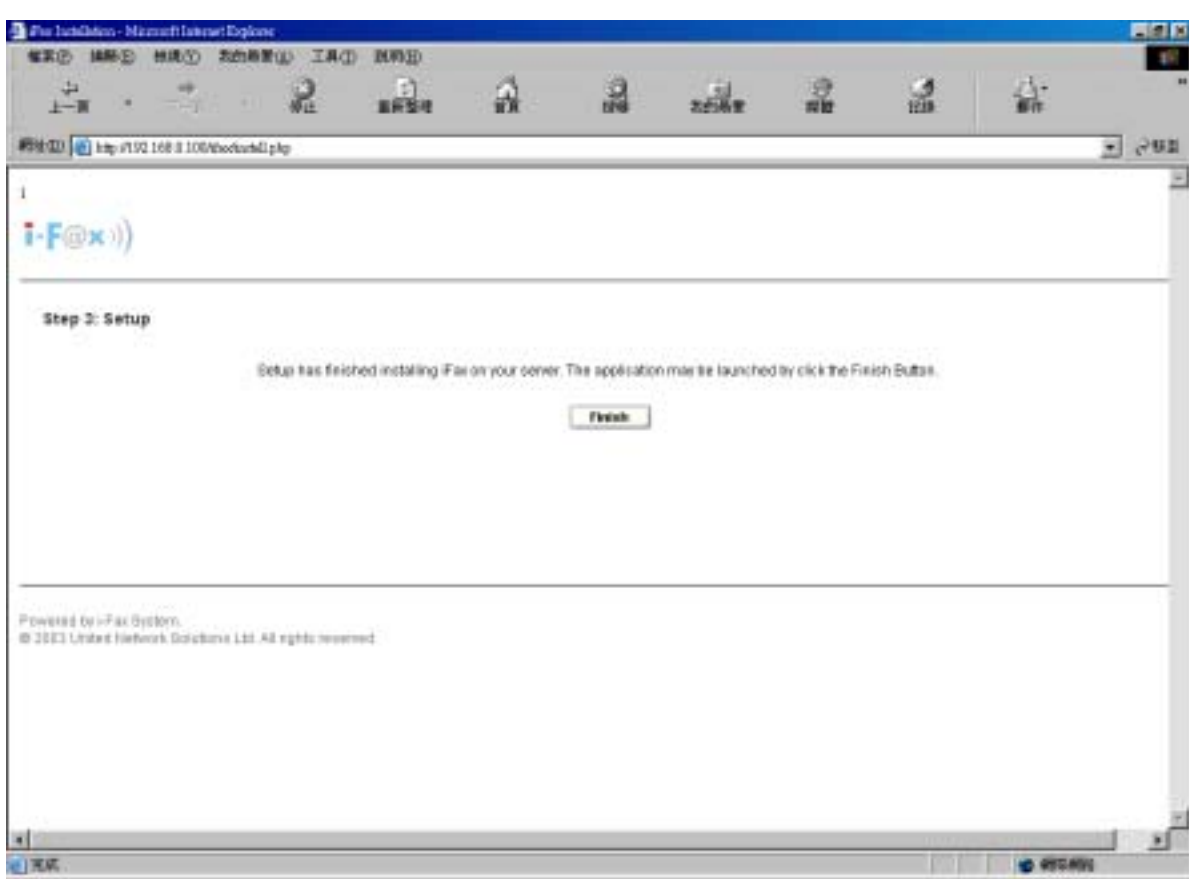

Click the "Finish" button to finish the configration.

After click the "Finish" button, it will go to the Login Screen.

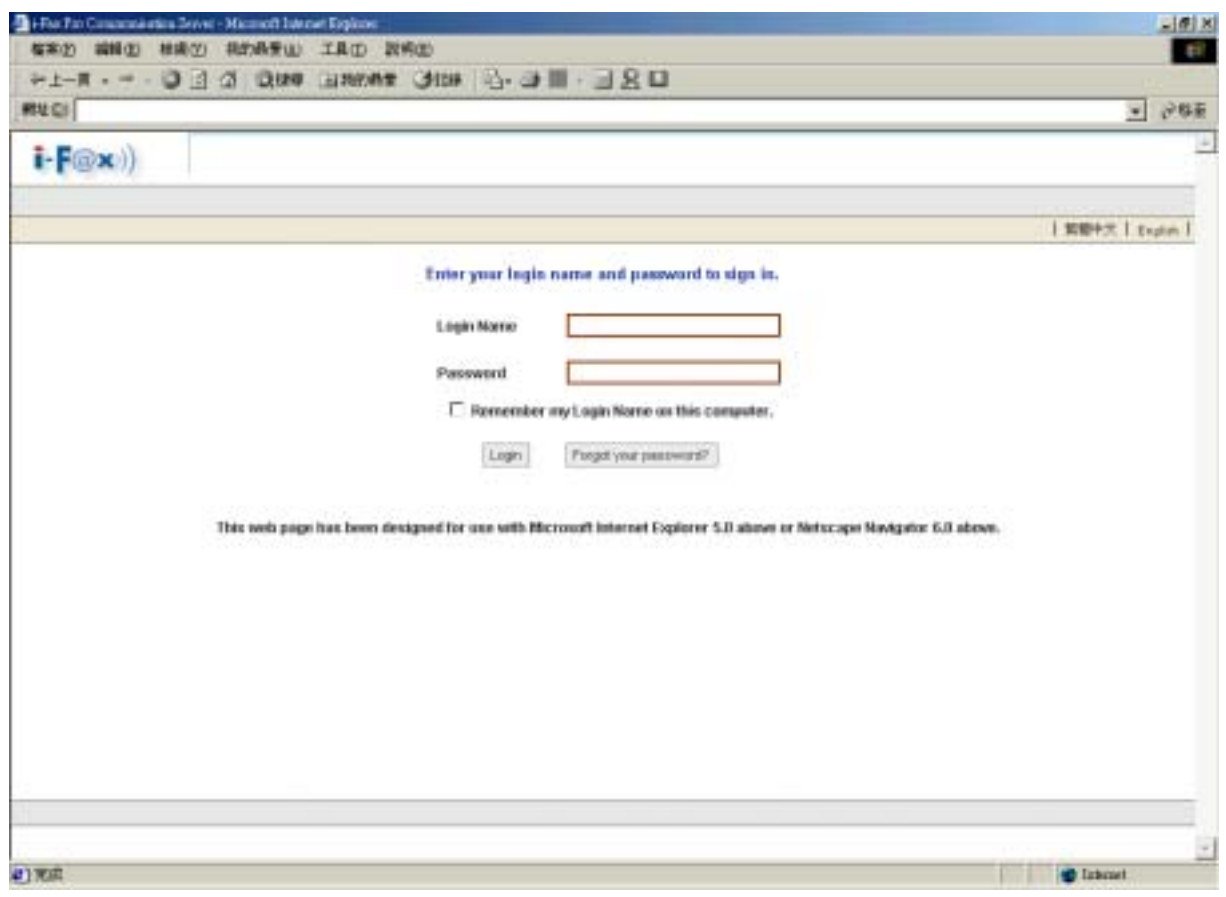

*Login Screen*

# <span id="page-16-0"></span>Section 6 Getting Started for Administration

Learning how to work on your i-Fax Admin System can be exciting, but it might also make you nervous. To begin you journey, you will have to log in. When you log in, you are basically introducing yourself to the system.

Section 6.1 : Log In

i-Fax Admin System uses some special accounts to manage privileges, maintain security, and more. Not all accounts are created equal: some accounts have fever rights to access function than others.

Step 1 : Open Internet Explorer and type the URL of i-Fax Admin System such as http://xxx.xxx.xxx.xxx/ifax/ Step 2 : Type your Account Name at the Login Name prompt. ( Default : administrator ) Step 3 : Type your Account Password at the Login Password prompt. ( Default : 000000 ) Step 4 : Click [ **Login** ] Button

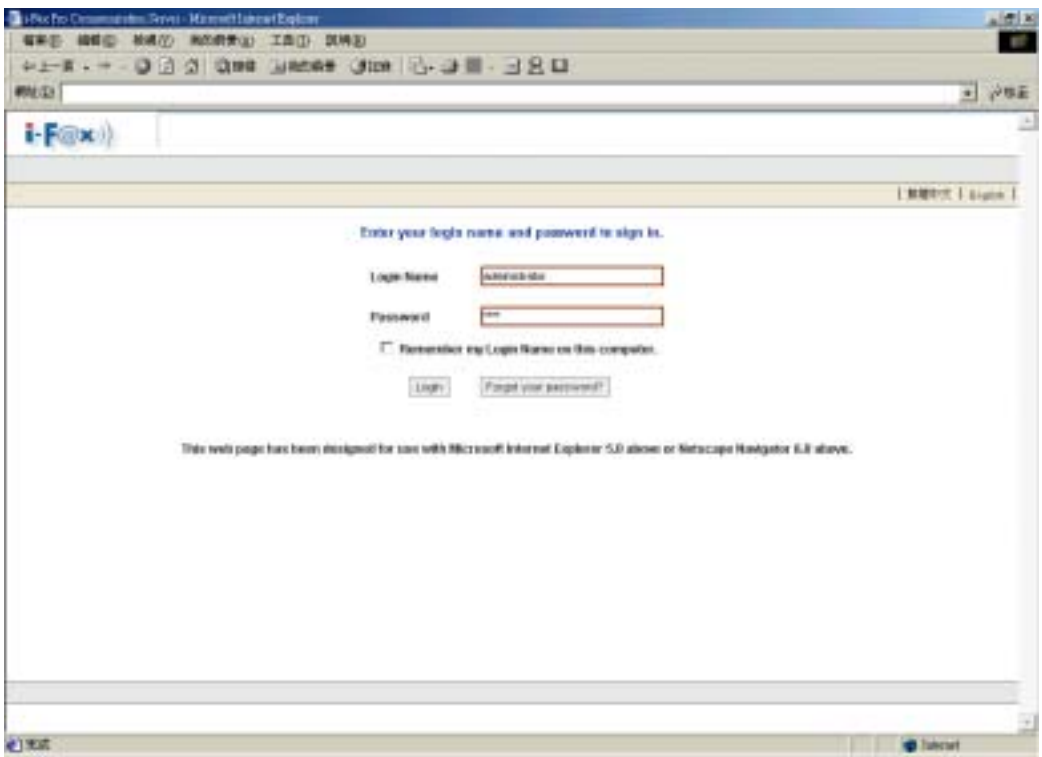

The Graphical Login Screen

<span id="page-17-0"></span>Section 6.2 : Log Out

You must log out after you have finished all jobs every time.

## **Step 1 : Click [** Logout **] button on the right hand side of the screen once.**

|                                                                   | Contacto |  |                    |
|-------------------------------------------------------------------|----------|--|--------------------|
| + Fax + Float                                                     |          |  |                    |
| G Sector B Scotia (Scotia College a Lighter Sal) (Stand Patricide |          |  | 2 Novem D (Lagest) |

*The Logout button is on the right hand side of the Screen.* 

# Section 7 i-Fax Admin System Basics

It is a user-friendly way to use a graphical user interface with i-Fax Admin System.

Section 7.1 : Use your Mouse

Click the left mouse button to select the item you want.

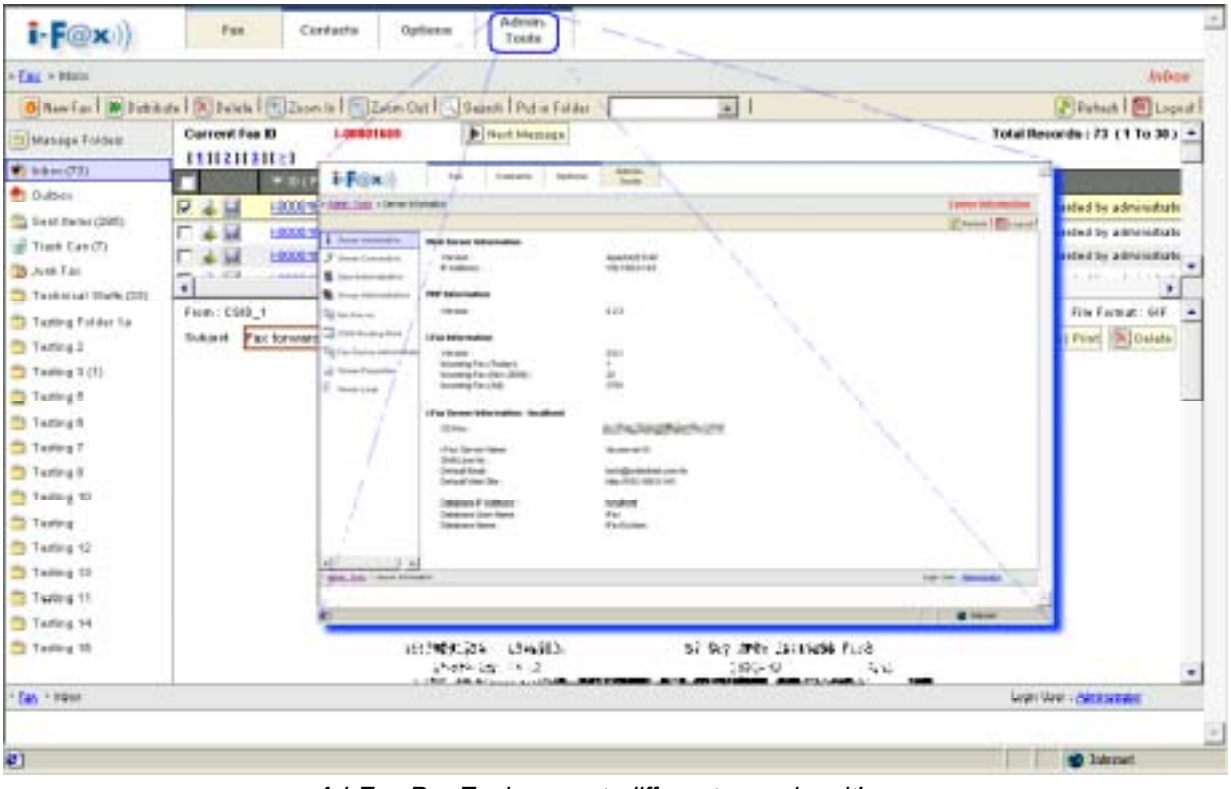

*A i-Fax Pro Environment, different page has it's own menu.* 

# <span id="page-18-0"></span>Section 8 Configure Modem Settings

After login, setup the modem first.

- Section 8.1 : Add a modem line or fax port
	- Step 1 : Choose "Admin. Tools" page
	- Step 2 : Choose "Fax Device Administration"
	- Step 3 : Choose "Install New Fax Modem"
	- Step 4 : Choose Modem Model in the pull down menu of "Models". (e.g. Rockwell Fax Modem)
	- Step 5 : Choose the Port. (e.g. ttyS4 | COM5 )
	- Step 6 : Type in the Fax no. or DID Fax No Prefix. ( e.g. 21234567 )
		- \* If you choose "MultiTech DID Modem" in the pull down menu of Install Fax Modem Table. You should type in the DID Fax No Prefix in the "Fax no. or DID Fax No Prefix" field. (e.g. 219928)
	- Step 7 : Tick the "Enable Send Fax" box if you will use that line to send fax.
	- Step 8 : Type in TSID. (The Transmitting Station Identifier (TSID) is a text identifying the sender of a fax, and usually includes the sender's fax number.)
	- Step 9 : Tick the "Enable Receive Fax" box if you will use that line to receive fax.
	- Step 11 : Type in CSID. (The Called Station Identifier (CSID) is a text identifying the recipient of a fax, and usually includes the recipient's fax number.)
	- Step 12 : Click [ **Save** ] button.

The fax device have been created

- Step 13 : Choose "Edit" button which beside that device.
- Step 14 : Choose "Advance Setting" button.
- Step 15 : Find out the line "switchdb 19200" and change it to "#####switchdb 19200".
- Step 16 : Click [ **Save** ] button.
- ( For some Modem need to do Step 13 to Step 16 only, to control the swithdb. e.g. Rockwell Fax Modem )
- Step 17 : Choose "Server Properties"
- Step 18 : Click "Start" button to start the i-Fax service.

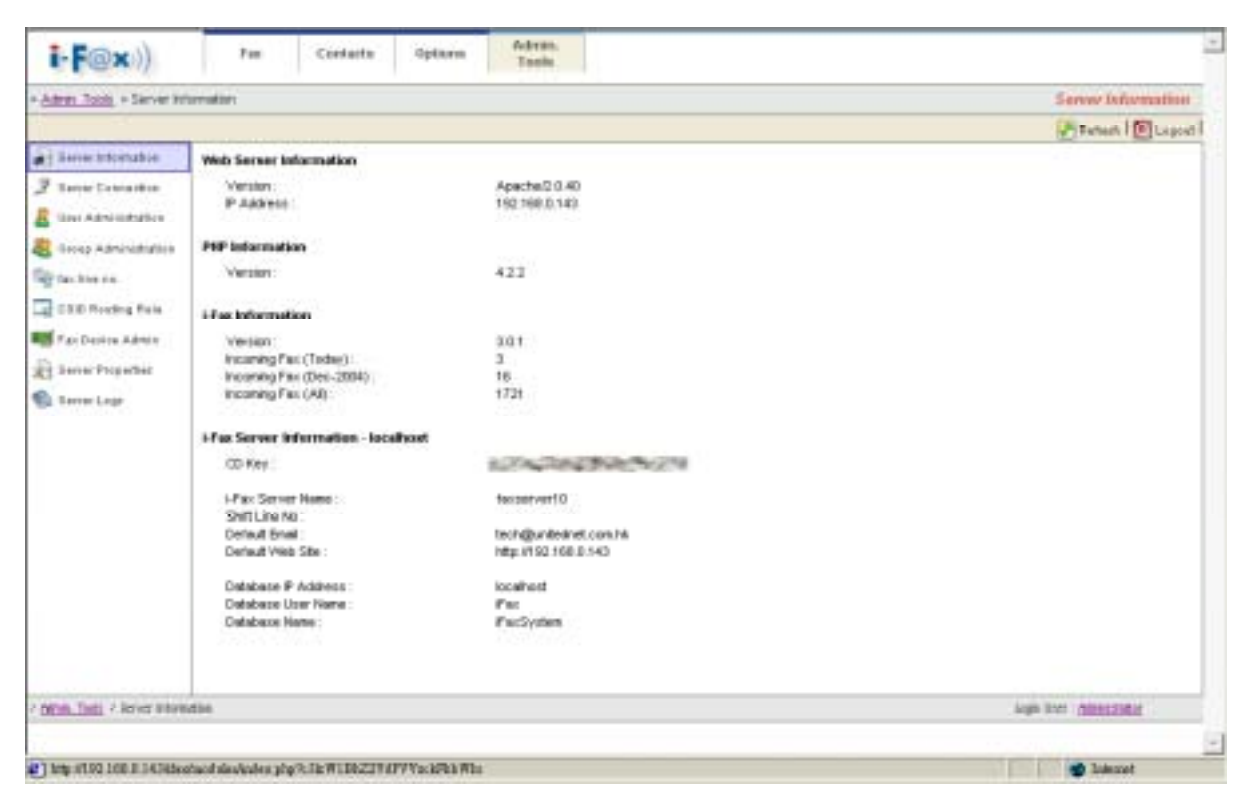

*Admin. Tools Screen, you can see more information about the i-Fax Pro in here.* 

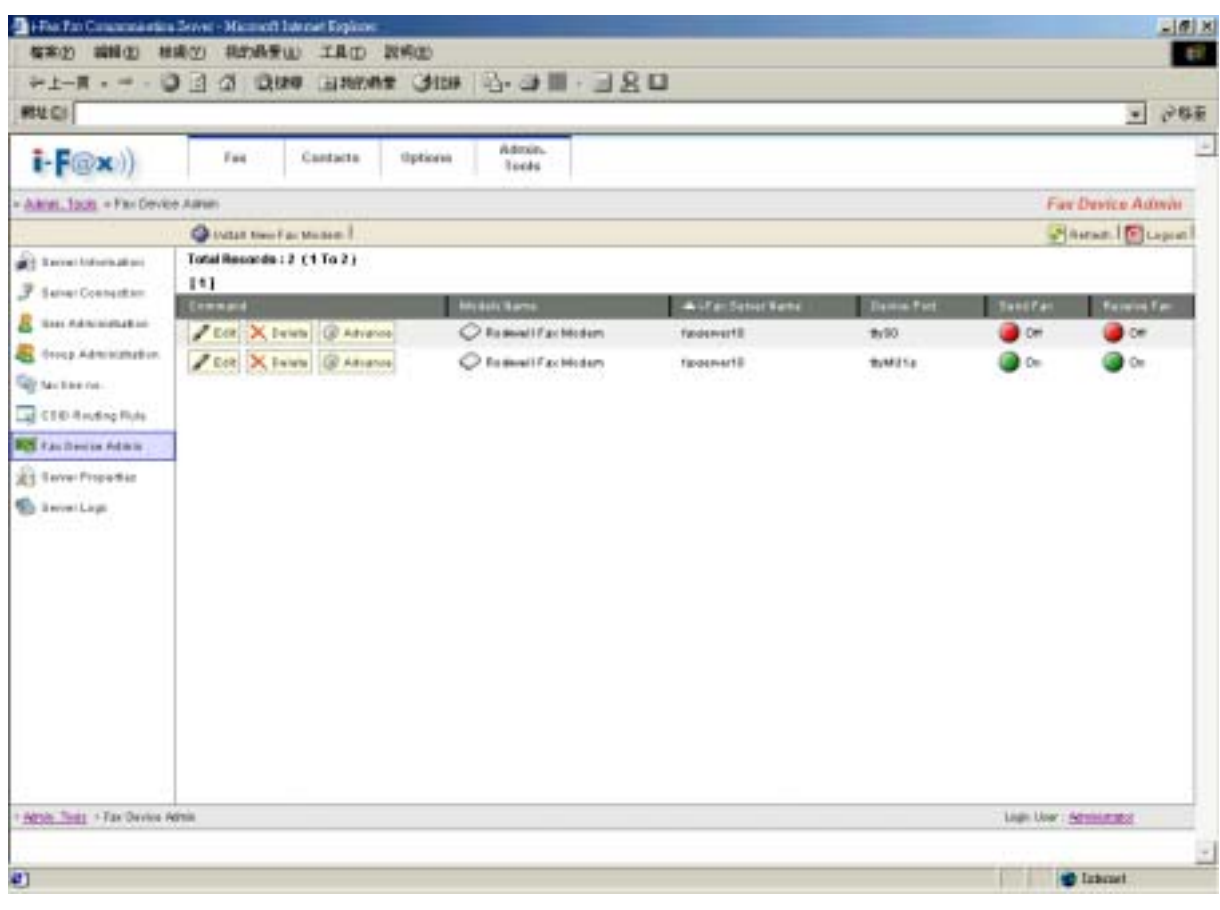

 *Fax Device Admin Screen*

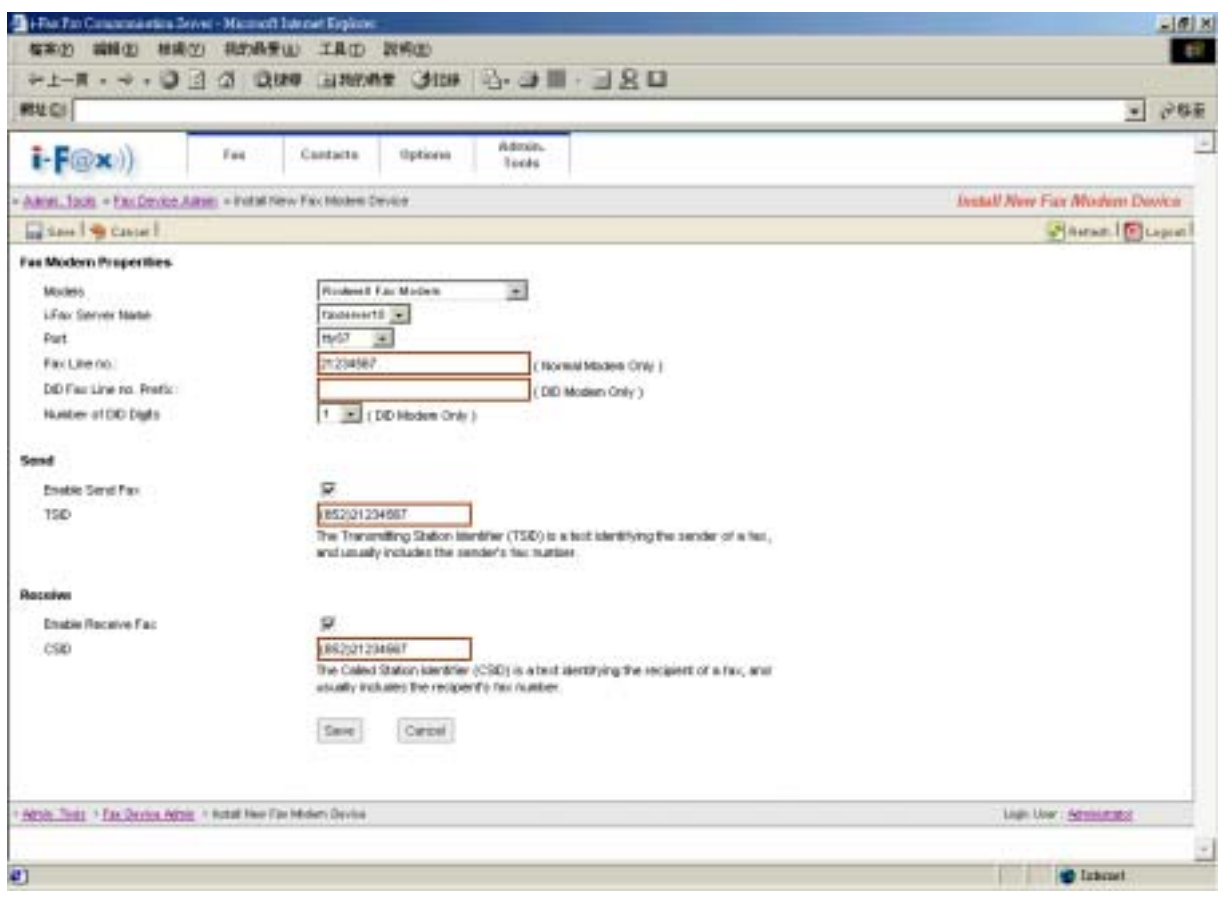

*Install New Fax Modem Device Screen*

Now, the fax device have been created.

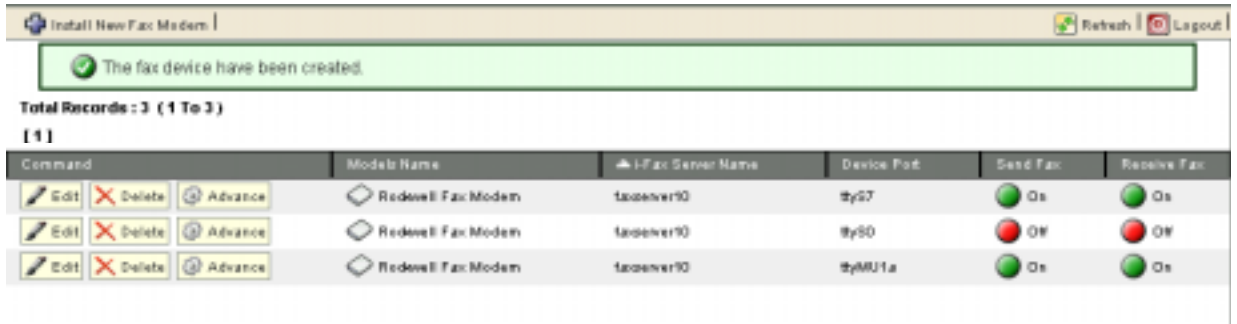

The list of fax modem device will increase one more line.

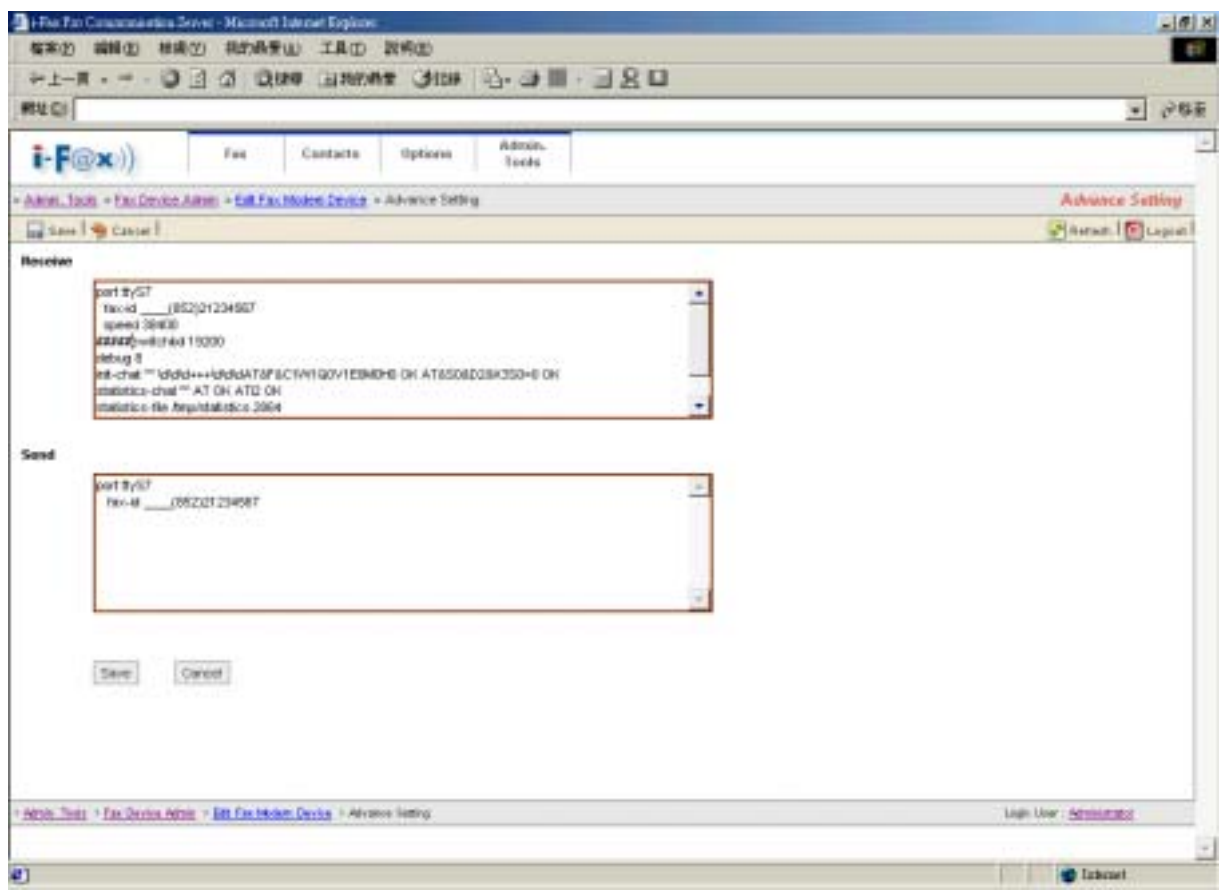

*Find out the line "switchdb 19200" and change it to "#####switchdb 19200".* 

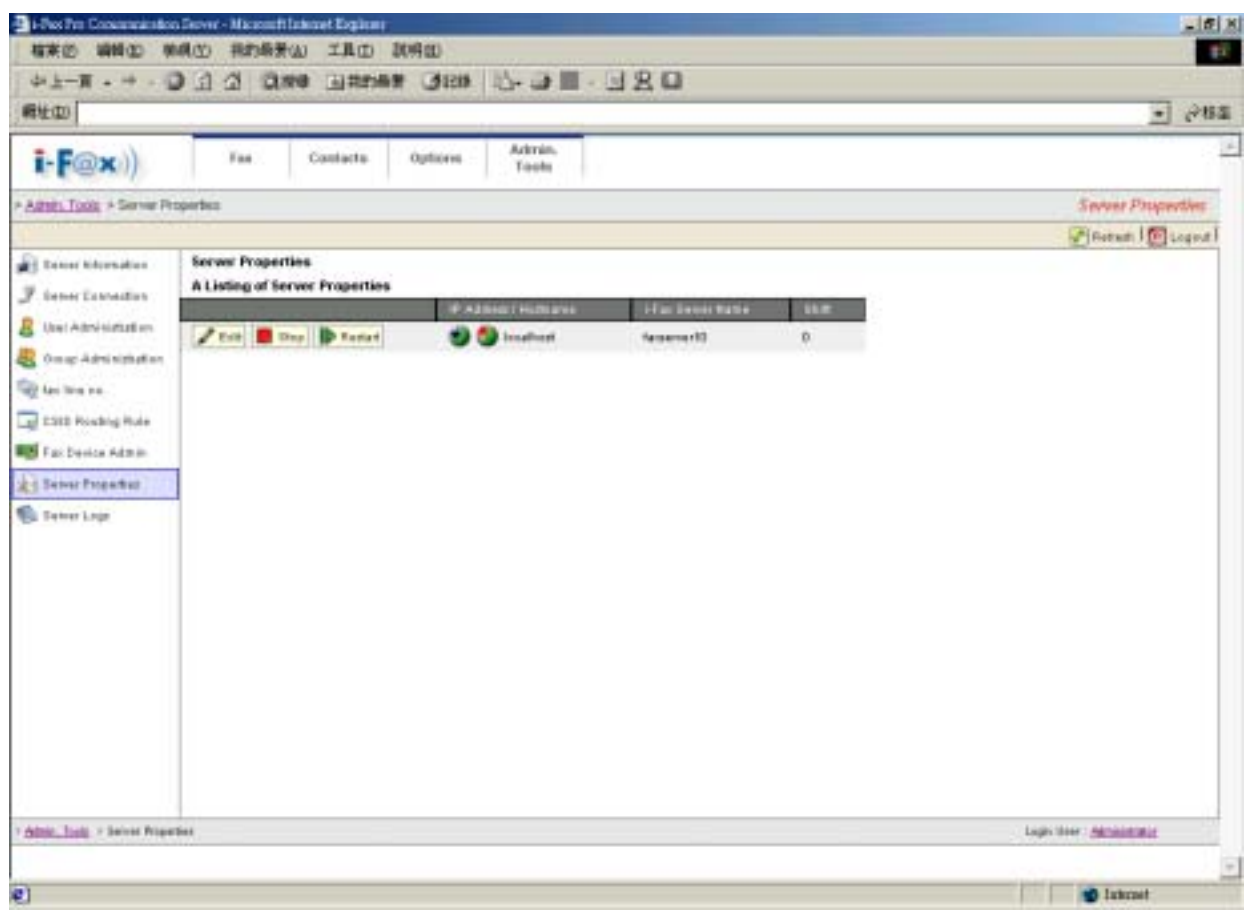

*A list of Server Properties, the i-Fax service is started.*

<span id="page-22-0"></span>Section 8.2 : Modify the modem line or fax port

Step 1 : Choose the "Edit" button which beside the device.

Step 2 : Edit the Port, Fax Line no. or DID Fax no. Prefix, TSID and CSID.

Step 3 : Click [ **Save** ] button to save the new setting.

Section 8.3 : Modify the modem's advance setting

Step 1 : Choose the "Edit" button which beside the device.

Step 2 : Choose the "Advance Setting" to modify the fax line's advance setting.

Step 3 : Edit the Modem Init String.

(The Modem Init String, please see our web page [http://www.unitednets.com/initstrings.htm](http://www.unitednet.com.hk/initstrings.htm) )

Step 4 : Click [ **Save** ] button to save the new setting.

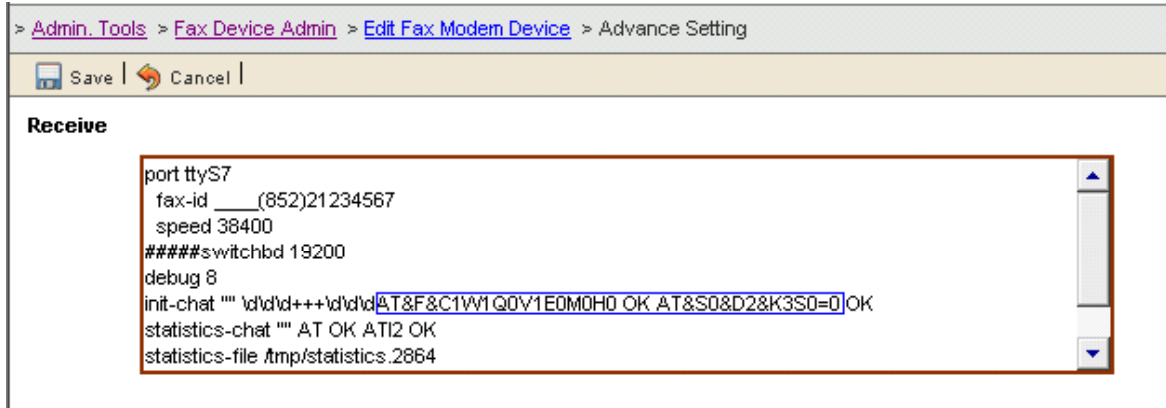

*Edit the modem init string.* 

#### Section 8.4 : Delete the modem line or fax port

Step 1 : Choose the "Delete" button which beside the device to delete the fax device.

Step 2 : Click [ **Confirm** ] button to delete the fax device.

(It will have a message "The fax device have been deleted".)

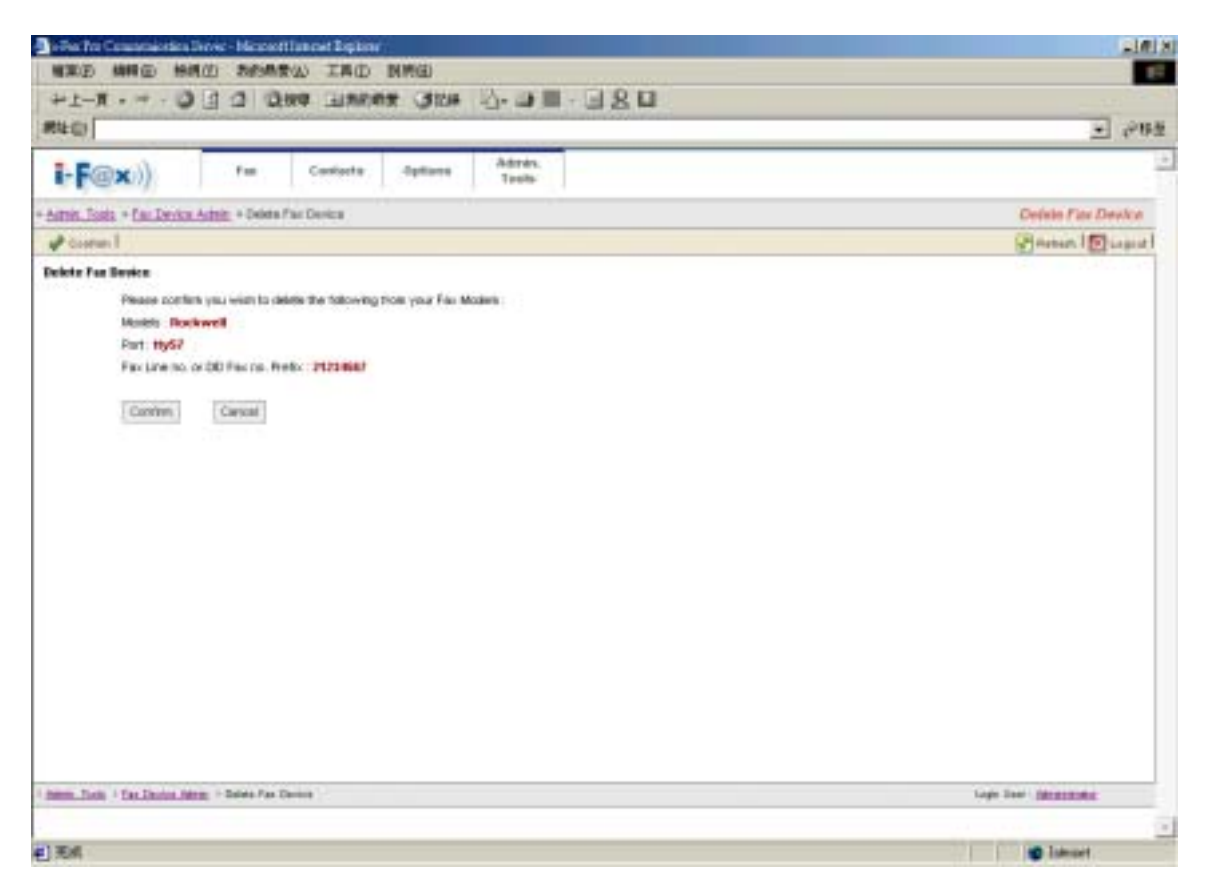

*Click [ Confirm ] button to delete the fax line* 

# <span id="page-24-0"></span>Section 9 Admin. Tools

Administrator users access only.

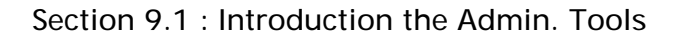

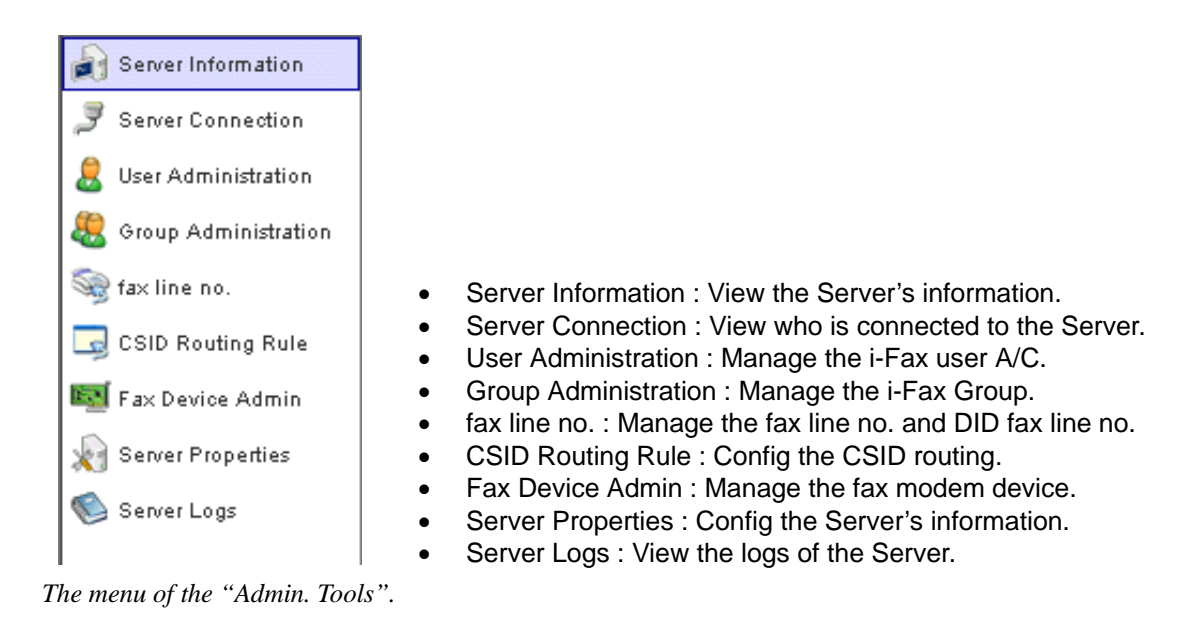

Section 9.2 : Server Information

Choose the "Server Information", you can see the Web Server Information, PHP Information, iFax Information and iFax Server Information of your Server.

Section 9.3 : Server Connection

Choose the "Server Connection", you can see who is connected to the server, connect from which IP Address, Login Time, Last Access Time and No. of Action.

<span id="page-25-0"></span>

| <b>RIV CI</b>                      |                               |                |                                      |                      |                       |                          | $-765$                    |
|------------------------------------|-------------------------------|----------------|--------------------------------------|----------------------|-----------------------|--------------------------|---------------------------|
| $i$ $F(x)$                         | Fast                          | Cardada        | Admin.<br>tlipticess<br><b>Tools</b> |                      |                       |                          |                           |
| - Almes, Tocks - benier Connection |                               |                |                                      |                      |                       | <b>Server Connection</b> |                           |
|                                    |                               |                |                                      |                      |                       | Alerain Duque            |                           |
| <b>All Serve Meridians</b>         | Total Resords : 194 (1 Ta 58) |                |                                      |                      |                       |                          | ۰                         |
| <b>Salvar Commether</b>            | 191121121131<br>Command       | <b>Distant</b> | Lign Name                            | IP Address           | <b>W Lage Time</b>    | Let Accept Time          | <b>IN</b>                 |
| Steel Public scottage and          | X. Delete                     | 乏              | <b>ARN/HORATO</b>                    | 162, 156.0.18        | 848e>2004 10:07:40    | 04-Day 2004 12:52:27     | 40                        |
| Group Administration.              | X. Delete                     | a              | administrator                        | 1910.000.0111        | 843w>2004 95:06:22    | 04-04-2904 17:40:01      | 200                       |
| <b>Signal Deems</b>                | X. Detete                     | 課              | ARMINIONESE                          | 203 80, 103 94       | 043 ex 2004 00:04:44  | 04 Del-2004 12:34:11     | 0                         |
| CE CTD Routing Rule                | X. Detecte                    | 庋              | Administrator                        | 203.90.193.94        | 85-8 ep/2004-09:15:21 | 03-Dai-2904 13:16:07     | ù                         |
| <b>BCS</b> Fax Design Admin        | X. Detete                     | 道              | administrator                        | 203 90:100 94        | 82-8 ex 2004-09-91:46 | 00-D4+2004 11:20:28      | $\alpha$                  |
| <b>JES Terre Properties</b>        | X. Detete                     | 进              | Administrator                        | 203 90, 193 94       | 82-8 ap-2004-00:16:57 | 03-E4+2004 08:29:02      | ű                         |
| <b>Caleron Liga</b>                | <b>X</b> Details              | 进              | 44161014514                          | 203 39.193.94        | 85-8652004-08:22:08   | 01-ben2004 13:24:24      | $\overline{a}$            |
|                                    | X Details                     | a              | p.dr                                 | 192.100.0.346        | 30-14y-2004 22:18:55  | 36-May 2004 22:18:08     | ū                         |
|                                    | X Detete                      | 運              | <b>ARRORATIZELY</b>                  | 203 99:193 94        | 30-14x-2004 00:14:51  | 30-May 2004 12:10:07     | ū.                        |
|                                    | X Dessey                      | a              | 44/6/6/8461                          | 203 80.193.94        | 29-5ay 2004 15:35:45  | 29-Nov 2204 13:29:18     | 105                       |
|                                    | X Details                     | 課              | <b>Skatt</b>                         | 20220281.17          | 28-14-2004 15:07:31   | 28 Nov2004 17:15:21      | ū-                        |
|                                    | X. Datable                    | 道              | <b>SAMP</b>                          | 2021021117           | 28-8ay 2004 14:02:20  | 29 Nov 2004 12 04:32     | a                         |
|                                    | X. Databa                     | 課              | Administrator                        | 202 82 187 101       | 29 Bay 2004 12 13 08  | 38 Nov 2304 14 31 11     | 1038                      |
|                                    | X Databa                      | 匡              | administrator                        | 202 82 187 101       | 39 Nov 2004 12-40 18  | 33 Nov 3304 12:40 17     | a                         |
|                                    | X. Dalske                     | 課              | bian                                 | 202 80.281 ST        | 39 Bay 2004 12:37 88  | 38-New 2004 12-41 01     | a,                        |
|                                    | X. Dates                      | 運              | ydi                                  | <b>192 156 1.245</b> | 30.8av 2004 11:00:30  | 39 Nex 3934 14 17:58     | α<br>$\ddot{\phantom{1}}$ |

*You can see the user connections in there.* 

#### Section 9.4 : User Administration

Choose the "User Administration", you can manage the i-Fax user A/C in there.

#### **Section 9.4.1 : Create a i-Fax user A/C**

In that page, choose "Create User Profile Wizard" to create the i-Fax user A/C.

- Step 1 : Type in the Login Name.
- Step 2 : Type in the User Name.
- Step 3 : Type in the Description.
- Step 4 : Choose the Language.
- Step 5 : Choose the User Type.

General User : The i-Fax user who can use the i-Fax general functions only.

Administrator : The i-Fax user who can use the i-Fax general functions and manage the i-Fax Pro.

- Step 6 : Type in the IP address, the user can access the i-Fax Pro from that IP address only. (By the default setting, the user can access the i-Fax Pro from any IP address.)
- Step 7 : In the Web Browser Login, if you choose "Enabled", the user can login from the Web. (If you choose "Disabled", the user can't login from the Web.)
- Step 8 : Type in the No. of Email.

(By the default setting, the user can have three email addresses to receive the fax.)

Step 9 : Choose the functions for that i-Fax user to use.

(By the default setting, the user can send and receive fax.)

Printer : The incoming fax can printing out from the printer directly.

Junk Fax Filter : The user can setting the rules of the junk fax.

Auto Alert : The user can setting the auto alert to notice him/her when has a fax send to that A/C.

Fax Forwarding : The incoming fax can forward to the other fax number.

Step 10 : Click [ **Next** ] button to go to the next page.

Step 11 : Choose the Method to receive fax.

Fax to Email + Web : fax to email and web

Fax to Email : fax to email only

Fax to Web : fax to web only

Fax to Print Only : fax to printer only

Fax to Fax : fax to the other fax number only

Step 12 : Type in the user's information.

Step 13 : Type in the E-mail Address, that e-mail address will receive fax.

- Step 14 : Choose the "Save to File Format", TIFF or PDF or GIF.
- Step 15 : Type in the "Forward to Fax Line No.".
- Step 16 : Choose the "Printer Driver", HP Printer Driver or Postscript Printer Driver.
- Step 17 : Type in the printer's location.
- Step 18 : Click [ **Next** ] or [ **Save** ] button to go to the next page.
- Step 19 : Choose "Enable" to receive the unfiled fax. (By the default setting, choose "Disable".)
- Step 20 : Choose the Fax Line No. for the user to receive the fax.
- Step 21 : Click [ **Next** ] or [ **Save** ] button to go to the next page.
- Step 22 : Type the password in the "New Password" field.
- Step 23 : Re-type the password in the "Re-type Password" field.
- Step 24 : Choose the user for sent faxes copy to.
- Step 25 : Click [ **Finish** ] button to finish the setting.

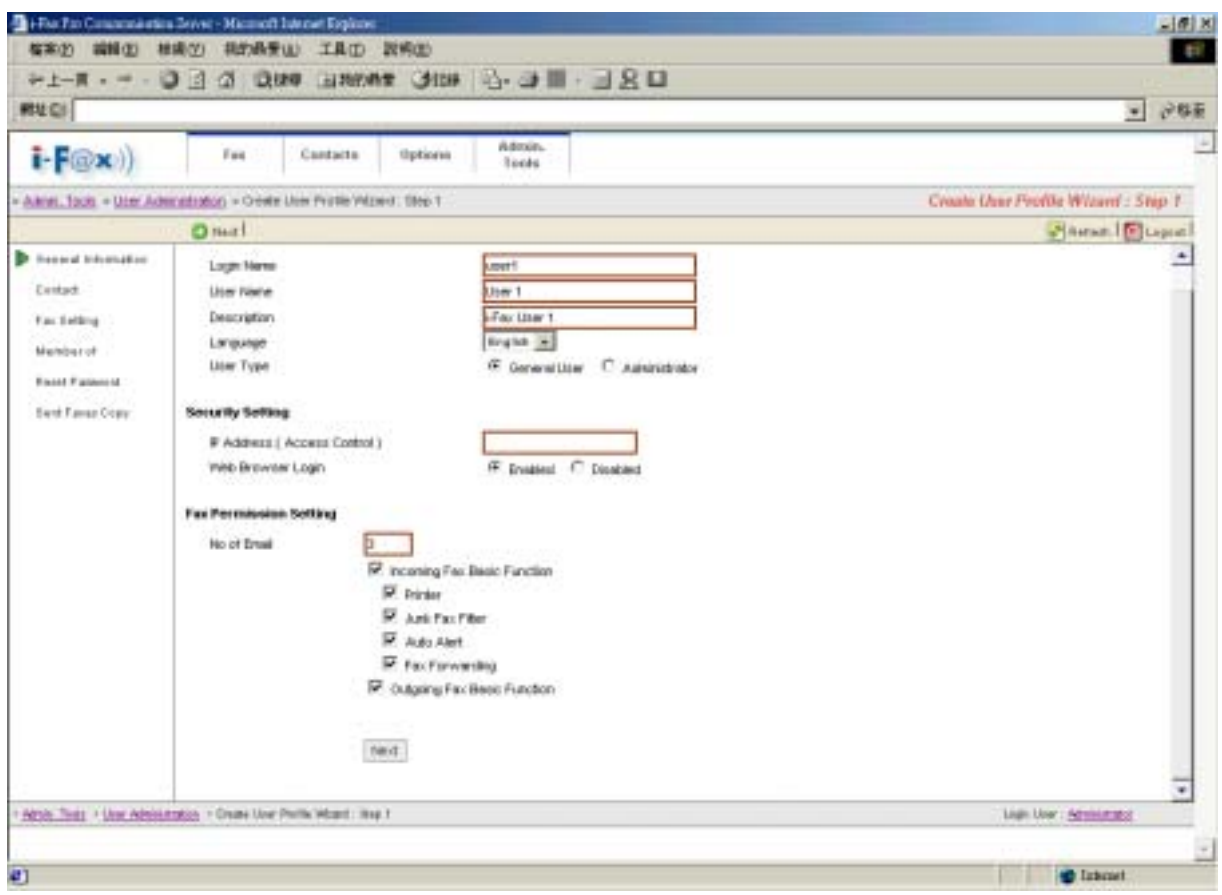

*Type in the login name, user name and choose which functions the user can use.* 

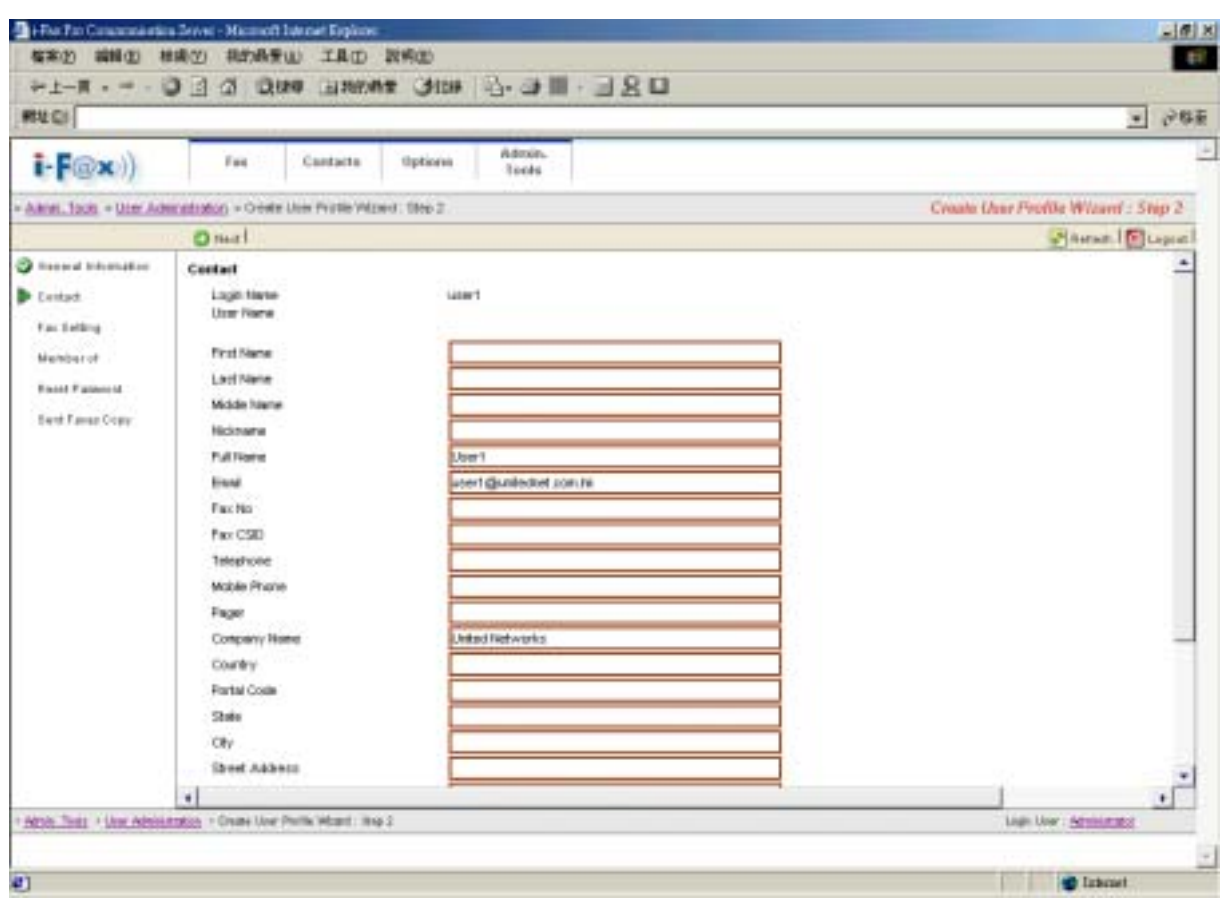

*Type in the user's information.* 

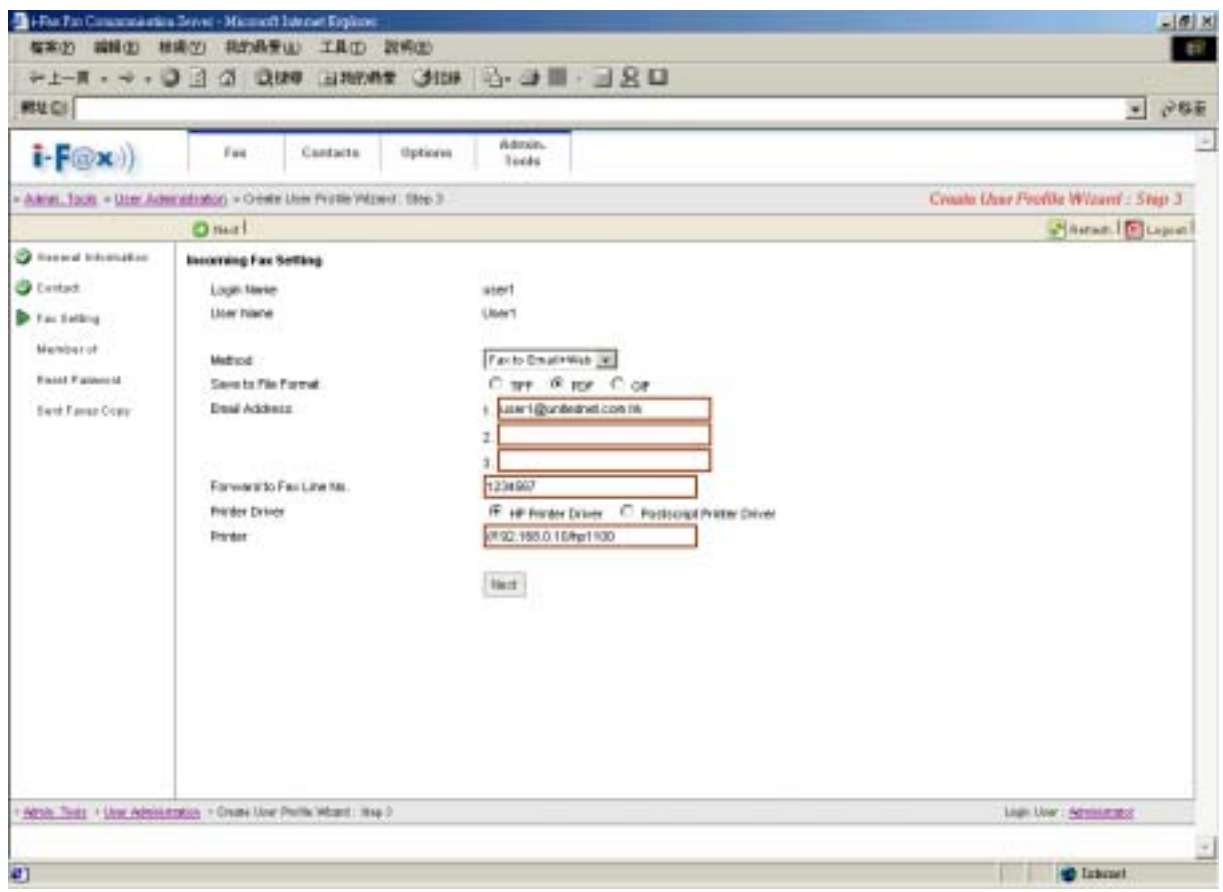

*Choose the method for incoming fax, type in the email address and choose the file format.* 

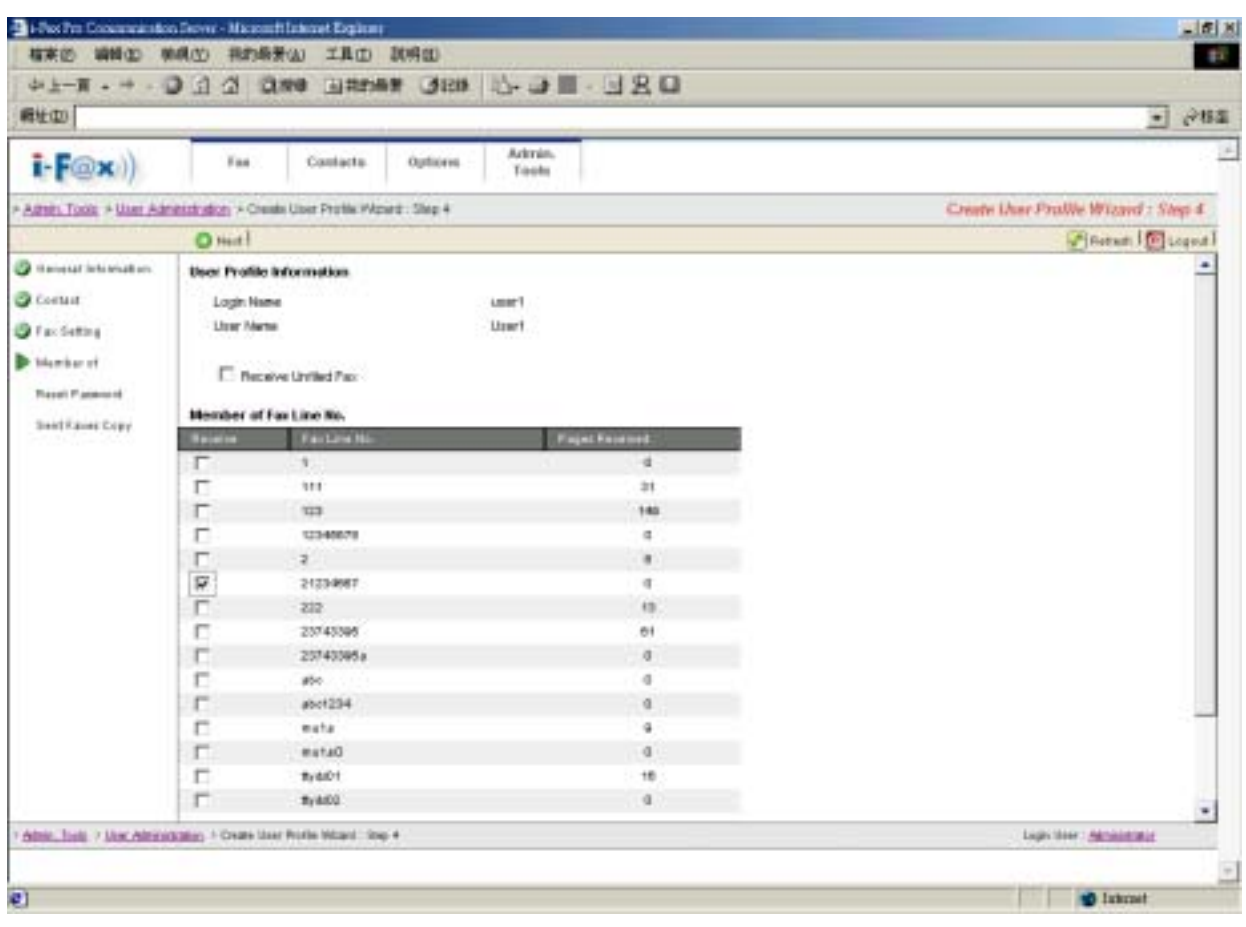

*Choose the fax number for the user to receive fax.* 

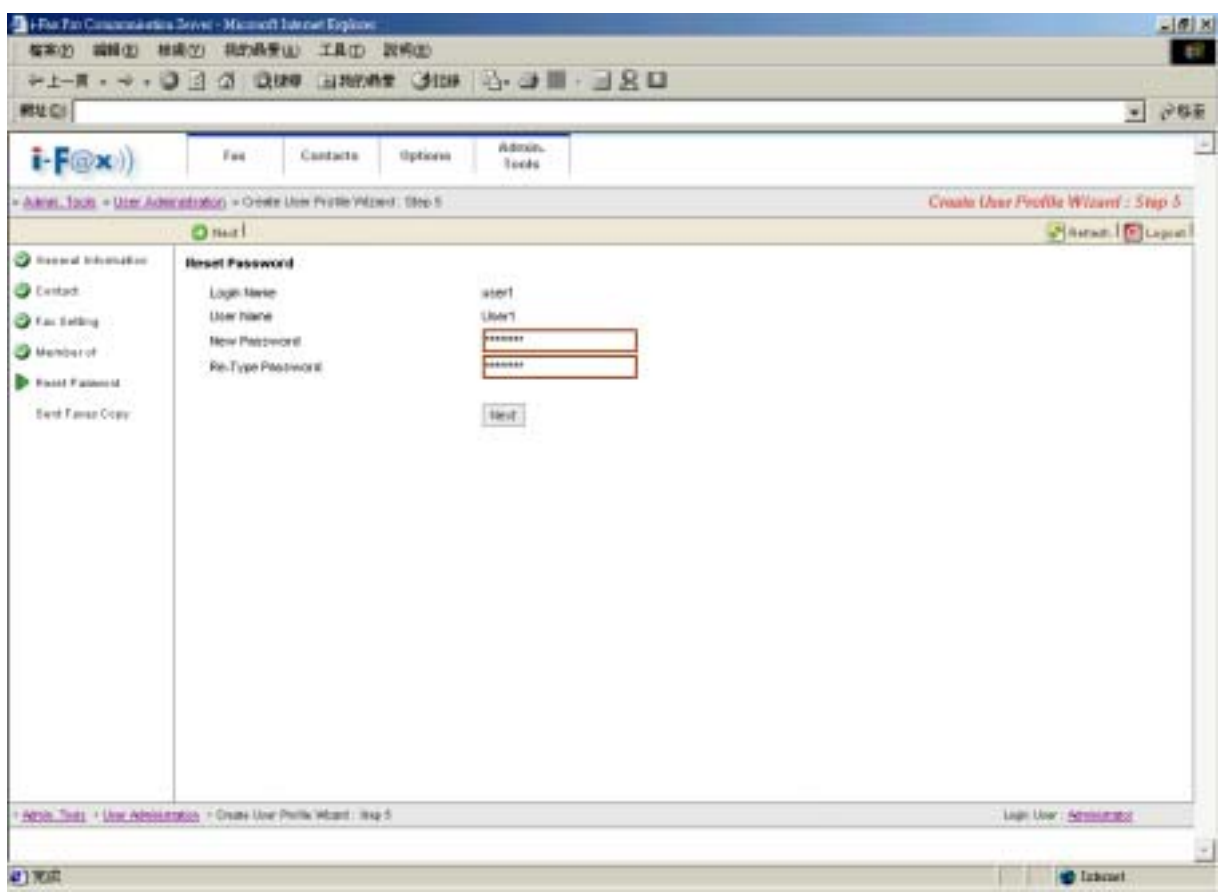

*Type in the password for the user to login the i-Fax Pro.*

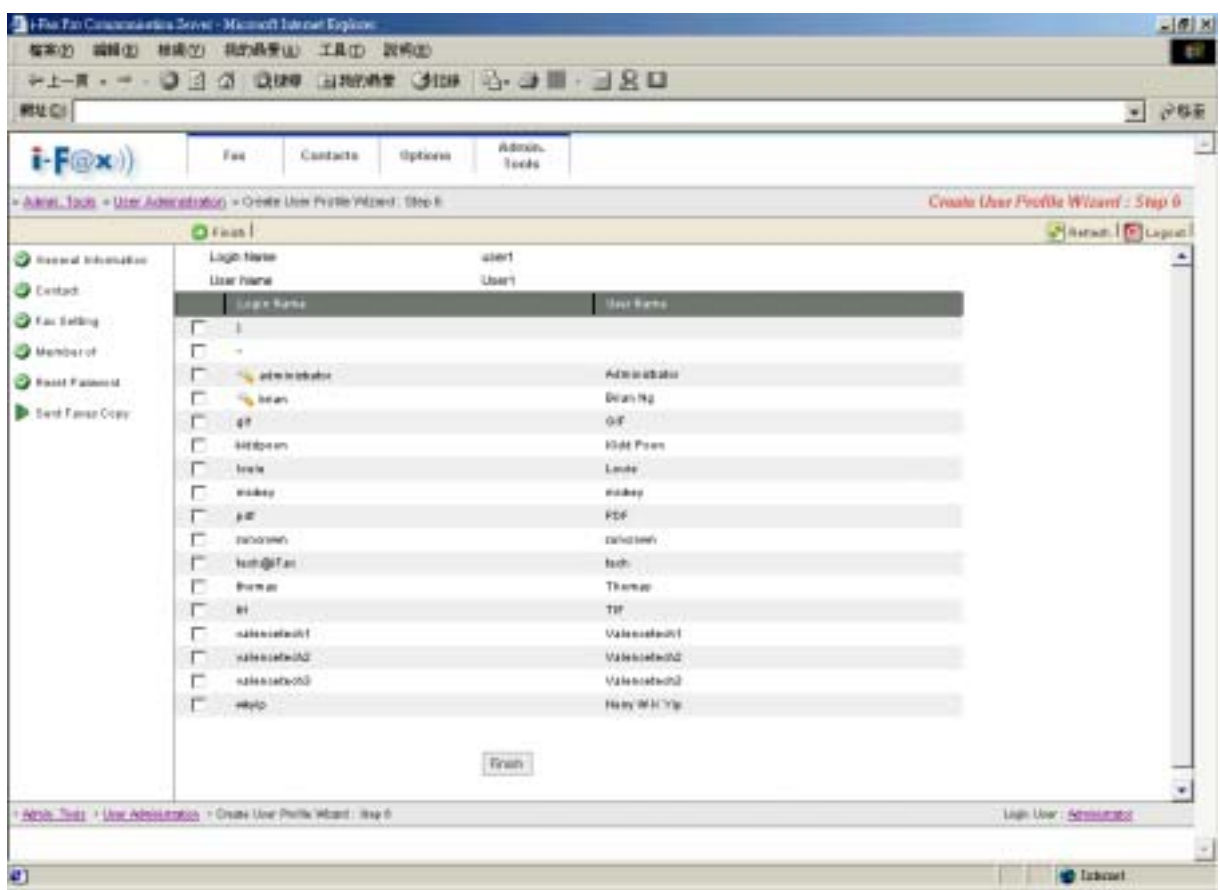

*Choose the user for sent faxes copy to.* 

<span id="page-30-0"></span>

| Create Uper Profile Wizard         |                    |                  |                 |
|------------------------------------|--------------------|------------------|-----------------|
| The user profile have been created |                    |                  |                 |
| Total Records: 18 (1 To 18)        |                    |                  |                 |
| 111                                |                    |                  |                 |
| Command                            | T Login Name       | <b>User Name</b> | Non-defined fax |
| Fort X Delete S Member of          | welcykp            | Henry W.K. Yip.  |                 |
| FEST X Delete S Member of          | valencete sh3      | Valenceleck3     |                 |
| Fort X Delete S Member of          | valenceter/2       | Valenceleck2     |                 |
| Fat X Delate S Member of           | valencetesh1       | Valencetech1     |                 |
| Fort X Delete D Member of          | user1              | User1            |                 |
|                                    | The user is added. |                  |                 |

**Section 9.4.2 : Modify a i-Fax user A/C** 

- Step 1 : Click the "Edit" button beside the user.
- Step 2 : You can click "Fax Setting" button to modify the "Incoming Fax Setting".
- Step 3 : Click [ **Save** ] button to save the setting.
- Step 4 : You can click "Member of" button to modify the "Member of Fax Line No.".
- Step 5 : Click [ **Save** ] button to save the setting.
- Step 6 : You can click "Reset Password" button to reset the password of the user.
- Step 7 : Click [ **Save** ] button to save the setting.
- Step 8 : You can modify the "User Profile Information" and "Fax Permission Setting" in that page.
- Step 9 : Click [ **Save** ] button to finish the modification and save the setting.

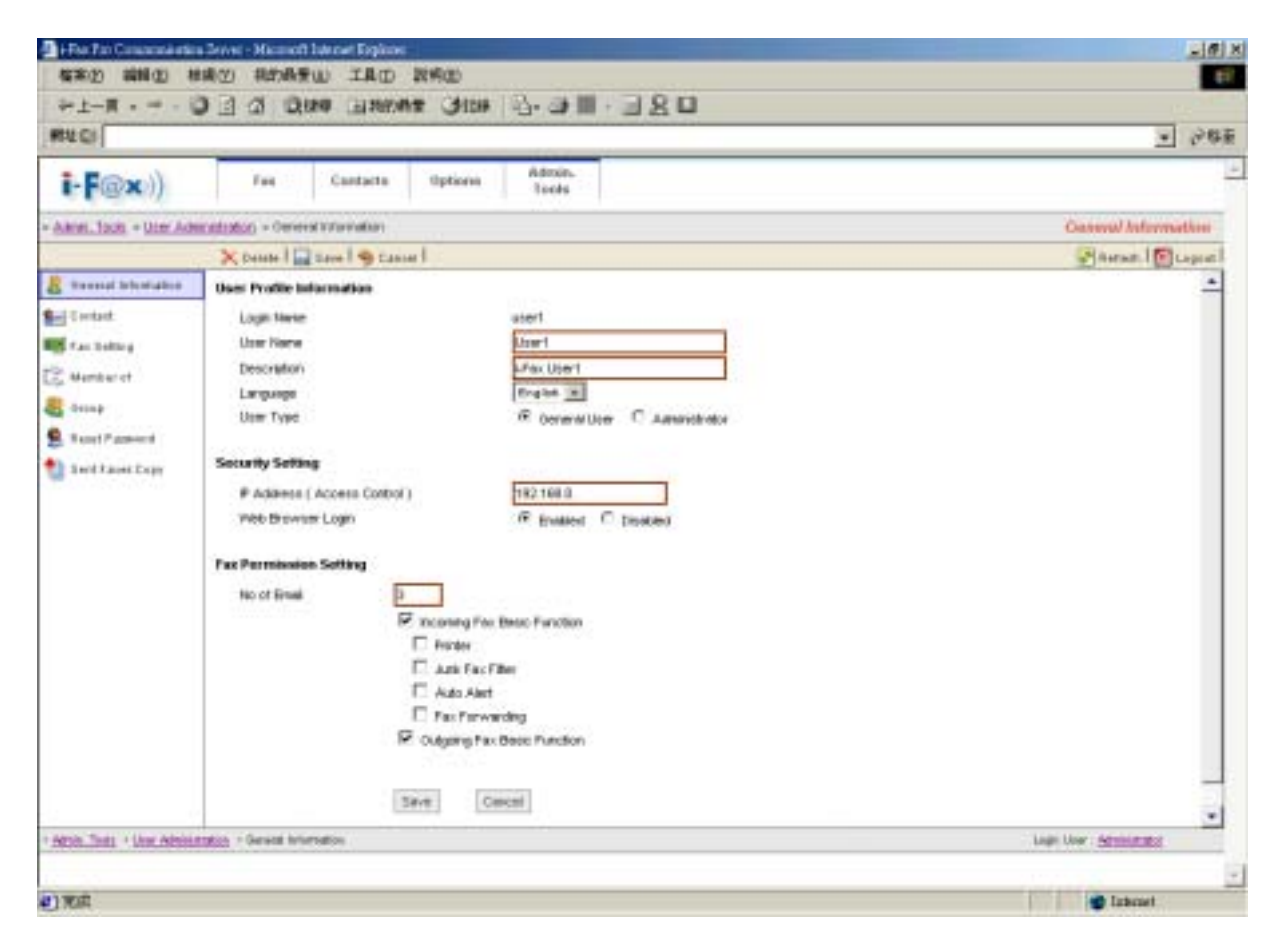

*After the modification, click [ Save ] button to finish the modification and save the setting.*

<span id="page-31-0"></span>Step 1 : Click the "Delete" button beside the user.

Step 2 : Click [ **Confirm** ] button to delete the user.

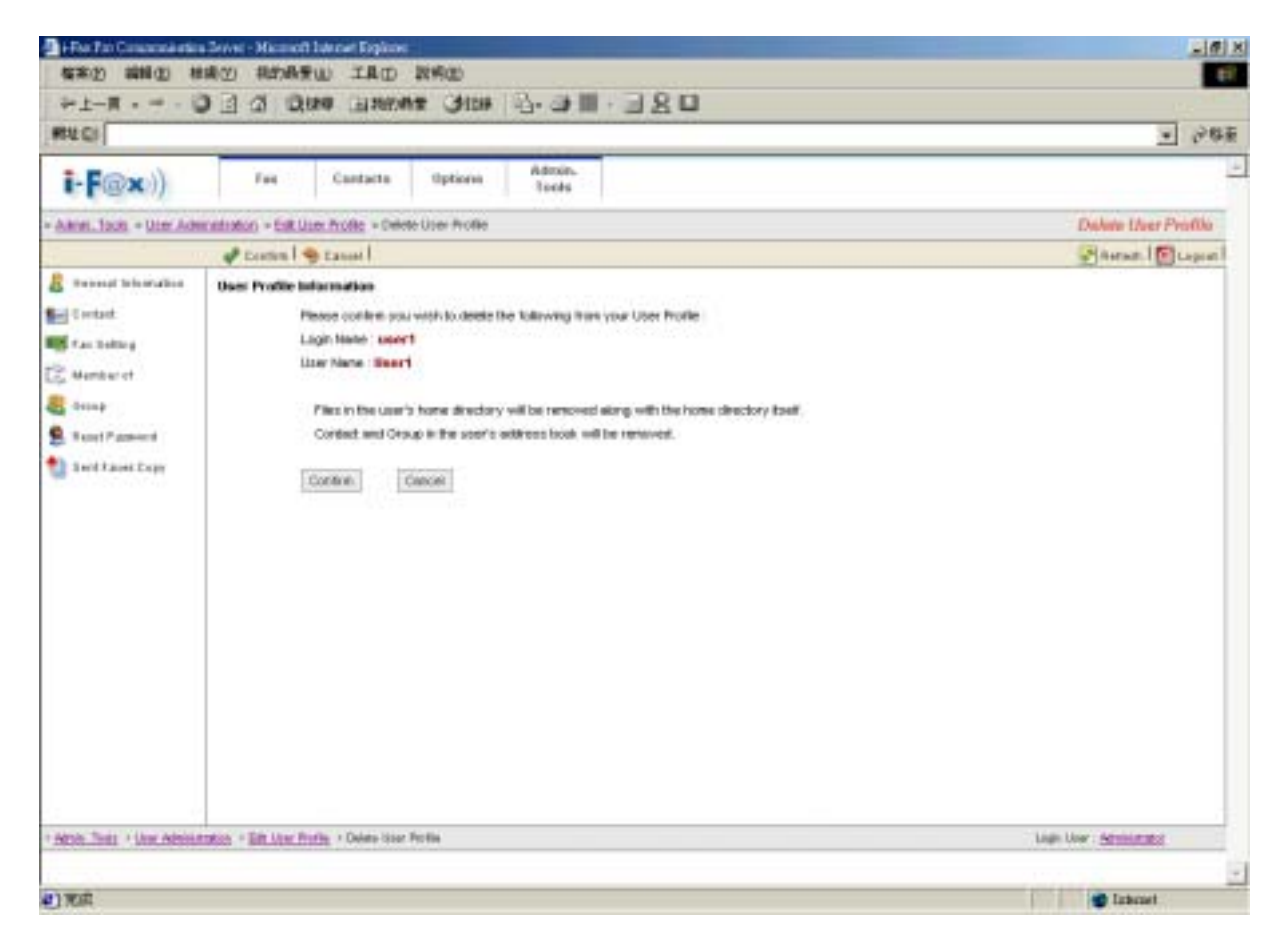

*Click [ Confirm ] button to delete the user.* 

Section 9.5 : Group Administration

Choose the "Group Administration", you can manage the i-Fax group in there.

**Section 9.5.1 : Create a i-Fax group** 

In that page, choose "New Group" to create the i-Fax group.

Step 1 : Type in the Group Name.

Step 2 : Choose the i-Fax user to that group.

Step 3 : Click [ **Save** ] button to finish the setting.

<span id="page-32-0"></span>

|                       | <b>有寒的 编辑(E) 林南(Y) 科的商量(M) 工具(D) 取响(E)</b>                  |                         |                                             | the i                      |
|-----------------------|-------------------------------------------------------------|-------------------------|---------------------------------------------|----------------------------|
|                       |                                                             |                         | □ SE · ■ 七 · ○ 日本 # #### ### ☆ 日 ○ · - #-±+ |                            |
| <b>RIV CI</b>         |                                                             |                         |                                             | ■ 沙林南                      |
| $i$ $F(x)$            | Fas                                                         | Cantacta<br>thpbineisis | Admin.<br><b>Tools</b>                      |                            |
|                       | - Alton, facts - Group Advantation > Owne New Orlow-        |                         |                                             | Create New Group           |
| ing time I so cause I |                                                             |                         |                                             | Arrain Duque               |
|                       |                                                             |                         |                                             |                            |
|                       |                                                             |                         |                                             |                            |
| Group Name            |                                                             | <b>UNTERETS</b>         |                                             |                            |
|                       | <b>Legis Nation</b>                                         | <b>UnitEste</b>         | <b>Introvert Method</b>                     |                            |
| T.                    |                                                             |                         | <b>Facto Engineers</b>                      |                            |
| п                     |                                                             |                         | Facto Emailridge                            |                            |
| п                     | The Jud to in introduc-                                     | Administrator           | Facto Email@Web                             |                            |
| п                     | <b>The Title Bridge</b>                                     | <b>Brian Hy</b>         | Facto Rmail                                 |                            |
| ₽                     | 48                                                          | 84F                     | Facts Break-Walk                            |                            |
| п                     | <b>KIGHDOWN</b>                                             | <b>ESCI Post</b>        | Facto Great                                 |                            |
| P.                    | <b>fourie</b>                                               | Louis                   | Facts Emanwell                              |                            |
| п                     | <b>Invidens</b>                                             | midsir                  | Fax to Web                                  |                            |
| Ρ                     | $14^{\circ}$                                                | <b>PEF</b>              | Fax to EmployMake                           |                            |
| г                     | survivone;                                                  | \$100 benefits          | Facto Breat HWeb                            |                            |
| R                     | Indigital                                                   | <b>beak</b>             | <b>Facto Biggs Walk</b>                     |                            |
| ₽                     | <b>FANAL</b>                                                | Thomas                  | Facts Engineer                              |                            |
| R                     | *t                                                          | TW.                     | Facto Emailwide                             |                            |
| е                     | <b>Hakemarkoch1</b>                                         | Waterscotch #           | Facto Email Wab                             |                            |
| п                     | naturements (AD)                                            | Waterweekeeld?          | Facts Emailways                             |                            |
| с                     | salameter63                                                 | <b>This shows by U</b>  | Facto Breat HWab                            |                            |
| г                     | skyla                                                       | <b>Rents W. K. Yie</b>  | Facto Baute Wall                            |                            |
|                       |                                                             |                         |                                             | ٠                          |
|                       | Since:<br>Abob Test . Once Abnitionalist . Create New Breat | Cwest                   |                                             | Light User : Administrator |
|                       |                                                             |                         |                                             |                            |
|                       |                                                             |                         |                                             | ÷.                         |
| Đ                     |                                                             |                         |                                             | <b>C</b> Intenet           |

*Type in the Group Name and choose the i-Fax user to that group.* 

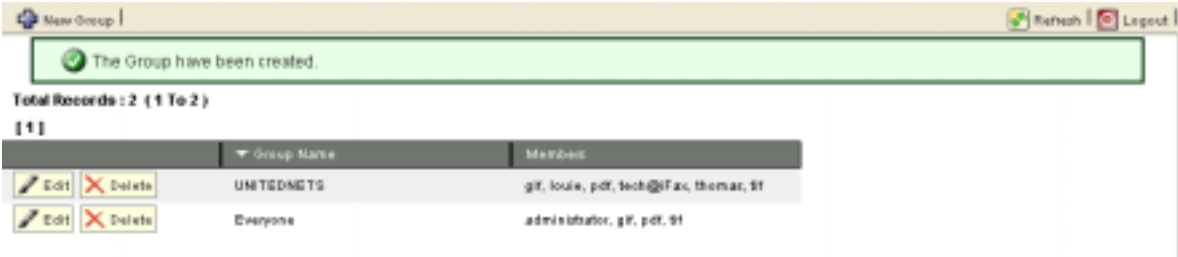

 *The group is added.* 

#### **Section 9.5.2 : Modify a i-Fax group**

- Step 1 : Click the "Edit" button beside the group.
- Step 2 : You can change the Group Name and the user of that group.
- Step 3 : Click [ **Save** ] button to save the setting.

<span id="page-33-0"></span>

|                       | - For For Concession Sever - Microell Literat Explorer |                        |                          | 山県区                        |
|-----------------------|--------------------------------------------------------|------------------------|--------------------------|----------------------------|
|                       | <b>有害的 编辑(E) 相离(E) 相的最受(E) 工具(E) 取将(E)</b>             |                        |                          | th.                        |
|                       |                                                        |                        |                          |                            |
| <b>RIV CI</b>         |                                                        |                        |                          | $-765$                     |
| $i$ -F@ $x$ )         | Fast                                                   | Cantacta<br>tlipticess | Admin.<br><b>Tools</b>   |                            |
|                       | * Allmit, Tools . Group, Administration . Exhibitional |                        |                          | E100 GHOUP                 |
| <b>Extent Webster</b> |                                                        |                        |                          | Arran Dugon                |
|                       |                                                        |                        |                          |                            |
|                       |                                                        |                        |                          |                            |
| Group Name            |                                                        | <b>UNTILINETS</b>      |                          |                            |
|                       | <b>Lign Nation</b>                                     | <b>UnitEste</b>        | <b>Information Exist</b> |                            |
| п                     | x                                                      |                        | <b>Facts Engineer</b>    |                            |
| п                     |                                                        |                        | Facto Emailridge         |                            |
| φ                     | The auditorial infinishes                              | Administrator          | Facto EmainWeb           |                            |
| г                     | The Title Bridge                                       | <b>Brian Hy</b>        | Facto Rmail              |                            |
| ₽                     | 48                                                     | ast:                   | Facts Break-Walk         |                            |
| п                     | <b>KIGHDOWN</b>                                        | <b>ESSE Page</b>       | Facto Great              |                            |
| R                     | logia                                                  | Louis                  | Facts Emainwell          |                            |
| ū                     | <b>Invidence</b>                                       | midsir                 | Facts Web                |                            |
| Ρ                     | $14^{\circ}$                                           | <b>PEF</b>             | Fax to EmployMake        |                            |
| б                     | survivone;                                             | \$100 benefits         | Facto Breat HWeb         |                            |
| п                     | Indi-@Fax                                              | <b>beat</b>            | Facto BisareWall         |                            |
| п                     | <b>BANAL</b>                                           | Thomas                 | Facts Engineer           |                            |
| R                     | tt.                                                    | TE.                    | Facto Emailwide          |                            |
| с                     | <b>Hakemarkoch1</b>                                    | Wallerscode.ch.ft      | Facto Email Wab          |                            |
| п                     | <b>Industrialists</b>                                  | Valuosetsch2           | Facts EmailrWalk         |                            |
| п                     | Criseres a plan                                        | Watercreteck3          | Facto Breat HWab         |                            |
| г                     | swyke.                                                 | <b>Rents W IS 77p</b>  | Facto Baute Walk         |                            |
|                       | Sive.                                                  | Cwest .                |                          | ٠                          |
|                       | Abob Test - Once Abditionate - Dix Coup                |                        |                          | Light User : Administrator |
|                       |                                                        |                        |                          |                            |
| 41700                 |                                                        |                        |                          | 1.<br><b>C</b> labout      |
|                       |                                                        |                        |                          |                            |

*Change the Group Name and the user of that group.*

**Section 9.5.3 : Delete a i-Fax user A/C** 

Step 1 : Click the "Delete" button beside the user.

Step 2 : Click [ **Confirm** ] button to delete the user.

<span id="page-34-0"></span>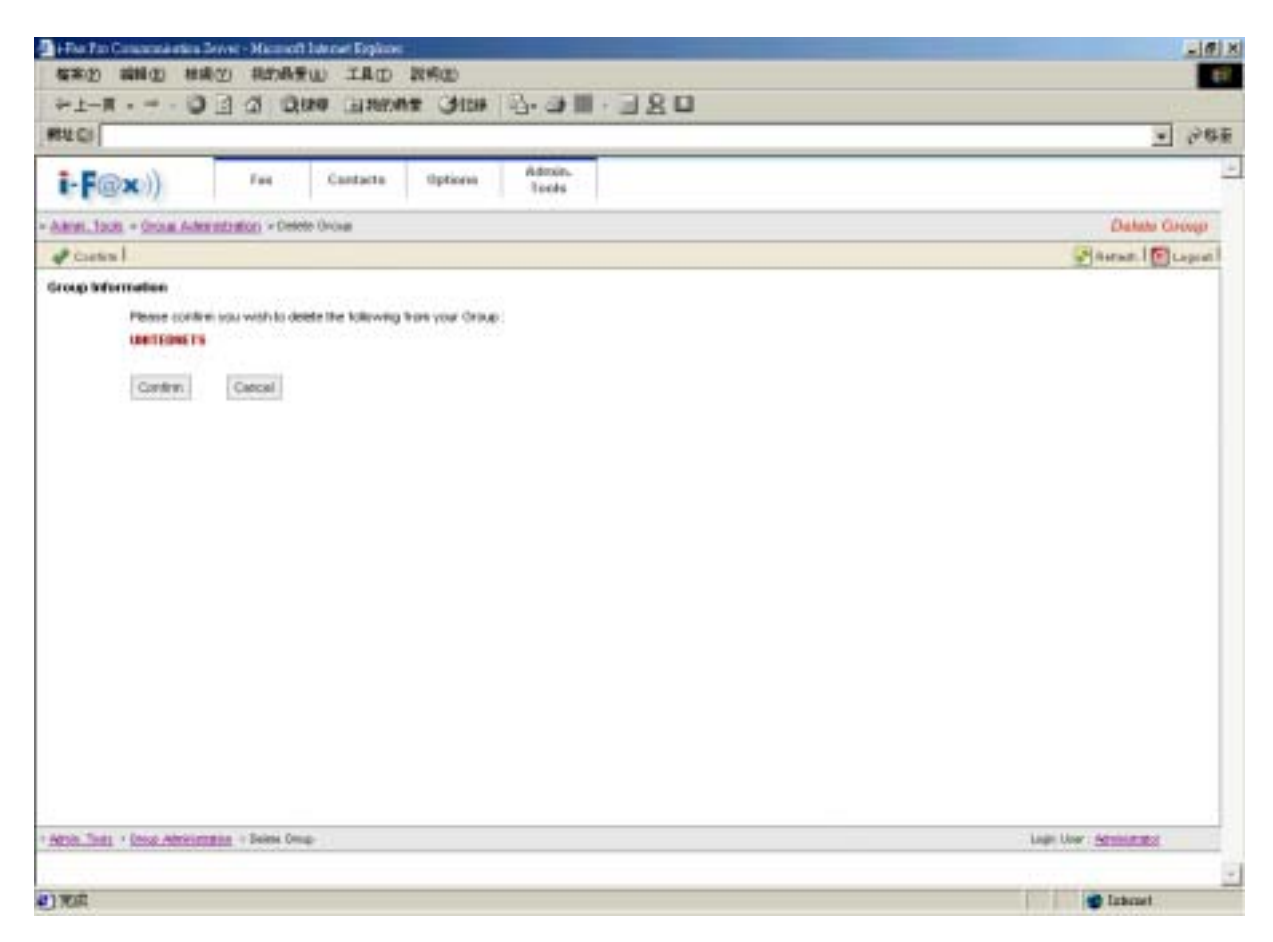

*Click [ Confirm ] button to delete the group.* 

Section 9.6 : Fax Line No. Administration

At that page, there have a list of your fax line numbers.

#### **Section 9.6.1 : Create a fax line number**

- Step 1 : Choose "Assign New Fax Line No."
- Step 2 : Choose "Normal Fax Line No." radio button and choose the fax number in the pull down menu. (For DID : Choose "DID Fax Line No." radio button and type in the number of the DID line.)
- Step 3 : Click [ **Save** ] button.

<span id="page-35-0"></span>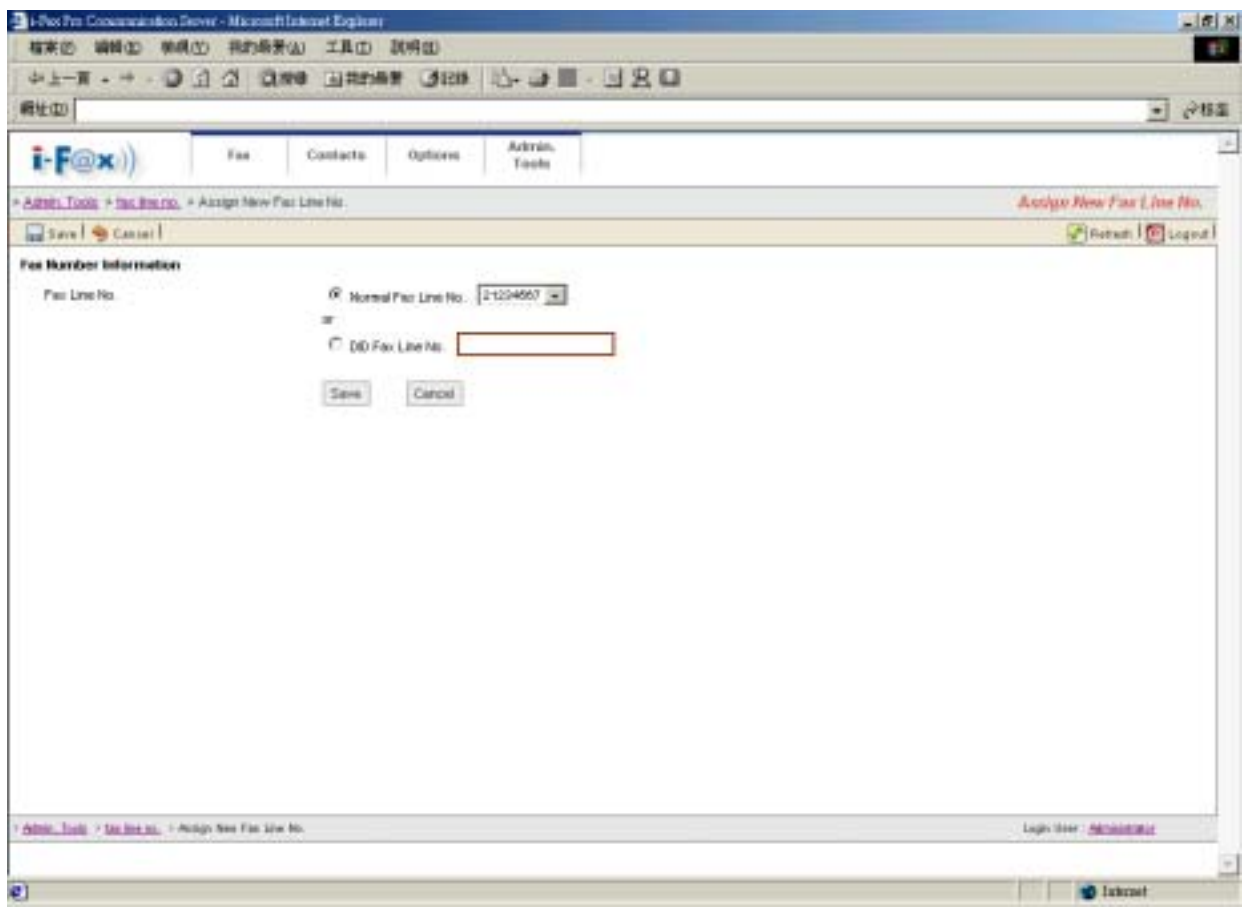

*Choose "Normal Fax Line No." radio button and choose the fax number in the pull down menu.* 

#### **Section 9.6.2 : Assign the fax line number to a i-Fax user**

- Step 1 : Click the "Members" button beside the number.
- Step 2 : Tick the box beside the i-Fax user(s) to let the user(s) to receive the fax of that number.
- Step 3 : Click [ **Save** ] button to save the setting.
| <b>福来的 调频(D) 频频(D)</b>           | 4 Flos Pro Concernation Server - Material Extent Explorer<br><b>排的精美(A)</b><br>工具(I) 試明(I) | 三面图<br>\$1                                |                              |                                                        |
|----------------------------------|--------------------------------------------------------------------------------------------|-------------------------------------------|------------------------------|--------------------------------------------------------|
|                                  |                                                                                            | 4上一百 - 4 - 9 公 公 公開 国共的条件 388 公 山 国 出 区 口 |                              |                                                        |
| <b>相址(D)</b>                     |                                                                                            |                                           |                              | ABB<br>$\bullet$                                       |
|                                  |                                                                                            |                                           |                              |                                                        |
| $i$ $F(x)$                       | Fax<br>Contacts.                                                                           | Arkrán.<br>Options<br>Tools               |                              | 出                                                      |
| > Attnet, Tools: A fac line rio. |                                                                                            |                                           |                              | fax Dive au.                                           |
|                                  | <b>Gall Assign New Fax Nomber 1</b>                                                        |                                           |                              | Finitial Income!                                       |
| <b>W1 Denne Milconation</b>      | Total Records: 15 (1 To 15)                                                                |                                           |                              |                                                        |
| 3. Inter Estraction              | 111<br>Einmann                                                                             |                                           |                              |                                                        |
| Unit Administration              | B Mambara X Dalata                                                                         | A Contractor<br>¥                         | <b>Figuri Received</b><br>D. |                                                        |
| <b>ALL</b> Ornigi Administration | Mambar: X Daleta                                                                           | 111                                       | 31                           |                                                        |
| ing has late in                  | Mekked X Dalets                                                                            | 123                                       | 148                          |                                                        |
| ESID Rocking Rule                | Members X, Delete                                                                          | 12346578                                  | в                            |                                                        |
| <b>RES</b> Fac Device Admin-     | B. Mumbert X. Duleto                                                                       | 2                                         | ٠                            |                                                        |
| <b>JEE Selver Properties</b>     | <b>Smemmers</b> N. Details                                                                 | 11294667                                  | b.                           |                                                        |
| <b>Bally Febrer Logic</b>        | <b>Members X Delate</b>                                                                    | 222                                       | 13                           |                                                        |
|                                  | Members X Delete                                                                           | 23740306                                  | 89                           |                                                        |
|                                  | Bearing X Dolsto                                                                           | 23743366a                                 | O.                           |                                                        |
|                                  | blowkers X, Delvis                                                                         | 48.6                                      | n                            |                                                        |
|                                  | Members X Delate                                                                           | sky1234                                   | o                            |                                                        |
|                                  | Manascri X Deleto                                                                          | muta                                      | ù                            |                                                        |
|                                  | Members X, Detele-                                                                         | multato                                   | D.                           |                                                        |
|                                  | Members X Delete                                                                           | Hydro1                                    | 奶                            |                                                        |
|                                  | B bismann X Dalette                                                                        | type)2                                    | Ð.                           |                                                        |
|                                  |                                                                                            |                                           |                              |                                                        |
| 1 Abie, Tools 7 Auction Inc.     |                                                                                            |                                           |                              | Light Steel / Abhasement                               |
| 41元広                             |                                                                                            |                                           |                              | $\overline{1}$<br><b>10</b> laterait<br><b>COLLEGE</b> |

*In that page, have a list of your fax line numbers.* 

|                      | 4上一百 - 4 - 9 公 公 公開 田井内 第 328 公 山 国 出 区 口           |                        |                         |                        |
|----------------------|-----------------------------------------------------|------------------------|-------------------------|------------------------|
| 最壮(D)                |                                                     |                        |                         | →相互<br>$\bullet$       |
| $i-F(x)$             | Fas:                                                | Contacts.<br>Options   | Ackrán.<br>Tools        |                        |
|                      | A 2018). Tools: A fac Breno, A Far Line No. Members |                        |                         | Fax Live No. Members   |
| and Swin   90 Cancel |                                                     |                        |                         | Finese Classet         |
|                      | Fax Line No. Members : 21234567                     |                        |                         |                        |
| <b>Repellen Fau</b>  | Light (Sarbe)                                       | <b>Lines Warmer</b>    | <b>WEIGHT Mathed</b>    |                        |
| п                    | 3                                                   |                        | Facto Emailettiek       |                        |
| п                    | ÷                                                   |                        | <b>Facto Emailettes</b> |                        |
| г                    | to administrator                                    | Administrator          | <b>Facto Emanument</b>  |                        |
| п                    | The Trackers                                        | <b>Britan Na</b>       | Facto Beat              |                        |
| п                    | <b>SAT</b>                                          | si#                    | <b>Facts Emailement</b> |                        |
| п                    | <b>MADE ROOM</b>                                    | <b>ESSI Post</b>       | Facto Email             |                        |
| $\frac{8}{10}$       | Imate                                               | Louis                  | Facts Email@ist         |                        |
|                      | midday                                              | midus                  | Facts Web               |                        |
| п                    | pdf                                                 | FDF.                   | Facts Emailridgh        |                        |
| п                    | put ploats.                                         | Substitutes.           | Farth Emailridge        |                        |
| п                    | tech@il'an                                          | tash.                  | Fax to Email+itiab      |                        |
| o                    | thomas                                              | <b>Thomas</b>          | Facto Emailrillek       |                        |
| п                    | tit.                                                | TIF                    | <b>Facto Emailrinai</b> |                        |
| п                    | uplemoatech1                                        | Valencelscht           | Facts Emailrithe        |                        |
| n                    | Stout about a st                                    | Valencels (A2)         | <b>Facto Emailemak</b>  |                        |
| 戸                    | Croateona is v                                      | Valencebette           | Facto Emailettive       |                        |
| п                    | new lar                                             | <b>Henry W.H. Yig.</b> | Facts Emailemen         |                        |
|                      |                                                     |                        |                         |                        |
|                      |                                                     |                        |                         |                        |
|                      |                                                     | Cargai<br><b>Save</b>  |                         |                        |
|                      |                                                     |                        |                         |                        |
|                      | Able, but > to be as, + For Lini No. Network        |                        |                         | Lupi Ster: Athletitist |
|                      |                                                     |                        |                         |                        |
|                      |                                                     |                        |                         | Ξ                      |
| 41元広                 |                                                     |                        |                         | <b>10</b> laterast     |

*Tick the box beside the i-Fax user(s) to let the user(s) to receive the fax of that number.* 

### **Section 9.6.3 : Delete the fax line number**

Step 1 : Click the "Delete" button beside the number.

Step 2 : Click [ **Confirm** ] button to delete the number.

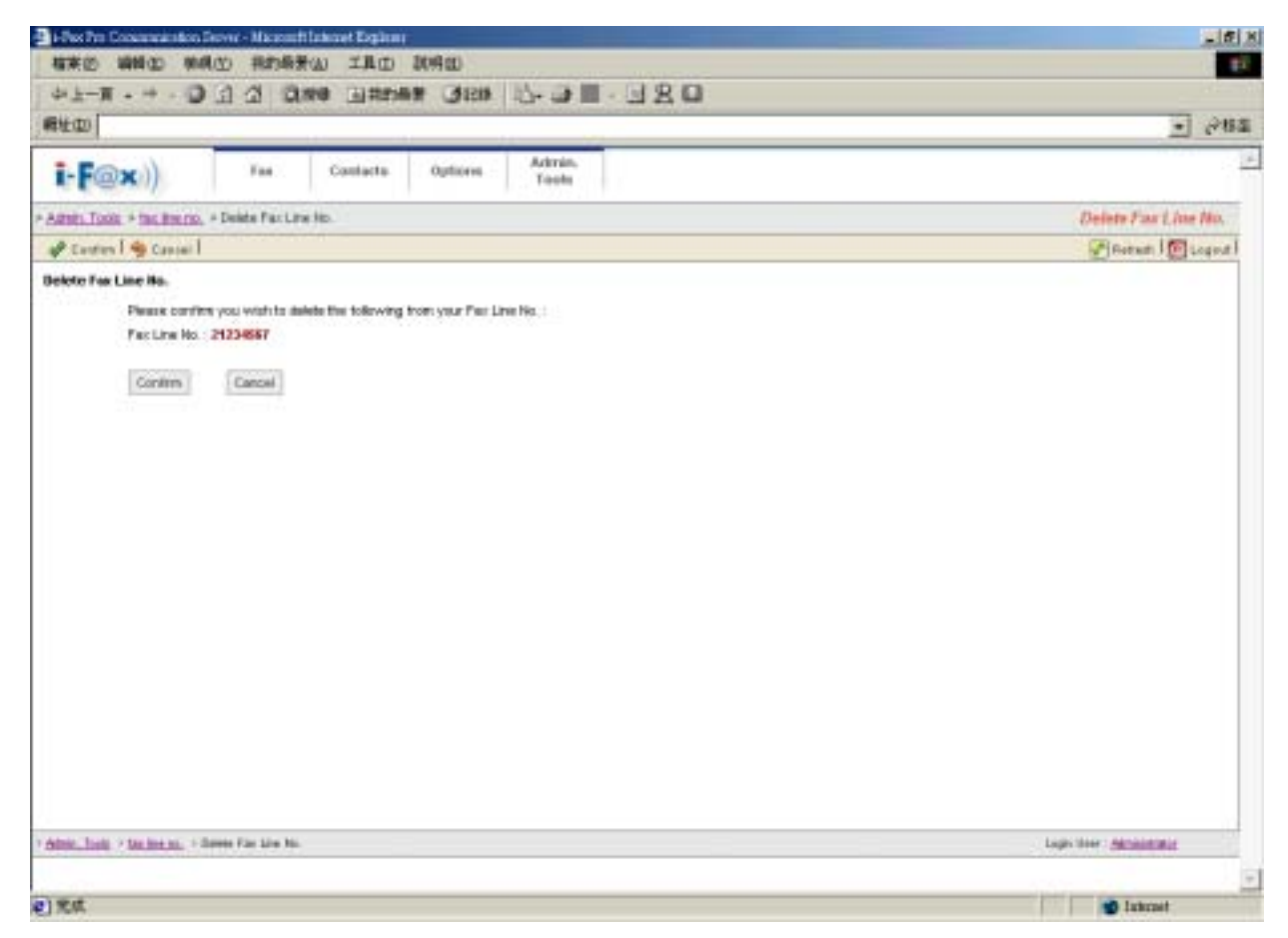

*Click [ Confirm ] button to delete the number.* 

Section 9.7 : CSID Plan

At that page, there have a list of your CSID Plan.

### **Section 9.7.1 : Create CSID Plan**

- Step 1 : Click the "Create New CSID Plan" button.
- Step 2 : Choose the fax number in the pull down menu. (fax to which fax number)
- Step 3 : Type in the CSID. (fax send from which CSID)
- Step 4 : Type the Description.
- Step 5 : Click [ **Save** ] button to save the setting.

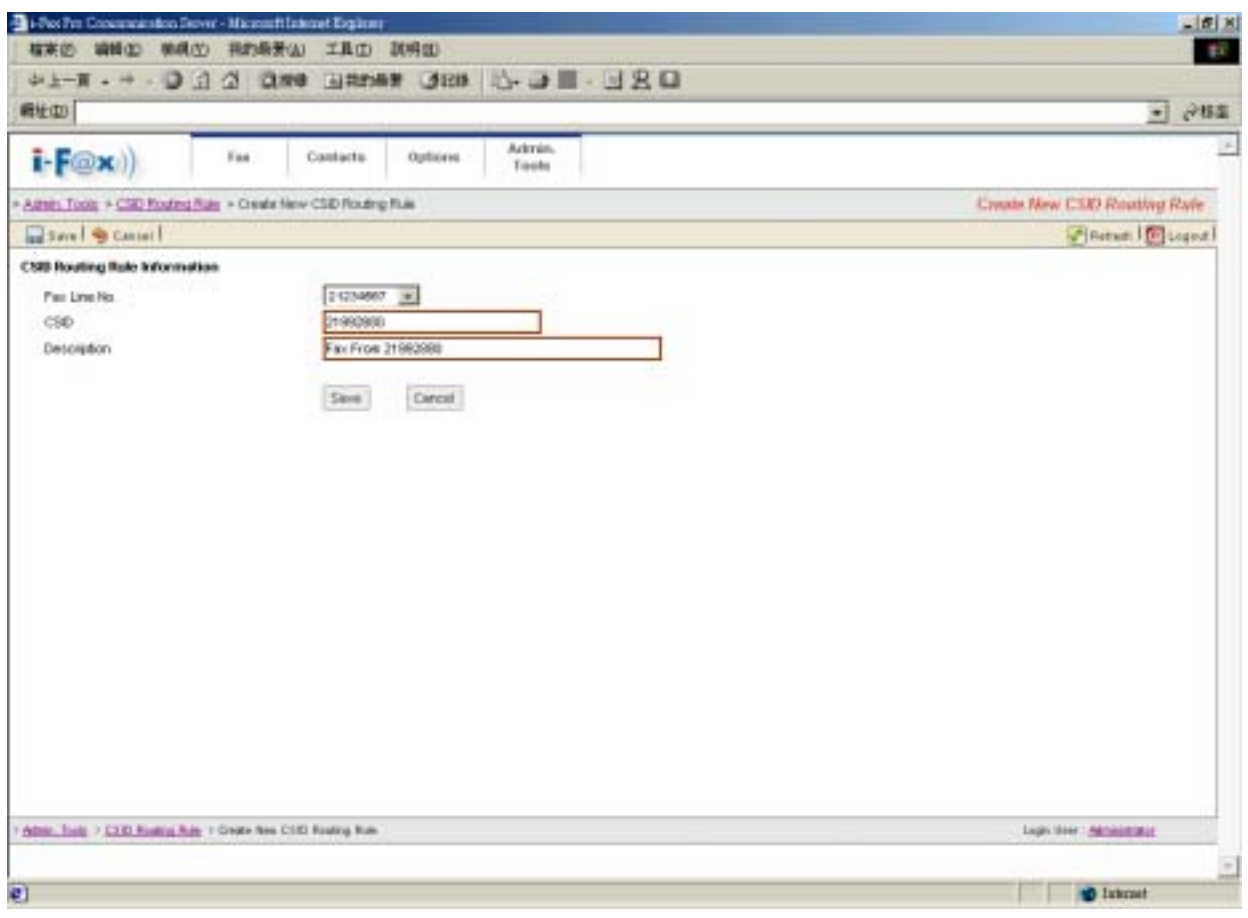

*Choose the Fax Line No., type in the CSID and Description.*

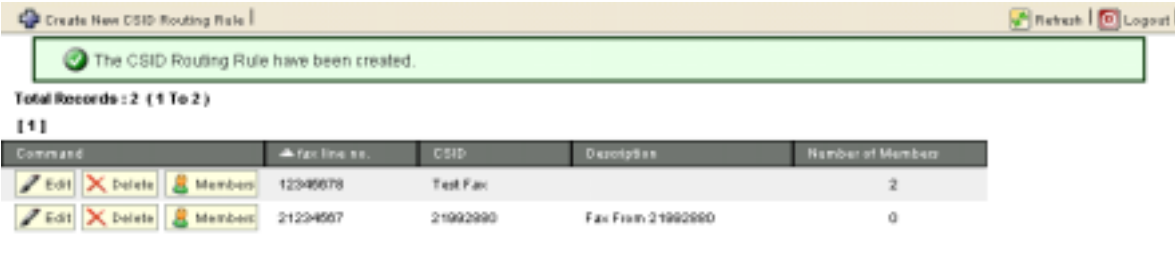

*The CSID Plan will be created.*

**Section 9.7.2 : Edit the CSID Plan** 

Step 1 : Click the "Edit" button beside the CSID Plan.

Step 2 : After correct it's information, click [ **Save** ] button to save the setting.

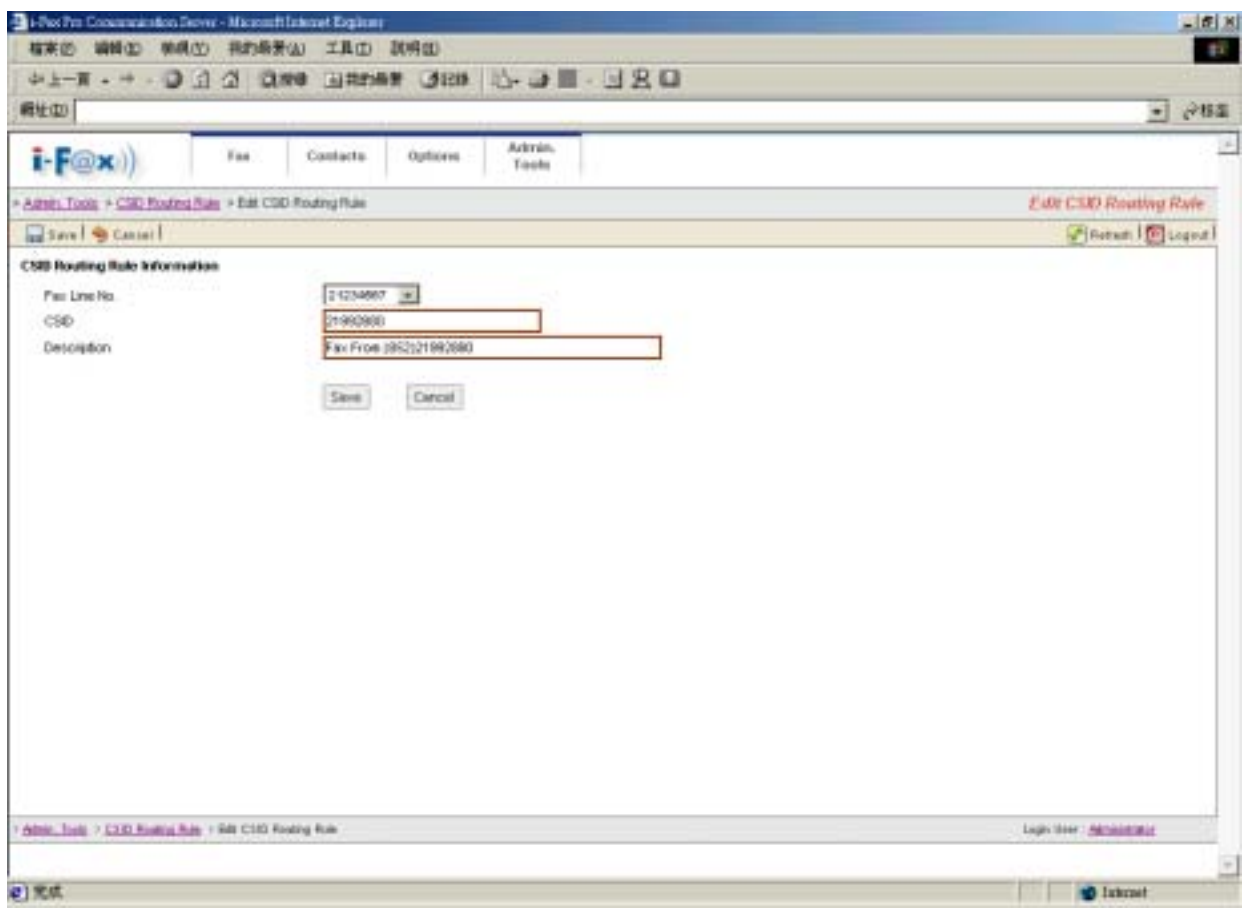

*After correct it's information, click [ Save ] button to save the setting.*

### **Section 9.7.3 : Assign the CSID Plan to the i-Fax User**

- Step 1 : Click the "Members" button beside the CSID Plan.
- Step 2 : Tick the box beside the i-Fax user(s).

So the fax send to that fax number and comes from that CSID, it will send to that user(s).

Step 3 : Click [ **Save** ] button to save the setting.

|                         | 4上下 - 4 - 3 3 公 3 898 国地海岸 389 3 3 3 1 - 3 8 日              |                       |                             |                              |
|-------------------------|-------------------------------------------------------------|-----------------------|-----------------------------|------------------------------|
| <b>相址(D)</b>            |                                                             |                       |                             | PBB<br>⊣                     |
| $i$ $F(x)$              | Fas                                                         | Contacts<br>Outlidess | Ackrain.<br>Tools           | 送                            |
|                         | Agent: Tools + CSD Routing Rale + CSD Routing Rale Nembers: |                       |                             | CSD Rowting Rule Members     |
| and Swin   90 Cancel    |                                                             |                       |                             | Financial Disease            |
|                         | CSID Routing Rule Members : From 21992008 To 2123057        |                       |                             | ۰                            |
| <b>Repelve Fax</b>      | Light (Nathe)                                               | <b>Lines Warmer</b>   | <b><i>WEDGER Mathed</i></b> |                              |
| п                       |                                                             |                       | Facto Emailettive           |                              |
| п                       |                                                             |                       | Facts Email+med             |                              |
| г                       | to administrator                                            | Administrator         | Facts Engineers             |                              |
| п                       | The Time Series                                             | Britan No.            | Facto Beat                  |                              |
| п                       | sel                                                         | si#                   | <b>Facts Email+Illet</b>    |                              |
| п                       | <b>MADE BAR</b>                                             | <b>ESSI Post</b>      | Facto Email                 |                              |
| $\overline{\mathbf{v}}$ | Imake                                                       | Louis                 | Facto Emailettiak           |                              |
| ō                       | middlep                                                     | midura                | Facts Web                   |                              |
| п                       | pdf                                                         | PDF.                  | Facts Emailridge            |                              |
| n                       | Stuff phoenix.                                              | <b>SIZATIONS</b>      | Facto Emailridate           |                              |
| φ                       | fort-@ilf an                                                | tash.                 | Fax to Emailvillab          |                              |
| n                       | thomas                                                      | Thomas                | Facto Emailridak            |                              |
| п                       | tir.                                                        | TIF                   | Facto Emailridak            |                              |
| п                       | valuncatecht                                                | Valencefacht          | Facts Email@list            |                              |
| n                       | valenceled@                                                 | Valence's (A2)        | <b>Facts Enabring</b>       |                              |
| п                       | s'al encetechi)                                             | Valencebeck2          | Facto Emaileblet            |                              |
| п                       | <b>HAVE</b>                                                 | Henry W.H. Ylo        | Facts Emailemen             |                              |
|                         |                                                             |                       |                             |                              |
|                         |                                                             |                       |                             |                              |
|                         |                                                             | Cargai<br><b>Save</b> |                             |                              |
|                         |                                                             |                       |                             |                              |
|                         | Able, Tott > CEO Roacu Rde + CEE Roaley Rda Metales         |                       |                             | <b>Lighthert Alministrat</b> |
|                         |                                                             |                       |                             |                              |
|                         |                                                             |                       |                             | E                            |
| 41元広                    |                                                             |                       |                             | <b>D</b> Internet            |

*Tick the box beside the i-Fax user(s) so that user(s) can receive that CSID Plan's fax.* 

# **Section 9.7.4 : Delete the CSID Plan**

- Step 1 : Click the "Delete" button beside the CSID Plan.
- Step 2 : Click [ **Confirm** ] button to delete the CSID Plan.

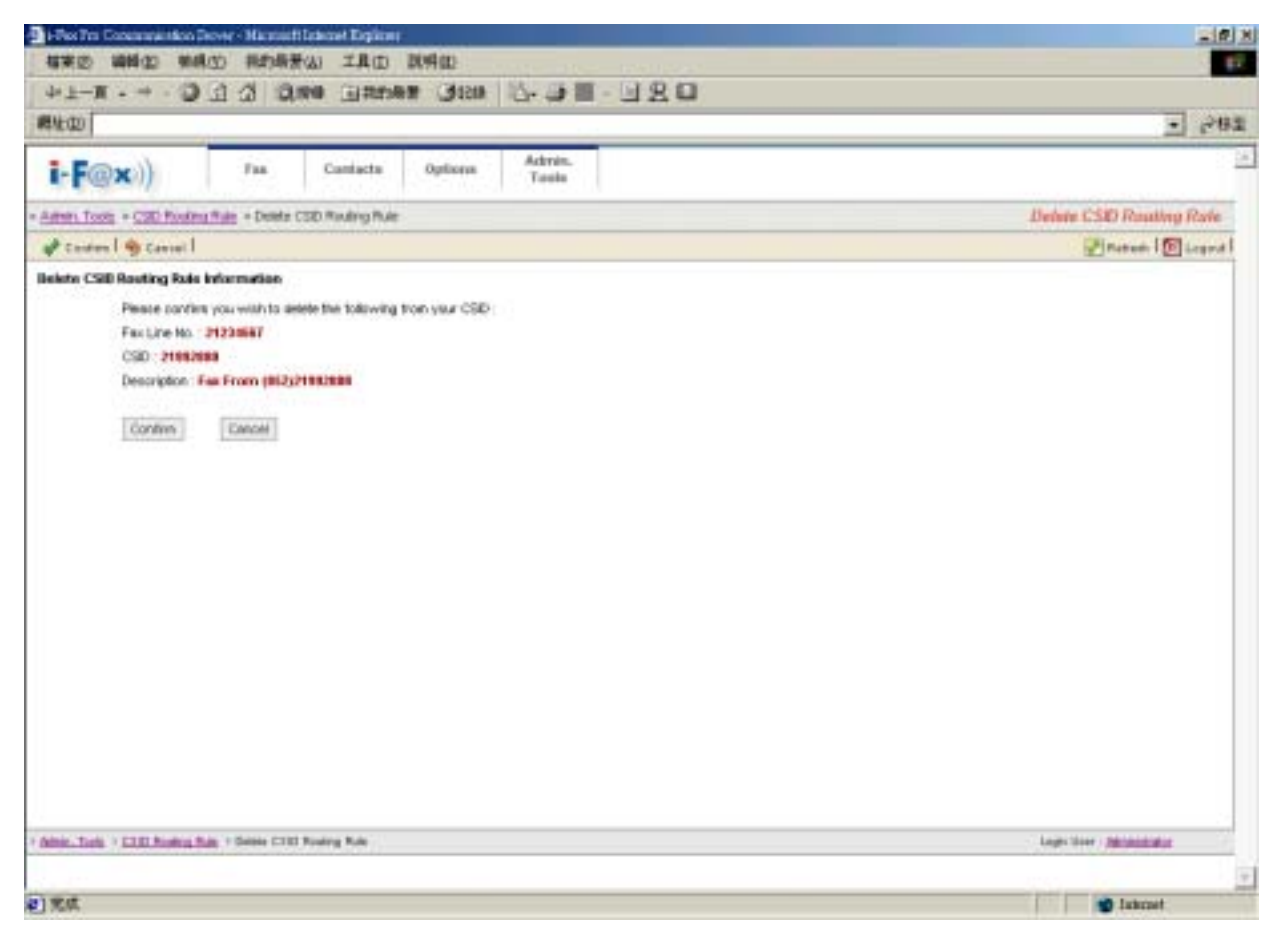

*Click [ Confirm ] button to delete the CSID Plan.* 

## Section 9.8 : Fax Device Admin

At that page, there have a list of your Fax Modem Device.

### **Section 9.8.1 : Create a Fax Modem Device**

- Step 1 : Choose "Install New Fax Modem"
- Step 2 : Choose Modem Model in the pull down menu of "Models". (e.g. Rockwell Fax Modem)
- Step 3 : Choose the Port. (e.g. ttyS4 | COM5 )
- Step 4 : Type in the Fax no. or DID Fax No Prefix. ( e.g. 21234567 )

\* If you choose "MultiTech DID Modem" in the pull down menu of Install Fax Modem Table.

- You should type in the DID Fax No Prefix in the "Fax no. or DID Fax No Prefix" field. (e.g. 219928)
- Step 5 : Tick the "Enable Send Fax" box if you will use that line to send fax.
- Step 6 : Type in TSID. (The Transmitting Station Identifier (TSID) is a text identifying the sender of a fax, and usually includes the sender's fax number.)
- Step 7 : Tick the "Enable Receive Fax" box if you will use that line to receive fax.
- Step 8 : Type in CSID. (The Called Station Identifier (CSID) is a text identifying the recipient of a fax, and usually includes the recipient's fax number.)
- Step 9 : Click [ **Save** ] button.

The fax device have been created

Step 10 : Choose "Edit" button which beside that device.

Step 11 : Choose "Advance Setting" button.

Step 12 : Find out the line "switchdb 19200" and change it to "#####switchdb 19200".

Step 13 : Click [ **Save** ] button.

Step 14 : Login the server as "root", and type the command "/etc/rc.d/init.d/ifax start" to start the i-fax.

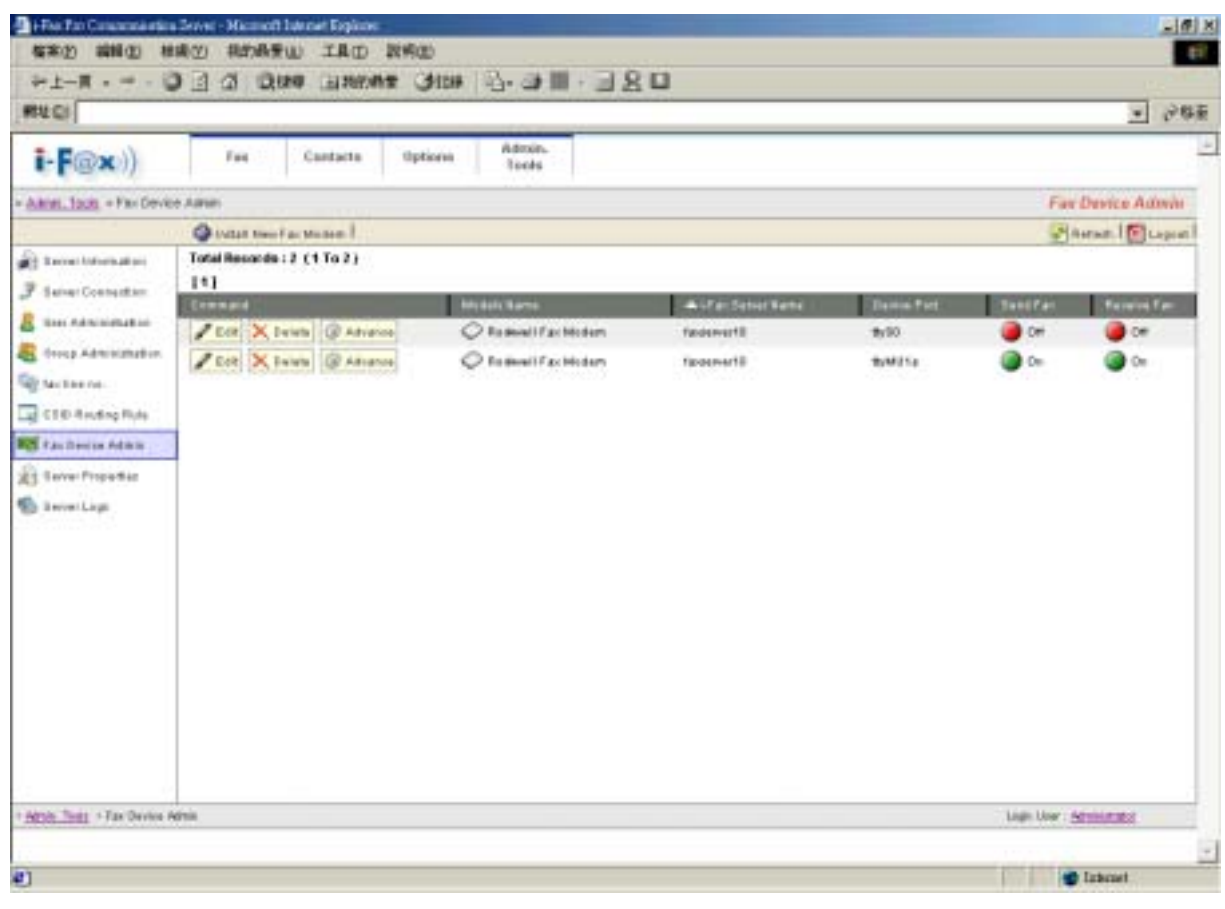

 *Fax Device Admin Screen*

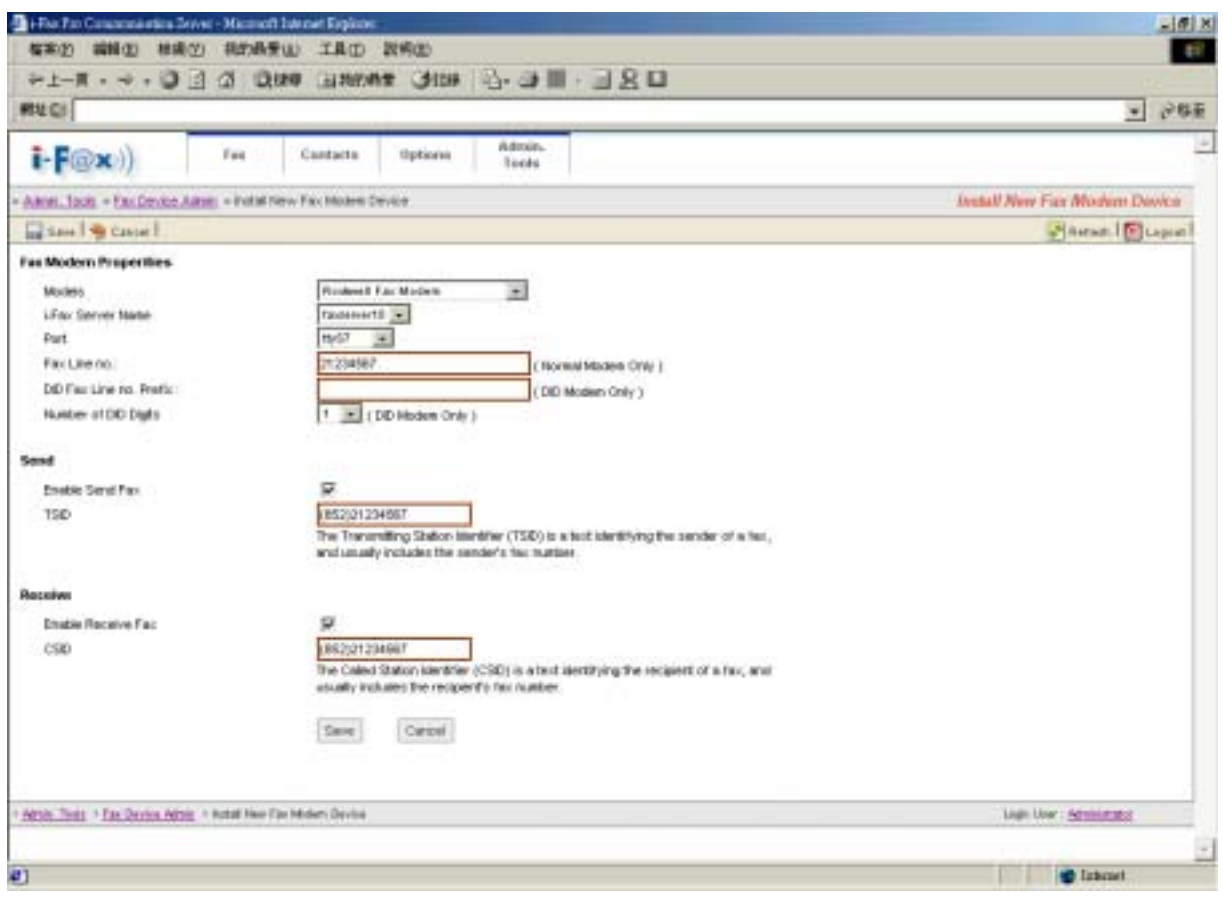

*Install New Fax Modem Device Screen*

Now, the fax device have been created.

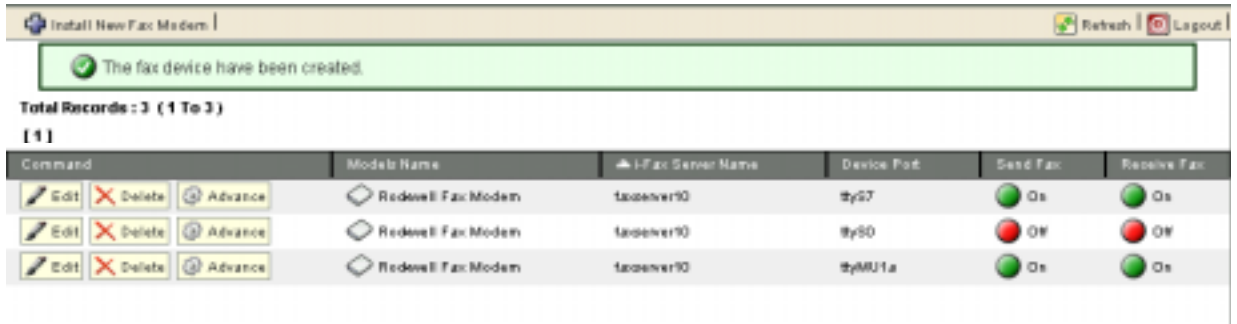

The list of fax modem device will increase one more line.

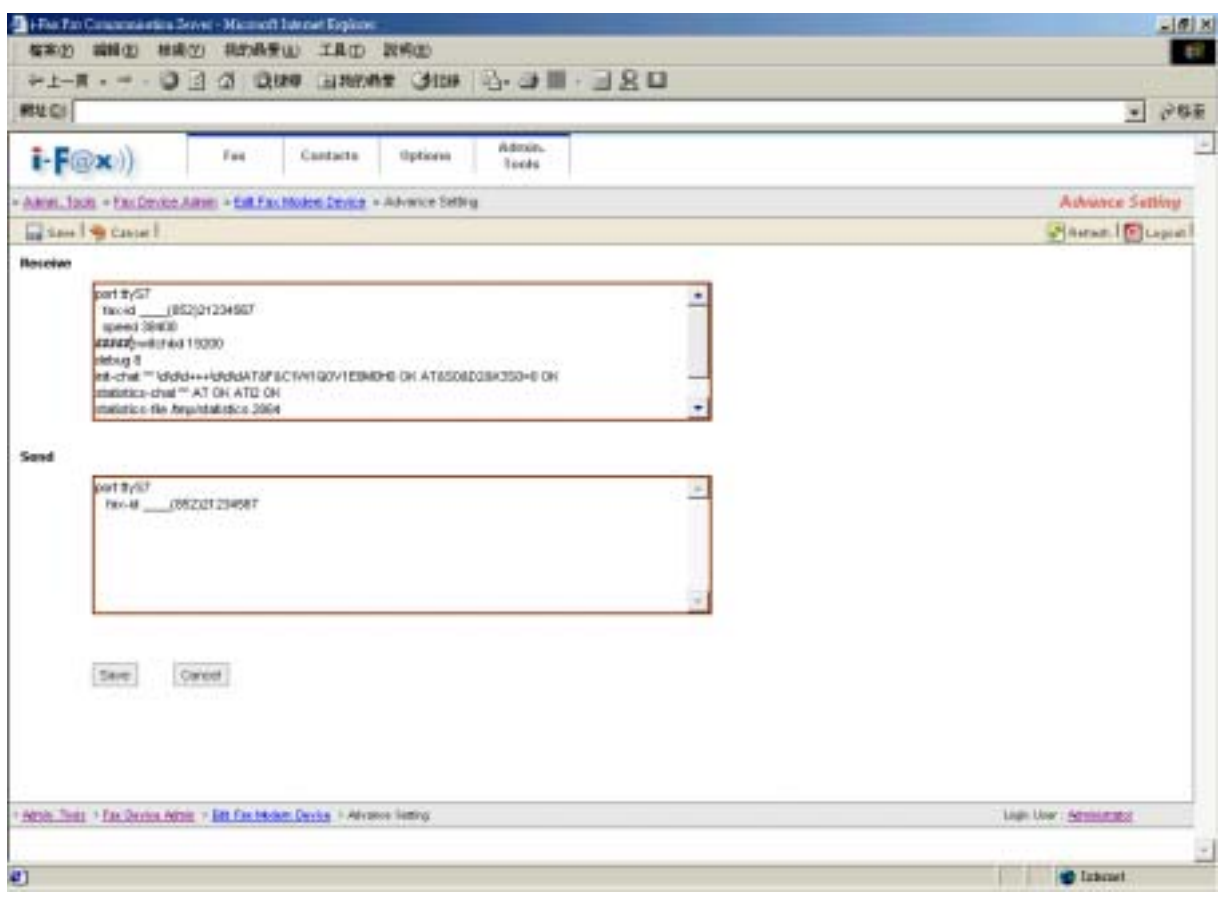

*Find out the line "switchdb 19200" and change it to "#####switchdb 19200".* 

### **Section 9.8.2 : Modify the Fax Modem Device**

- Step 1 : Choose the "Edit" button which beside the device.
- Step 2 : Edit the Port, Fax Line no. or DID Fax no. Prefix, TSID and CSID.
- Step 3 : Click [ **Save** ] button to save the new setting.

### **Section 9.8.3 : Modify the modem's advance setting**

- Step 1 : Choose the "Edit" button which beside the device.
- Step 2 : Choose the "Advance Setting" to modify the fax line's advance setting.
- Step 3 : Edit the Modem Init String.
- (The Modem Init String, please see our web page [http://www.unitednets.com/initstrings.htm](http://www.unitednet.com.hk/initstrings.htm) )
- Step 4 : Click [ **Save** ] button to save the new setting.

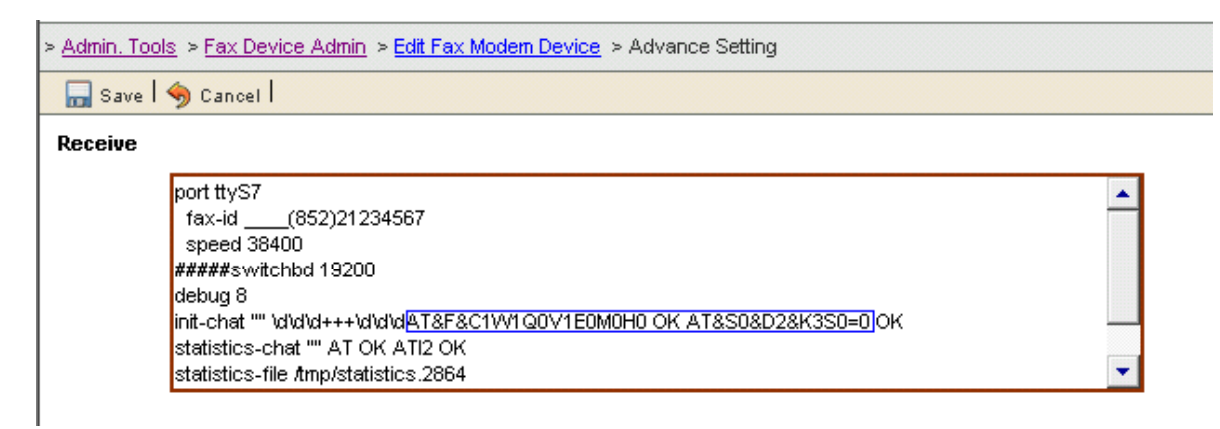

*Edit the modem init string.* 

### **Section 9.8.4 : Delete the modem line**

Step 1 : Choose the "Delete" button which beside the device to delete the fax device.

Step 2 : Click [ **Confirm** ] button to delete the fax device.

(It will have a message "The fax device have been deleted".)

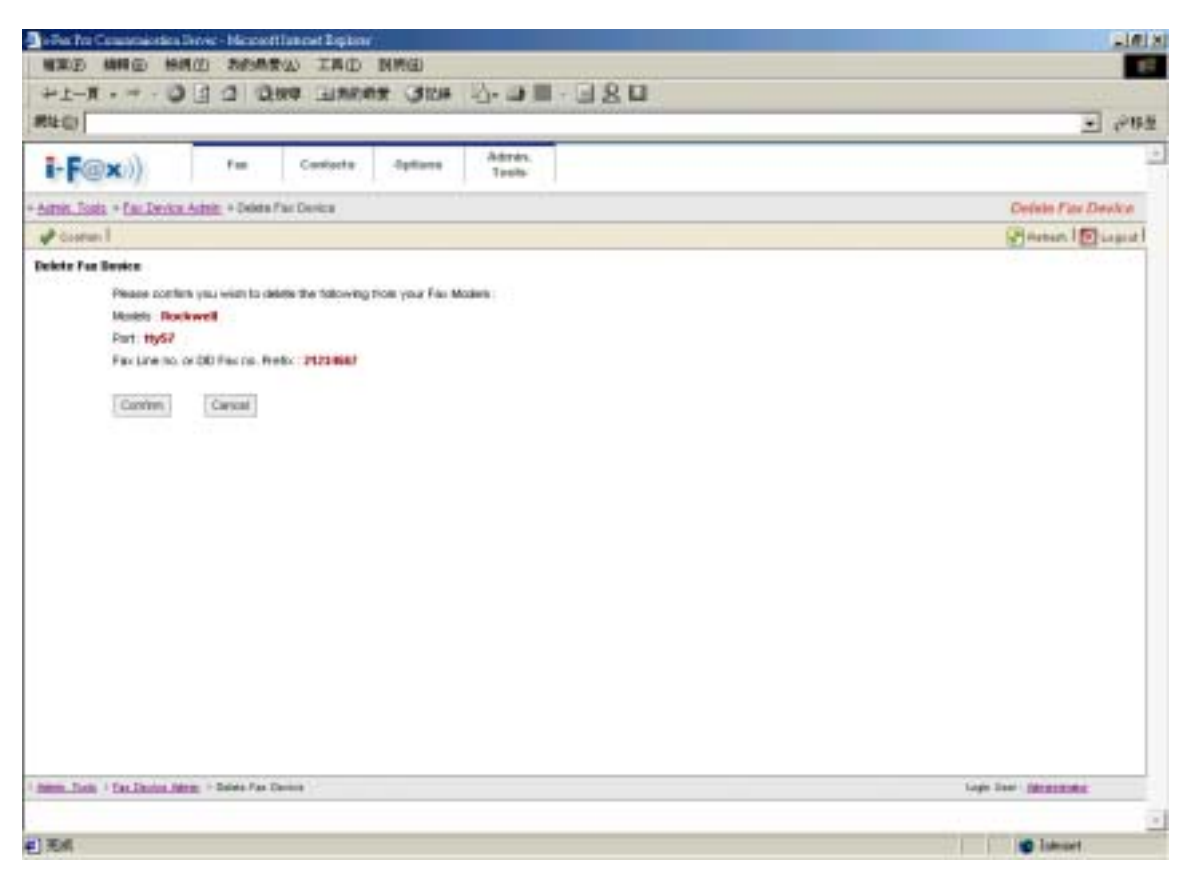

*Click [ Confirm ] button to delete the fax line*

At that page, there have a list of Server Properties.

### **Section 9.9.1 : Edit the Server Properties**

Step 1 : Click the "Edit" button beside the iFax Server.

Step 2 : Modify the General Configuration and Database Configuration.

*General Configuration* 

- iFax Server Name : Your i-Fax Server Name.
- iFax Shift No. : Default is " 0 ". If you have more than one Server, the main server should be " 0 " and the other server should be " 1 " or bigger than " 1 ". And each Server should be different.
- Default Email : i-Fax Server Administrator's e-mail address. If somebody send fax to the fax number which number have assigned to anyone so the
- fax will send to that e-mail address. • Default Web Site : The web site will show on the e-mail. That is for the user to click on it to go to read the fax on the web.

*Database Configuration* 

- IP Address : The database server IP address, default is localhost. If the server is not a database server, you should type in the database server IP address here.
- Database Name : The database name, default is iFaxSystem.
- User Name : The user name of the i-Fax database.
- Password : The password of the i-Fax database.

Step 3 : Click [ **Save** ] button to save the new setting.

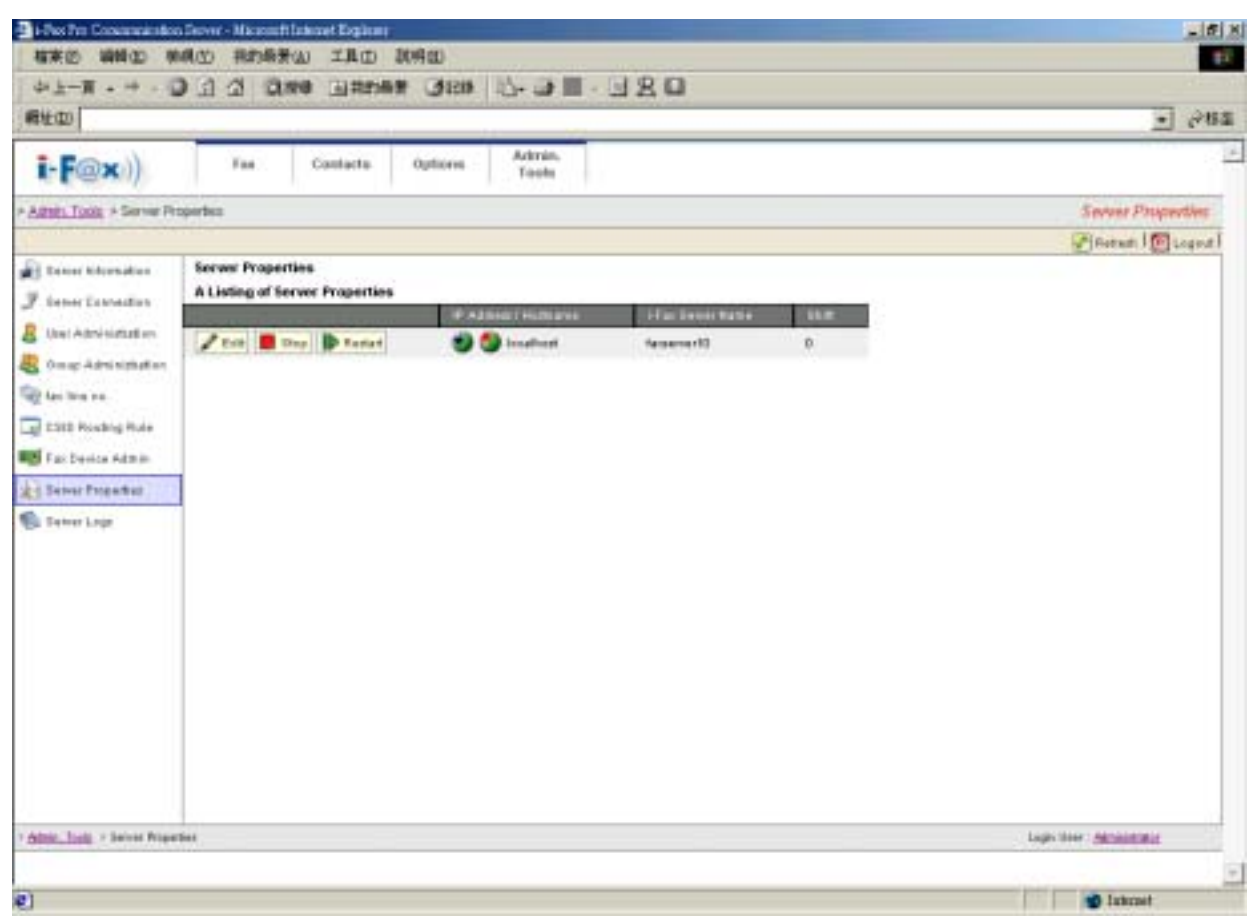

*A list of Server Properties.* 

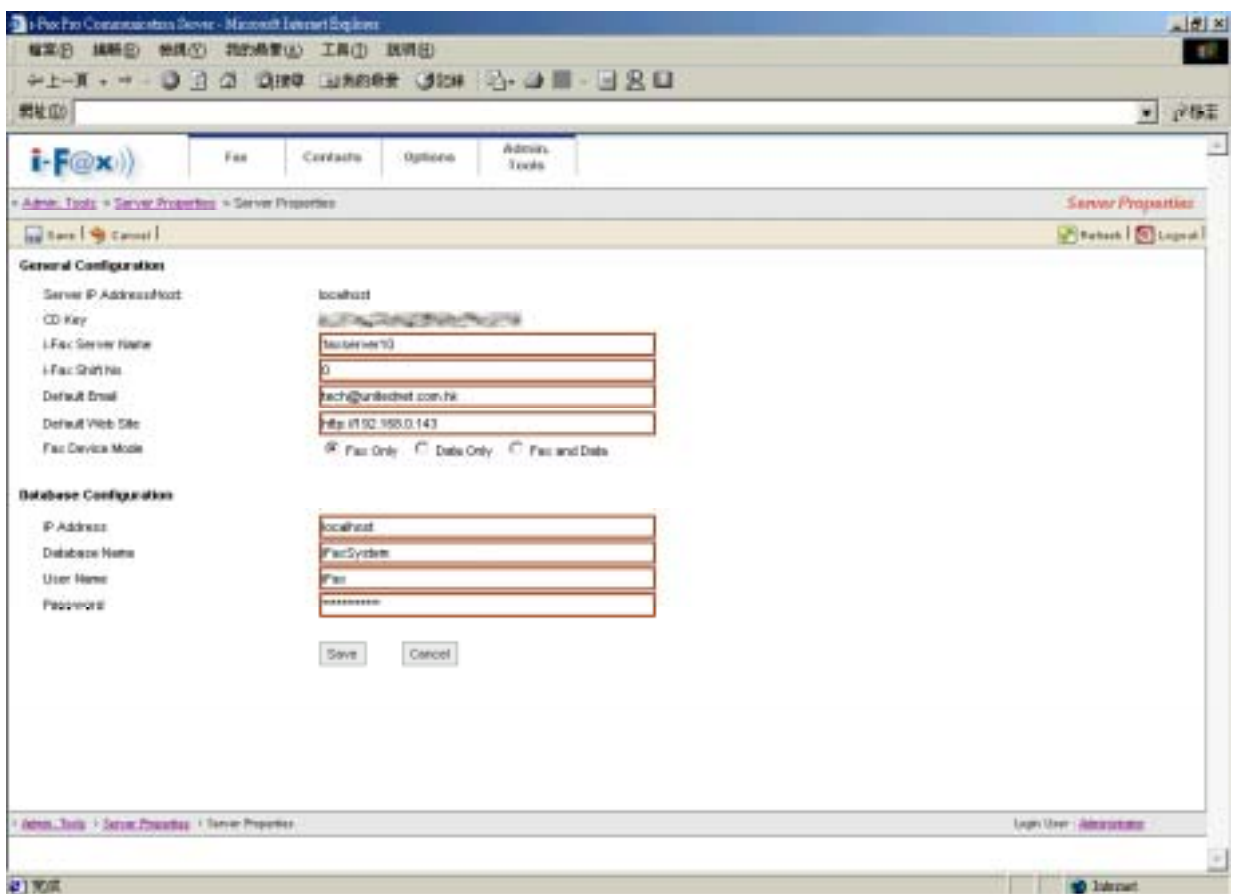

*You can change your General Configuration and Database Configuration at that page.* 

## Section 9.10 : Server Logs

At that page, there have some Logs for you to read.

- Valid Login Logs : The Log will show you the information about which i-Fax user logged in, when the i-Fax user logged in, . . .
- Invalid Login Logs : The Log will show you the information about who is invalid login. (You can see what is wrong in here, type in the wrong user name, password or . . .)
- Incoming Fax Logs : You can see which Fax Line No. received fax, the sender's CSID, . . .
- Outgoing Fax Logs : You can see which i-Fax user sent fax out, the Status, . . .

And the "Incoming Fax Logs" and "Outgoing Fax Logs" can be export to a CSV file.

![](_page_48_Picture_10.jpeg)

![](_page_48_Picture_11.jpeg)

| 4 February Concertaints and Server - Microsoft Internet Explorer |                               |                          |                                                                                 | 二郎米                     |
|------------------------------------------------------------------|-------------------------------|--------------------------|---------------------------------------------------------------------------------|-------------------------|
| 指案の<br>编辑(2) 编码(Y)                                               |                               | 将的质黄(A) 工具(D) 联网(B)      |                                                                                 | \$1                     |
| 49 年一百 (4) 19 (4)                                                | Q <sub>1</sub><br>$2$ $2$ $m$ |                          | <b>BREAM JEB 15-JE - JRG</b>                                                    |                         |
| 最好(D)                                                            |                               |                          |                                                                                 | ☆核型<br>$\bullet$        |
| $i$ $F(x)$                                                       | Fas.                          | Contacts<br>Outliceve    | Ackruin,<br>Tools                                                               |                         |
| A Admin. Tools: A Server Lugar A Valid Lugh Logar                |                               |                          |                                                                                 | Valla Login Logic       |
| <b>B.</b> Flam Liter                                             |                               |                          |                                                                                 | Fineset Disease         |
| <b>Yald Login Lege</b>                                           |                               |                          |                                                                                 |                         |
| Tatal Records : 1198 (1 To 58)                                   |                               |                          |                                                                                 |                         |
| $11112113114115114117114119111111211221$                         |                               |                          |                                                                                 |                         |
| * Legin Sale                                                     | <b>WAGERO</b>                 | <b>Lygist Harris</b>     | <b>RASA</b>                                                                     |                         |
| 2004-12-06 14:11:55                                              | 202 80 291 21                 | indetermination          | Mozilla/4 @ Soompallink; NEIE 6.0; VWnitzwy MT 5.1; SV1; NET                    |                         |
| 2054-12-06 14 11:21                                              | 282.60.261.21                 | Extrar's                 | MOZRNA II 000minabilide; REDE 6.0; Valnutovno NT 6.1; SV1; JAET                 |                         |
| 2084-12-06 11:32:43                                              | 202 80, 261, 21               | admitted of or           | Mozilla/4 S (comprehision: 1453); 6.0, VW way with NT 6.1; SVT, JRET            |                         |
| 2004-12-06 10:51:39                                              | 112,166,0.16                  | admittability            | Mozilla/4 @ (comprehishe, NESE 5.5; VW what you Still VWs (by 4, 900)           |                         |
| 2004-12-06 12:54:06                                              | 202 80 291 25                 | administrator            | Mozilla/4 S (comprehide; NSIE 6.0; VW striver NT 5.1; SV1; NET                  |                         |
| 2004-12-06 18 13:57                                              | 202.00.251.21                 | <b>Entrant</b>           | Mozilla 4 2 (compatible, HISIE 6.0; VW player NT 5.1; SV1; NET                  |                         |
| 2054-13-06 09:35:58                                              | 202 80 251 25                 | administrator            | Mozilla 4 3 (compatible; NSIE 6.0; Vehistovic NT 5.1; SV1; NET                  |                         |
| 2084-12-06 09:24:32                                              | 203 98 1 80 54                | admittalnator            | Mozilia/4 II (comprehide, NSIE 6.0; Vehatova: NT 5.1).                          |                         |
| 2064-12-05 14 01:00                                              | 259.78.19.254                 | brian                    | Mozdia 4.0 (comprehier, MSIE 6.0; Windows NT 5.1; SV1; NET                      |                         |
| 2084-12-05 Df 23:41                                              | 219 77 131 234                | brian                    | Mozilla 4 S (compatible, HSIE 6.0; Vrindovvs NT 5.1; SV1; NET                   |                         |
| 2064-12-04 19:42:47                                              | 152160.016                    | Liber <sup>+</sup>       | Mozilla 4 & (compatible, NSIE 5.5; Windows 38; Win 9x 4 90)                     |                         |
| 2004-12-04 18:42:13                                              | 192160.0.16                   | Liber1                   | Mozális 4.0 (contentible: HSIE S.0; Vehstavyo SB; Veh 9x 4.90).                 |                         |
| 2064-12-04-19 41-99                                              | 183160.016                    | Lisie1                   | Mozilia/4 B (compatible, NSE S.S; Vehalovye Bil; VVn 9x 4 90)                   |                         |
| 2004/12/04 19:41:04                                              | 192160.016                    | Liber1                   | Mozilla/4 3 (compatible, MSIE S.S; Winstows Bil; Win 9x 4:90)                   |                         |
| 2004-12-04 18 40:23                                              | 192168.015                    | edinátickéhodor          | Mozilla/4 II coorwalble, HSIE S.S; Vehalows 98; Wh 9x 4.90).                    |                         |
| 2004-12-04 18:54:19                                              | 193 168 0.111                 | <b>INSINEVIEWAN</b>      | Mozilla III (compatible: MSE 6.0; Winstown NT 5.1)                              |                         |
| 2064-12-04-18 07:40                                              | 182160.016                    | <b><i>MENDED MOL</i></b> | Mozilla/4.3 coorwalble; MSE 5.5; Vrinalove 98; VW: 9x 4.90).                    |                         |
| 2004-12-04 17:10:48                                              | 192168.0.16                   | edmittels-Mar            | Mozilla/4 & (considere); NSIE 5.5; VW/alcovit 56; VW/i 8x 4.900                 |                         |
| 2054-12-24 17:09:34                                              | 152168.0.16                   | admitted video           | MOZRNA II DOWINABINE, NISIE 5.5; VWI WEVY 88; VWI 9x 4.900.                     |                         |
| 2010 12:04:12:02:16                                              | 383,586,0.18.                 | set.                     | Monitorial S. Governmentale, AUSIR, A. A. Schleswiegen, MR. Maler, Br. 4, 1933. | ٠                       |
| debte, Tools - Select Ligal - Tobld Light Light                  |                               |                          |                                                                                 | Light Meet : Abhiologia |
|                                                                  |                               |                          |                                                                                 | $\frac{1}{2}$           |
| 41克広                                                             |                               |                          |                                                                                 | <b>10 Internet</b>      |

*The Valid Login Logs.* 

![](_page_49_Picture_115.jpeg)

![](_page_49_Figure_1.jpeg)

![](_page_49_Picture_2.jpeg)

*The Incoming Fax Logs.* 

| 中上一百一半<br>- 44<br>最壮(D)                                | 912                                       | <b>CLING</b>               | 国地海岸 388 心 山 三 日 只 口           |       |                            |                          |
|--------------------------------------------------------|-------------------------------------------|----------------------------|--------------------------------|-------|----------------------------|--------------------------|
|                                                        |                                           |                            |                                |       |                            |                          |
|                                                        |                                           |                            |                                |       |                            | PBB<br>₩                 |
| $i$ $F(x)$                                             | Fas.                                      | Contacts                   | Ackruin,<br>Outliceva<br>Tools |       |                            | z                        |
| Added Tools + Server Lugar + Outputrip Part Lugar      |                                           |                            |                                |       |                            | <b>Outprice Fax Look</b> |
| <b>Titiget</b>                                         |                                           |                            |                                |       |                            | Fineset I Disput         |
| Outgoing Fas Logs                                      |                                           |                            |                                |       |                            |                          |
| Tatal Records: 4594 (1 To 58)                          |                                           |                            |                                |       |                            |                          |
| 19 11 211 211 511 511 611 711 811 911 911 1 2 11 2 2 1 |                                           |                            |                                |       |                            |                          |
| * Fax Date                                             | 14.0                                      | Far Line Mi                | <b>TUNK</b>                    | Pageo | <b>CHAINER</b>             |                          |
| DE-Dec-2004 DB 38 39                                   | 00004007                                  | 23743395                   | Financial                      |       | deliberation and car       |                          |
| 04-0ec-2904 17:07:35                                   | 00004006                                  | 23743385                   | Firaptest                      |       | pett                       |                          |
| 04-Dec-2004 15:51:58                                   | 00004005                                  | 23743395                   | Firished                       |       | <b>AURAICASES MENT</b>     |                          |
| 04-Dec-2804 15:50:05                                   | 00004004                                  |                            | Fireshed                       |       | administrator              |                          |
| 04-Dec-2804 15:45:23                                   | 00004003                                  | 23743305                   | Pintsheet                      |       | administrator              |                          |
| 04-Dec-2004 13:28:07                                   | 00004002                                  | 23743305                   | Fireshed                       |       | traff                      |                          |
| 04-Dec-2004 13:11:48                                   | 00004001                                  | 23743395                   | Finished                       | 6     | bét                        |                          |
| 04-Dec-2004 00:03:39                                   | 00004000                                  | 31544085                   | Finished                       |       | satsinistrator             |                          |
| 03-Dec-2004 23:52:00                                   | 00003999                                  | authorizin stor            | Finishad                       |       | administrator              |                          |
| 03-Dec-2804 20:38:53                                   | 00003998                                  | 35305770                   | Finished                       |       | fach@iFac                  |                          |
| 03-Dec-2004 12:14:24                                   | 00003997                                  | <b>Fill</b>                | Finished                       |       | autrainists when           |                          |
| 03-Dec-2004 12:12:03                                   | 00003996                                  | H                          | Finished                       |       | administrator              |                          |
| 03-Dec-2004 12:11:02                                   | 00003995                                  | 21190876                   | <b>Linsers</b>                 |       | edministrator              |                          |
| 03-Dec-2004 12:06:30                                   | 00003994                                  | <b>Hill</b>                | Finished                       |       | natrainists et ar          |                          |
| 03-Dec-2004 11 E2:04                                   | 00003893                                  | <b>ru</b>                  | Financial                      |       | <b>Automatical control</b> |                          |
| 03/060-2004 11:48:05                                   | 00003992                                  | 21992990                   | Finished                       |       | Administrator              |                          |
| 02/260-2804 22:48:57                                   | 00003991                                  | 21992990                   | Finished                       |       | <b>Administrator</b>       |                          |
| 02-Dec-2904 16:38:28                                   | 00003990                                  | <b>Automatical circuit</b> | Firinted                       |       | mateur vista ad or         |                          |
| 02-Dec-2904 16:37:58                                   | 00003999                                  | building with all car      | Fireplest                      |       | extractorium               | ٠                        |
| 113.0 au 2014, 18:30:43<br>Albie, Todd > Server Light  | <b>CONCORREGIA</b><br>1 Gutgang Fax Louis | Acherican Federal          | <b>Firstning</b>               |       | antastricks and con-       | Lugicident Abbiddate     |
|                                                        |                                           |                            |                                |       |                            | $\sim$                   |
| @「荒坑                                                   |                                           |                            |                                |       |                            | <b>10 Internet</b>       |

*The Outgoing Fax Logs.* 

# Section 10 Options

Administrator and normal users can access.

![](_page_50_Figure_4.jpeg)

![](_page_50_Figure_5.jpeg)

*The menu of the "Options".*

Choose the "Personal profile", you can see the i-Fax User's information.

e.g. Login Name, User Name, fax format and . . .

![](_page_51_Picture_3.jpeg)

*User's profile.* 

Section 10.3 : Change Password

Choose the "Change Password", the i-Fax User can change their password.

Step 1 : Type in the "Old Password".

- Step 2 : Type in the "New Password".
- Step 3 : Retype the "New Password".
- Step 4 : Click [ **Save** ] button to save the new setting.

![](_page_52_Picture_0.jpeg)

*Change the password.*

# Section 10.4 : Change Language

Choose the "Change Language", the i-Fax User can change the language of the GUI.

Step 1 : Choose the radio box beside the language which you want.

Step 2 : Click [ **Save** ] button to save the new setting.

![](_page_53_Picture_0.jpeg)

*Choose the language.* 

### Section 10.5 : Fax Setting

Choose the "Fax Setting", the i-Fax User can change the incoming fax method, e-mail address, incoming fax format and . . .

- Step 1 : Type in the TSID.
- Step 2 : Type in the Caller ID.
- Step 3 : According to the i-Fax Pro, type in the Auth. Code.
- Step 4 : Choose the radio box beside the incoming fax method.
- Step 5 : Type in the E-mail address for receive the fax.
- Step 6 : Choose the file format
- Step 7 : Click [ **Save** ] button to save the new setting.

![](_page_54_Picture_0.jpeg)

*Modify the fax setting of the user.* 

Section 10.6 : Junk Fax Filter

Choose the "Junk Fax Filter", the i-Fax User can create some rules to filter the junk fax.

**Section 10.6.1 : Create a Junk Fax Rule**

Step 1 : Choose "Create New Junk Fax Rule".

Step 2 : Type in the "From CSID".

Step 3 : Click [ **Save** ] button to save the new setting.

![](_page_55_Picture_36.jpeg)

*Type in the CSID to create the Junk Fax rule.* 

Section 10.7 : Fax Rule Wizard

Choose the "Fax Rule Wizard", the i-Fax User can create some rules to filter the junk fax.

- Step 1 : Choose "Create New Fax Rule".
- Step 2 : Type in the "Name of the rule".
- Step 3 : Tick the box under the conditions for your rule and type in the value.
- Step 4 : Tick the box under the actions for your rule and type in the value.
- Step 5 : Click [ **Save** ] button to save the new setting.

![](_page_56_Picture_32.jpeg)

*Type in the value and choose the conditions to create the rule.* 

## Section 10.8 : Report

At that page, there have some Reports for you to read.

- Profile Login Logs : The Log will show you the information about when you logged in, . . .
- Received Fax Logs : The Log will show you the information about when you received fax.
- Sent Fax Logs : The Log will show you the information about when you sent fax.

![](_page_57_Picture_0.jpeg)

*There have some Reports for you to read.* 

## Section 10.9 : Download

At that page, you can download the i-Fax Client program.

![](_page_58_Picture_0.jpeg)

*You can download the i-Fax Client program here.* 

Section 10.10 : Support

At that page, there have a technical support's information.

![](_page_59_Picture_0.jpeg)

*Technical Support's information.* 

# Section 11 Fax

Administrator and normal users can access. Please read the i-Fax User Guide.

# Section 12 Contacts

Administrator and normal users can access. Please read the i-Fax User Guide.

# Section 13 Fax Merge

Section 13.1 : Fax Merge combine with i-Fax Client to send fax

### **Start Fax Merge**

Step 1 : Login the System as " root "

- Step 2 : Modify the i-Fax Pro file " /etc/ifax/ifax.conf " find out a line " G disable ", and change that to " G enable "
- Step 3 : Save and exit that file, and then restart the i-Fax Pro "/etc/rc.d/init.d/ifax restart "

After restart the i-Fax Pro, the i-Fax Client can use the Fax Merge function.

![](_page_60_Picture_7.jpeg)

Find out a line " G disable ", and change that to " G enable "

When the i-Fax Client use the broadcast function, type in our variable in the document and then use the i-Fax Client to send fax. i-Fax Pro will automatic replace yours value into the document and then send to the someone. When he received that fax, he can see his information on the fax. And the other people also can see their information on their fax.

Variable Name is below :

{\$ID}, {\$DATE}, {\$TIME}, {\$TOTAL\_PAGES}, {\$FROM\_COMPANY}, {\$FROM\_PERSON}, {\$TO\_COMPANY}, {\$TO\_PERSON}, {\$SUBJECT}, {\$FROM\_FAX}, {\$FROM\_EMAIL}, {\$TO\_FAX}, {\$TO\_EMAIL}, {\$FROM\_VOICE}, {\$TO\_VOICE}, {\$COMMENT}

You can change the length of the variable to fitting your value's length method is using some Tab Space or Space to increase the length of the variable. Most application can using Tab Space, but some application can't using Tab Space (for example : MS Excel). In that case, you should use Space instead of Tab Space.

For example : {\$TO\_COMPANY }  ${\{\$TO\_PERSON\}}$ 

Limitation :

- 1) The content of macros cannot support some symbols such as **" ' ` ~ ( ) < >**
- 2) The fonts used by macros must be monospaced fonts. ( For example : Courier New, Courier)
- 3) The fonts used by macros cannot be Asia fonts such as Chinese, Japanese or Korean …etc.

![](_page_61_Picture_67.jpeg)

Type in our variable in the document and then use the i-Fax Client to send fax

![](_page_62_Picture_9.jpeg)

Using i-Fax Client to send fax and type in the value on each field.

![](_page_62_Picture_10.jpeg)

Everybody receive the fax, they will see their own information.

Section 14.1 : i-Fax API for Sending Fax

# Introduction :

Use a command to change some files format to gif and fax format.

Change some files format to gif format, the method is : export FILETYPE=gif /sbin/screenfilter <the file's path> <file1> <file2> ...<fileN>

After running screenfilter, each page of your original file will be changed to one gif file. And the original file will be deleted.

| <sup>23</sup> Ters Terra : 192.168.0.140 VT                                                                                                    | X |
|----------------------------------------------------------------------------------------------------|---|
| Ble E4st Detap Contail Nicolow Help                                                                                                    |   |
| [PootPonsvice6 root]# /shin/screenfilter /tng/Test/ TEST.gdf<br>Frocessing file "IBI.pdf"<br>Intal Page(z): 10<br>[rootBearvice6 root]# 1x /tmp/Iest/ -1a<br>total 612                                                                                                    |   |
| 4896 Jul<br>$919129$ .<br>drwxr-xr-x<br>2 root<br>ruut<br>druxruxrut<br>9 19 29<br>8192 Jul<br>ruut<br>root<br>$\sim$ $\sim$<br>53827 Jul<br>9 19 29 18 gif<br>root<br>ruut<br><b>-----------</b><br>9 19 127 1.gif<br>53827 Jul<br>ruut<br>root<br><b> -vv-v--v--</b><br>9 19 127 2.gif<br>53827 Jul<br>ruut<br>root<br> -vv-v--v--<br>53827 Jul<br>9 19 127 3.gif<br>root<br>root<br>$-10 - 10 - 10 - 10$<br>$9.191274$ .gif<br>53827 Jul<br>root<br>root<br> -vv-v--v--<br>9 19 28 5.gif<br>53827 Jul<br>ruut<br>root<br>-------<br>53827 Jul<br>9 19 28 6.gif<br>root<br>root<br>-------<br>53827 Jul<br>9 19 28 7.918<br>ruut<br>ruut<br> -vv-v--v--<br>9 19 28 8.gif<br>53827 Jul<br>root<br>root<br>-------<br>53827 Jul<br>9 19 28 9 . 918<br>$-10 - 10 - 10 - 10$<br>1 root<br>root<br> [root@zervice6 root]# ■ |   |

After running screenfilter, each page of your original file will be changed to one gif file.

Change some files format to fax format, the method is :

export FILETYPE=g3

/sbin/screenfilter <the file's path> <file1> <file2> ...<fileN>

After running screenfilter, each page of your original file will be changed to one g3 file. And the original file will be deleted.

| <sup>11</sup> Ters Term : 192.168.0.1 VT                                                                                                    |                                                                                                    |                                                                                              |                                                                                                    |    |                                   |                                                                                                    | $-11 \times$ |
|----------------------------------------------------------------------------------------------------|----------------------------------------------------------------------------------------------------|----------------------------------------------------------------------------------------------|----------------------------------------------------------------------------------------------------|----|-----------------------------------|----------------------------------------------------------------------------------------------------|--------------|
| Edit Drive Control Hindow Halp<br>Bk.                                                                                                    |                                                                                                    |                                                                                              |                                                                                                    |    |                                   |                                                                                                    |              |
| [rootPifax Test]# export FILETYPE-g3<br>[vootPifax Test]# /shin/screenfilter /tng/Test/ TEST.pdf<br>Intal Page(z): 10<br>IrontPifax Instl# ls -la<br> 總計 612            |                                                                                                    |                                                                                              |                                                                                                    |    |                                   |                                                                                                    |              |
| drwar-xr-x<br>druxruxrut<br>---------<br>・アルー アーーアーー<br>---------<br>アルーターーターー<br>------<br>アルーメーーメーー<br>アルーターーターー<br>--------<br>アルテアーニアーニ<br><b>CrootPifax Text1#</b> | 2 root<br>37.<br>root<br>ruut<br>root<br>root<br>root<br>root<br>root<br>root<br>ruut<br>ruut<br>ruut | root<br>ruut<br>ruut<br>root<br>ruut<br>ruut<br>root<br>ruut<br>raat<br>ruut<br>raat<br>root | 4896<br>8192<br>55087<br>55087<br>55087<br>55087<br>55087<br>55087<br>55087<br>55087<br>55087<br>55087 | 7月 | 9<br>9<br>9<br>9<br>9<br>9.<br>9. | 22125<br>$\frac{22125}{22125}$ i0.g3<br>$22124$ $1.93$<br>$\begin{array}{l} 22124 & 2.93 \\ 22124 & 3.93 \\ 22124 & 4.93 \\ 22124 & 4.93 \\ 22124 & 5.93 \end{array}$<br>9.221246.93<br>221247.93<br>22124 8.93<br>9 22 25 9.93 |              |

After running screenfilter, each page of your original file will be changed to one g3 file.

# **How to send fax with Class 2 fax modem:**

Use the command "/sbin/sendfaxdid" to fax the files without result code, the method is : /sbin/sendfaxdid –l <modem port> <receiver's fax number> <file1.g3> <file2.g3> <fileN.g3> Notice: This method does NOT have result code so better use another method below.

![](_page_64_Picture_4.jpeg)

And the receiver will receive the fax.

# **How to send fax with Class 1 fax modem:**

- 1. /etc/rc.d/init.d/ifax stop (Stop normal i-Fax procedures in order to avoid the dial-out conflict)
- 2. export FAXOUT\_NOW=yes
- 3. export FAXOUT\_SPOOL\_DIR=/directory\_full\_path\_storing\_your\_G3\_fax\_files/
- 4. /sbin/ifaxmodem -d /dev/tty?? -x /var/lock/LCK..tty?? -o 1f -t Fax\_Number Faxed G3 Formatted File1 ...Other G3 Files Or use the following syntax for some modems if the above command line cannot work: /sbin/ifaxmodem -d /dev/tty?? -x /var/lock/LCK..tty?? -o 1fxzzz -t Fax\_Number Faxed G3 Formatted File1 ...Other G3 Files
- 5. /etc/rc.d/init.d/ifax start

Example:

/etc/rc.d/init.d/ifax stop

export FAXOUT\_NOW=yes

export FAXOUT\_SPOOL\_DIR=/var/spool/fax/outgoing

/sbin/ifaxmodem -d /dev/ttyS0 -x /var/lock/LCK..ttyS0 -o 1fxzzz -t 21992880 g3faxfile.01 g3faxfile.02 /etc/rc.d/init.d/ifax start

# Section 14.2 : i-Fax API for FaxMerge

Use command "/sbin/faxmerge" to do FaxMerge, the method is :

1) Firstly, export those fields you want to do FaxMerge. i-Fax support the following evirnoment fields.

 ID, DATE, TIME, TOTAL\_PAGES, FROM\_COMPANY FROM\_PERSON, TO\_COMPANY, TO\_PERSON, SUBJECT FROM\_FAX, FROM\_EMAIL, TO\_FAX, TO\_EMAIL FROM\_VOICE, TO\_VOICE, COMMENT

Notice: All environment must match those Macro fields in the \*.htm or \*.ps files.

2) Put the xxx.htm or xxx.ps in one folder and then do the following command.

faxmerge <Filename\_with\_Full\_Path>

E.g.: export TO\_COMPANY="Your Client's Company Name"

export TO\_PERSON="Your Client's Name"

export SUBJECT="Fax Subject"

export ... other environments

/sbin/faxmerge /tmp/test.ps

/sbin/faxmerge /var/spool/mysource/test.htm

/sbin/faxmerge /home/myname/mydata/test.html

3) After doing "/sbin/faxmerge" command, the content (Macros) in \*.ps or \*.htm will be replaced by content of those environment fields.

Use another command "/sbin/printfax" to create fax queues with result codes, the method is : export SERVER\_PORT=API ; export REMOTE\_ADDR=remote.ws.ip.addr cat faxqueue.dat | /sbin/printfax 2> status.log

### **Notice:**

- 1) Before using this API, you must make sure the permission, owner and group to be right for /sbin/printfax. If they are wrong, please use these commands "chown root.ifax /sbin/printfax ; chmod u=rwxs,g=rx,o=rx /sbin/printfax" to correct the permission and owner for /sbin/printfax.
- 2) "remote.ws.ip.addr" means "IP Address of the remote machine connecting to this server".
- 3) The unique Fax IDs are stored in this file "status.log" for all successful fax queues in order that you can get back its status with another command later.
- 4) This method will write the result code "No Fax Job" or Fax IDs to the file "status.log" for you to get back the status of fax queue. Before calling this command, you must create one faxqueue file "faxqueue.dat" with the following method. You can get one sample "faxqueue.dat" inside the API package from this link http://www.unitednets.com/ifaxapi.htm

### **How to create Fax Queue file "faxqueue.dat":**

Please create one binary file with the content below and every line must be terminated by one '\n' except item #26.

1) To Client Fax numbers (Multiple Fields) --> Use '\1' to divide every fax number

- 2) i-Fax Login ID (1 Field)
- 3) Recipients' Names (Multiple Fields) --> Use '\1' to divide every recipient's name
- 4) Fax Subject Name (1 Field)
- 5) i-Fax Password (1 Field)
- 6) Recipients' Emails (Multiple Fields) --> Use '\1' to divide every recipient's email address
- 7) Recipients' Contact Phone Numbers (Multiple Fields) --> Use '\1' to divide every recipient's phone no
- 8) Recipients' Company Names (Multiple Fields) --> Use '\1' to divide every recipient's co name
- 9) Email Notification for Fax Result [Yes/No] (1 Field)
- 10) Email Fax Copy [Yes/No] (1 Field)
- 11) Fax Header [Yes/No] (1 Field)
- 12) Cover Page [Yes/No] (1 Field)
- 13) Fax Cover Template Full Path (1 Field)
- 14) Fax Cover Page Content (1 Field)
- 15) Sender's Company Name (1 Field)
- 16) Sender's Email Address(es) (Multiple Fields) --> Use ' ' to divide every Email Address
- 17) Sender's Full Name (1 Field)
- 18) Sender's Company Telephone Number (1 Field)
- 19) Sender's Company Fax Number (1 Field)
- 20) Sender's Mobile Phone Number (1 Field)
- 21) Sender's Company Web Site URL (1 Field)
- 22) Sender's full Company Address (1 Field) --> Use "<BR>" to replace all "\r\n" or "\r" or "\n"
- 
- 23) Recipients' full Company Addresses (Multiple Fields)

24) Recipients' Company Web Site URLs (Multiple Fields) --> Use '\1' to divide every URL

25) Number for Total Retries used by sending fax (1 Field) [Default = 10]

26) Filename Extension to specify the file type (1 Field) [e.g. tif, tiff, gif, ps, doc ...etc, Default = ps]

 $27$ ) Client Type (1 Field) [Value = IFAX or API, Default = IFAX]

28-77) '\n' '\n' '\n' '\n' '\n' '\n' '\n' '\n' '\n' '\n' '\n' '\n' '\n' '\n' '\n' '\n' '\n' '\n' '\n' '\n' '\n' '\n' '\n' '\n' '\n' '\n' '\n' '\n' '\n' '\n' '\n' '\n' '\n' '\n' '\n' '\n' '\n' '\n' '\n' '\n'

![](_page_67_Picture_133.jpeg)

After you have used this API to create the fax queues from the queue file "faxqueue.dat", you can see the created fax queues listed in your Outbox. If want to check the status of the fax queues at any time, you can use another command for checking.

### **How to get current status of every fax queue:**

/sbin/getsentfaxstatus SentFaxID

**Notice:** "SentFaxID" means "Fax ID" created by the previous command "/sbin/printfax".

You can also use this command "/sbin/getsentfaxstatus SentFaxID > faxstatus.log" to capture the result for your further usage.

### **Example (Screen Shot) for using i-Fax API to make Fax Queues:**

[root@ifax server]# ls -l -rw-r--r-- 1 root root 22031 8 7 16:54 faxqueue.dat

[root@ifax server]# export SERVER\_PORT=API ; export REMOTE\_ADDR=192.168.0.123

[root@ifax server]# cat faxqueue.dat | /sbin/printfax 2> status.log

[root@ifax server]# cat status.log 00000841 00000842

[root@ifax server]# /sbin/getsentfaxstatus 00000841 Server Port : Server01ttyS0 Status : Sent Description : Fax Sent Successfully

#### **How to transfer one fax queue from one Linux machine to another Linux machine running i-Fax server:**

- 1) Copy the Fax Queue file from the local Linux machine to the remote i-Fax server : scp -i identity\_file faxqueue.dat [user@remote\\_hostdomain](mailto:user@remote_hostdomain):
- 2) Create one new fax queue on the remote i-Fax server : ssh user@remote\_hostdomain -i identity\_file "export SERVER\_PORT=API ; export REMOTE\_ADDR=remote.ws.ip.addr ; cat faxqueue.dat | /sbin/printfax 2>&1" > status.log
- 3) Get status of one fax queue on the remote i-Fax server: ssh user@remote\_hostdomain -i identity\_file "/sbin/getsentfaxstatus SentFaxID 2>&1" > faxstatus.log Remark: SentFaxID is content of file "status.log" created in item #2 above.

**Notice:** Before doing the above steps, must create one key pair by running ssh-keygen. Then, store the private key in /home/ifax/.ssh/id\_dsa and the public key in /home/ifax/.ssh/authorized\_keys in the user's home directory with suitable permission and ownership. Follow all steps of "man ssh" in detail to set up one auto login for user "ifax" with key file without entering any password !! After that, you must use the following command line on the local Linux machine to login the remote i-Fax server once at least in order to create one entry of trusted-host .

ssh user@remote\_hostdomain -i identity\_file "pwd"

If you can login the remote i-Fax server with this command line and see home directory's name, you can start other steps for making queues.

### **Example (Screen Shot) for using i-Fax API to make Fax Queues to remote server:**

[root@Linux server]# ls -l -rw-r--r-- 1 root root 22031 8 7 16:54 faxqueue.dat [root@Linux server]# scp -i /home/ifax/.ssh/id\_dsa faxqueue.dat ifax@192.168.0.1: [root@Linux server]# ssh ifax@192.168.0.1 -i /home/ifax/.ssh/id\_dsa "export SERVER\_PORT=API ; export REMOTE\_ADDR=192.168.0.123 ; cat faxqueue.dat | /sbin/printfax 2>&1" > status.log [root@Linux server]# cat status.log 00000841 00000842 [root@Linux server]# ssh ifax@192.168.0.1 -i /home/ifax/.ssh/id\_dsa "/sbin/getsentfaxstatus 00000841" Server Port : Server01ttyS0 Status : Sent Description : Fax Sent Successfully

To enable and config the i-Fax Pro to support the office filter function.

Section 15.1 : To enable the office filter function

- 1). Login as root
- 2). Edit the file /etc/ifax/ifax.conf
- 3). Change the line " Z disable " to " Z 2 "
- 4). Save it and restart the ifax service ( /etc/rc.d/init.d/ifax restart )

![](_page_69_Picture_7.jpeg)

*Change the line " Z disable " to " Z 2 ".* 

# Section 15.2 : How to install / upgrade the OpenOffice to support Chinese convert

If you do not have OpenOffice, you can click this link

[http://www.ifaxpro.com/OOo\\_1.1.1\\_LinuxIntel\\_install\\_zh-TW.tar.gz](http://www.ifaxpro.com/OOo_1.1.1_LinuxIntel_install_zh-TW.tar.gz) to download the OpenOffice.org1.1.1 which can be workable for i-Fax Pro.

In the GUI: ( login as root )

1). Please choose the Language : Chinese ( Taiwan )

Logout and then Login again. ( Make sure the Language is changed to Chinese. )

2). Open the terminal, type the command " cp -Ra /usr/lib/openoffice /usr/lib/openoffice\_ORG " to backup the openoffice first.

3). And then untar the file " OOo\_1.1.1\_LinuxIntel\_install\_zh-TW.tar.gz " and go into the folder

" OOo\_1.1.1\_LinuxIntel\_install\_zh-TW ", type " ./setup -net " to install. ( \*\* Choose Full Installation \*\* )

4). Install it to " /opt/OpenOffice.org1.1.1 ".

( Not need to install Java. )

Finish install.

Please assign the password to the " ifax " user first.

Logout root and then login as ifax . ( In the GUI )

5). Open the terminal, type the command " cd /opt/OpenOffice.org1.1.1 "

6). Type " ./setup " to install OpenOffice.

7). Choose " Local Installation ".

8). Install it to " /home/ifax/OpenOffice.org1.1.1 ".

( Not need to install Java. )

Finish install and please reboot the Server.

In the GUI: ( login as root )

9). Open the terminal, type the command " rm -Rf /usr/lib/openoffice "

10). And type " ln -s /opt/OpenOffice.org1.1.1 /usr/lib/openoffice "

And please reboot the Server.

In the GUI: ( login as ifax )

11). Please follow the [Section 15.3](#page-71-0), to config the " OpenOffice default printer " and [Section 15.4](#page-71-0) to config the " OpenOffice.org1.1.1 Writer ".

# <span id="page-71-0"></span>Section 15.3 : To config the OpenOffice default printer

- 1). Click the "Main Menu" at the left bottom side of the X Window
- 2). Choose "Office"
- 3). Choose "OpenOffice.org Printer Setup"
- 4). Select "Generic Printer" and click "Properties"
- 5). At the "Command" menu, change the command to lpr -T "\$TITLE" -P faxfilter
- 6). At the "Other Settings" menu, change the Left, Top, Right and Bottom margin to 0mm
- 7). Click OK and Close to exit and save the setup

### Section 15.4 : To config the OpenOffice Writer

- 1). Open the "OpenOffice.org Writer"
- 2). Select "Tools" and click on "Options"
- 3). Select "Language Settings" and choose "Languages"
- 4). Set the "Locale setting" and "Default currency" to "Default"
- 5). Under "Asian languages support", tick the box "Enable"
- 6). Set the "Asian" to "Chinese (traditional)"
- 7). Select "Text Document" and choose "Basic Fonts (Asian)"
- 8). Set "Default", "Heading", "List", "Caption" and "Index" to "AR PL KaitiM Big5" font
### Section 16 Installation for i-Fax Client program

Section 16.1 : Install i-Fax Client program on Windows 98/ME/NT for the Print-Fax feature

- 1) Login the i-Fax Web Page as the user and click on the "Options" to go to the "Download" page.
- 2) Click on the link of the i-Fax Client installation Program for Windows 98,ME to download the program. Download the program to your computer and then double click the file to setup the i-FaxClient program.
- 3) It will popup a Welcome Screen and you can press "Next" button to continue the setup.
- 4) Choose " I Agree " in the License Agreement page and press "Next" button to continue the setup.
- 5) Then, you can change the directory for the i-FaxClient to install to (Default is "C:\Program Files\ i-Fax") and click the "Next" button to continue the setup.
- 6) It will ask you that ready to install it or not. If yes, click the "Next" button to start the installation.
- 7) Installation complete, click "Close" button to exit.
- 8) It will create the " i-Fax " icon on the desktop, you can double click that icon to start the i-FaxClient program.
- 9) It will ask you to type in the Server IP, Login Name and Password. After that, it will make a connection to the Server, create a shortcut " iFaxClient " on your desktop and startup. So it will auto start " i-Fax Client " on every bootup.
- 10) Add a local printer, using "Apple Laser Writer" Printer Driver.
- ( If you are using Win98 / Me / NT, please choose " Apple LaserWriter 16/600 PS " postscript driver. )
- 11) And choose "iFaxPort" be the printer port and set the printer name be "i-Fax".

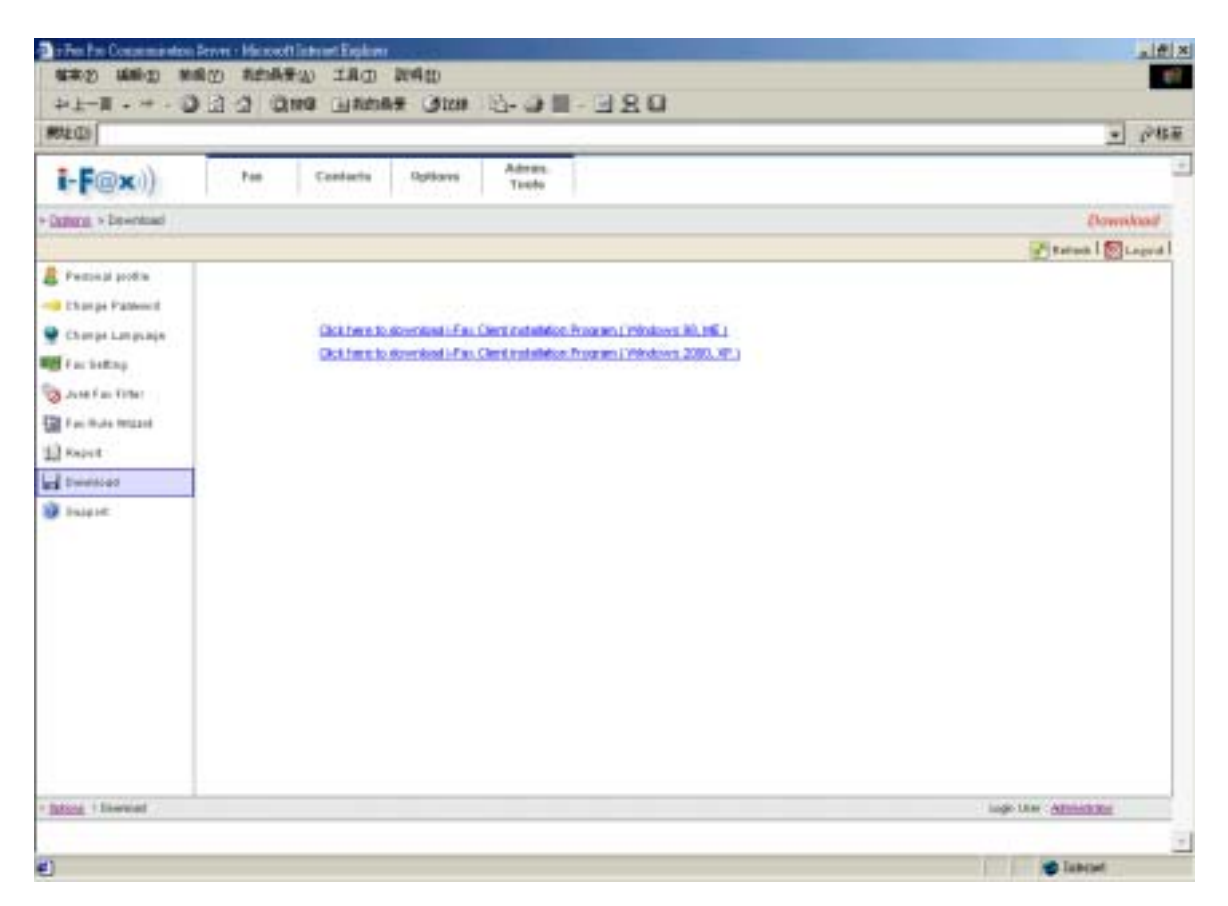

Login the i-Fax Web Page and click on the "Options" and go to the "Download" page.

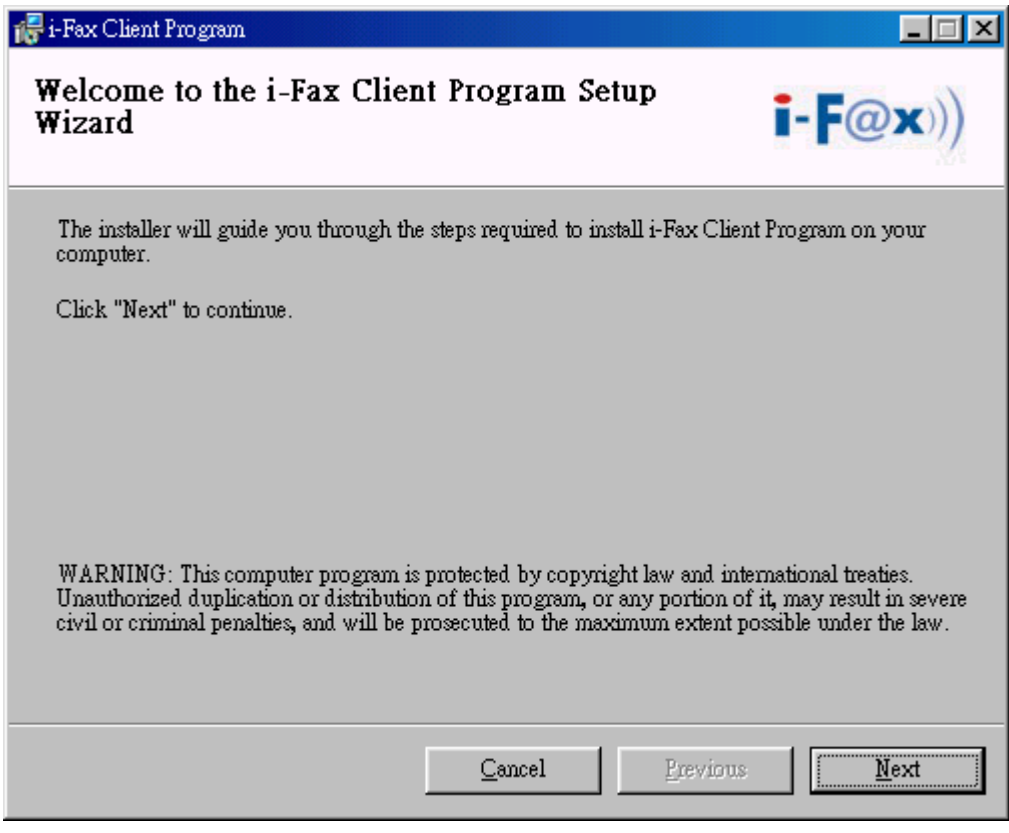

It is a Welcome Screen and press "Next" to continue the setup.

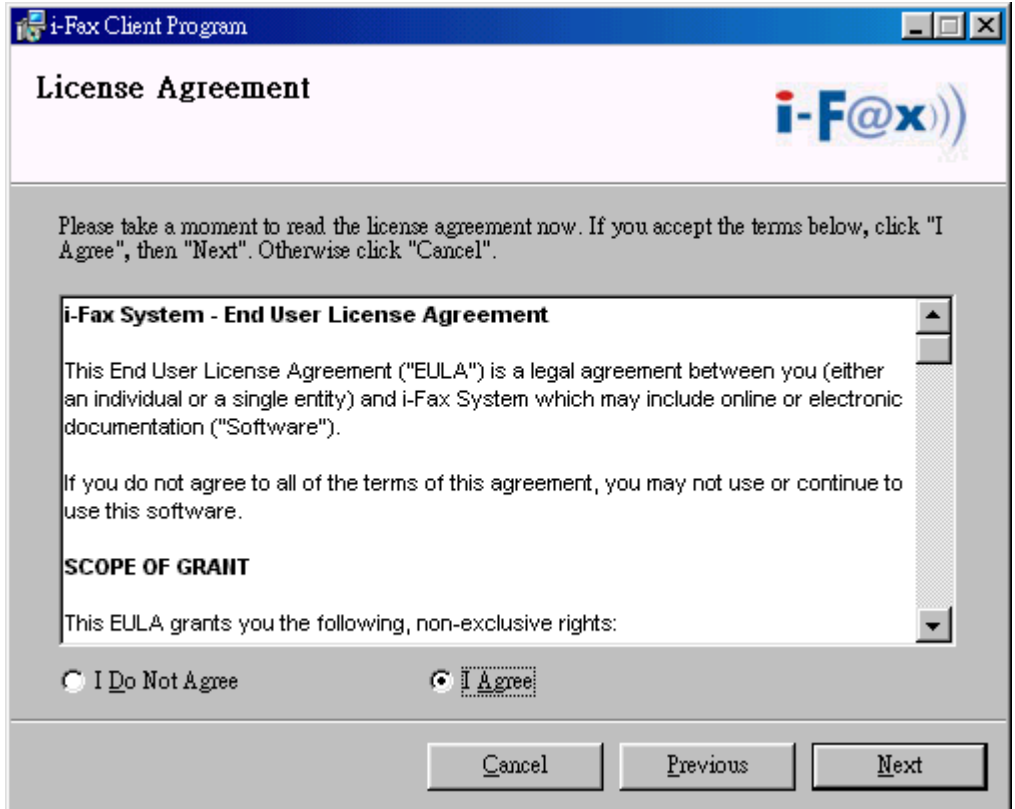

Choose " I Agree " in the License Agreement page and press "Next" button to continue the setup

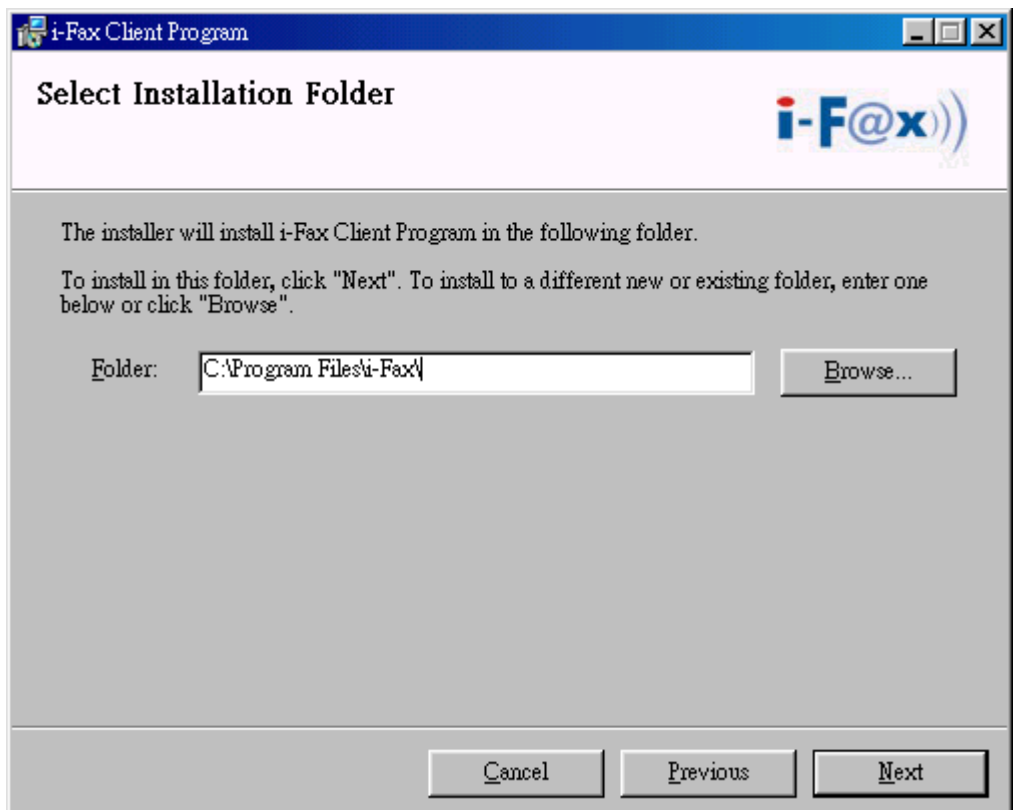

You can change the directory for the i-FaxClient to install to and click the "Setup" icon to continue the setup.

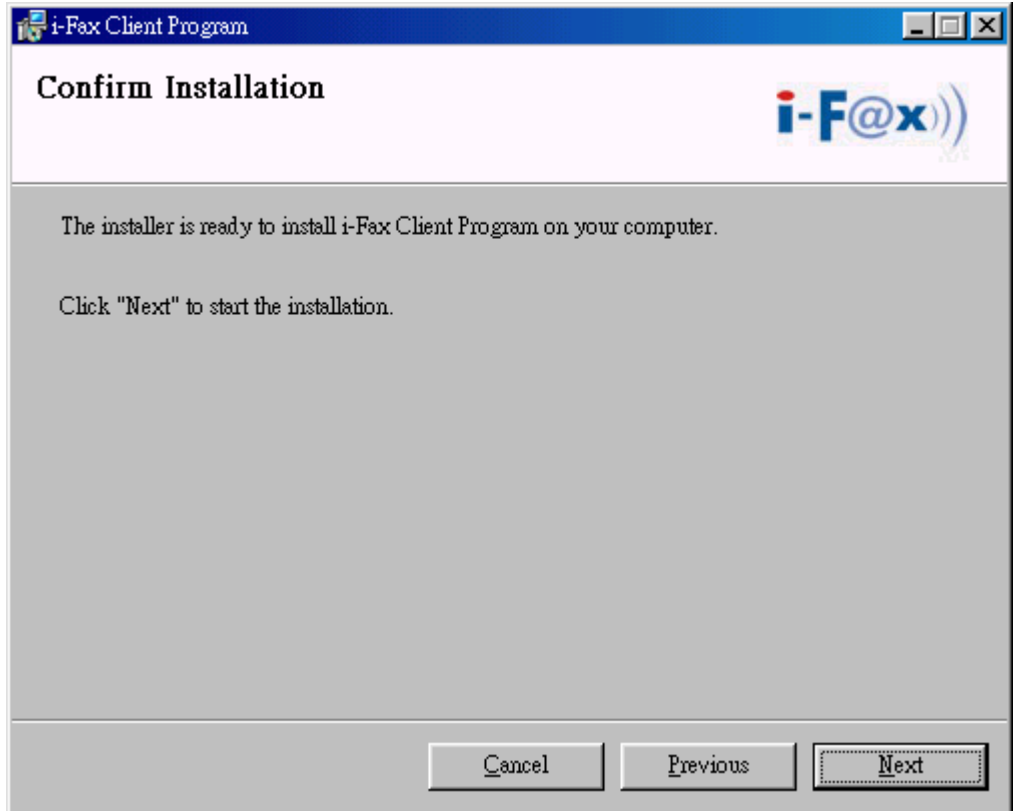

It will ask you that ready to install it or not. If yes, click the "Next" button to start the installation.

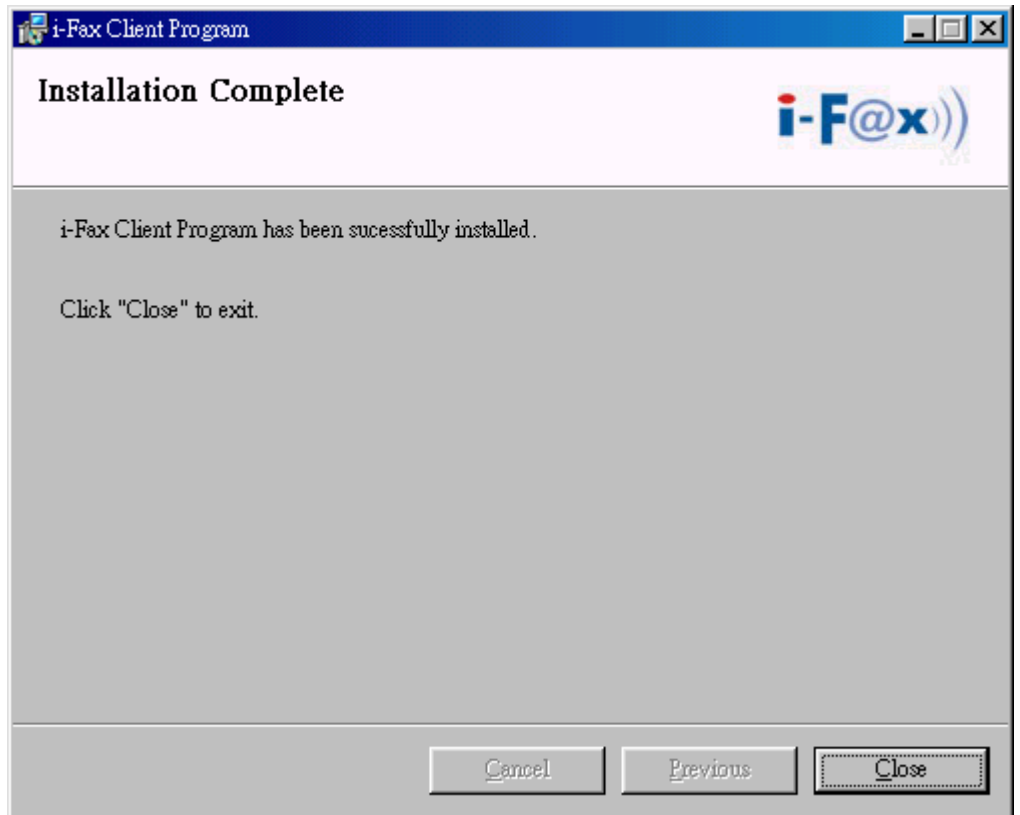

Installation complete, click "Close" button to exit.

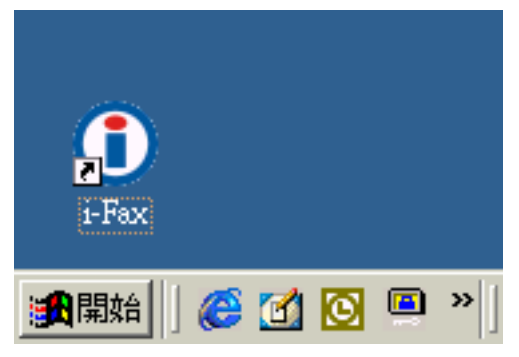

It will create the " i-Fax" icon on the desktop, you can double click that icon to start the i-FaxClient program.

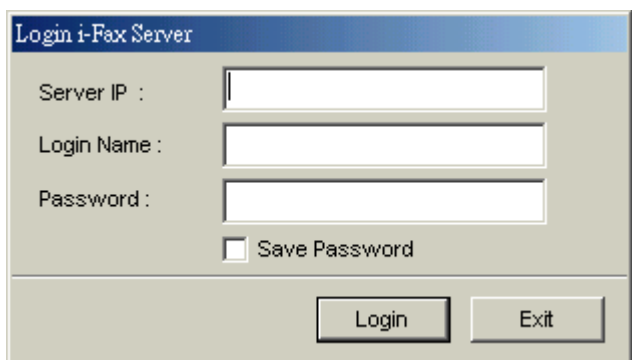

Type in the Server IP, Login Name and Password to connect to the i-Fax Server.

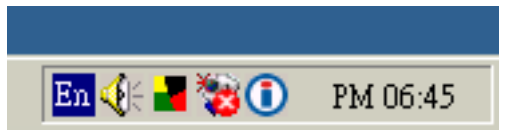

The i-Fax Client program will load automatically and the icon will display beside the clock.

#### Section 16.2 : Install i-Fax Client program on Windows 2000/XP for the Print-Fax feature

- 1) Login the i-Fax Web Page as the user and click on the "Options" to go to the "Download" page.
- 2) Click on the link of the i-Fax Client installation Program for Windows 2000, XP to download the program. Download the program to your computer and then double click the file to setup the i-FaxClient program.
- 3) It will popup a Welcome Screen and you can press "Next" button to continue the setup.
- 4) Choose " I Agree " in the License Agreement page and press "Next" button to continue the setup.
- 5) Then, you can change the directory for the i-FaxClient to install to (Default is "C:\Program Files\ i-Fax") and click the "Next" button to continue the setup.
- 6) It will ask you that ready to install it or not. If yes, click the "Next" button to start the installation.
- 7) Installation complete, click "Close" button to exit.
- 8) It will create the " i-Fax" icon on the desktop, you can double click that icon to start the i-FaxClient program.
- 9) It will ask you to type in the Server IP, Login Name and Password. After that, it will make a connection to the Server, create a shortcut " iFaxClient " on your desktop and startup. So it will auto start " i-Fax Client " on every bootup.
- 10) For Windows 2000, XP, it will automatically create a printer driver on your computer (default printer name: i-Fax)

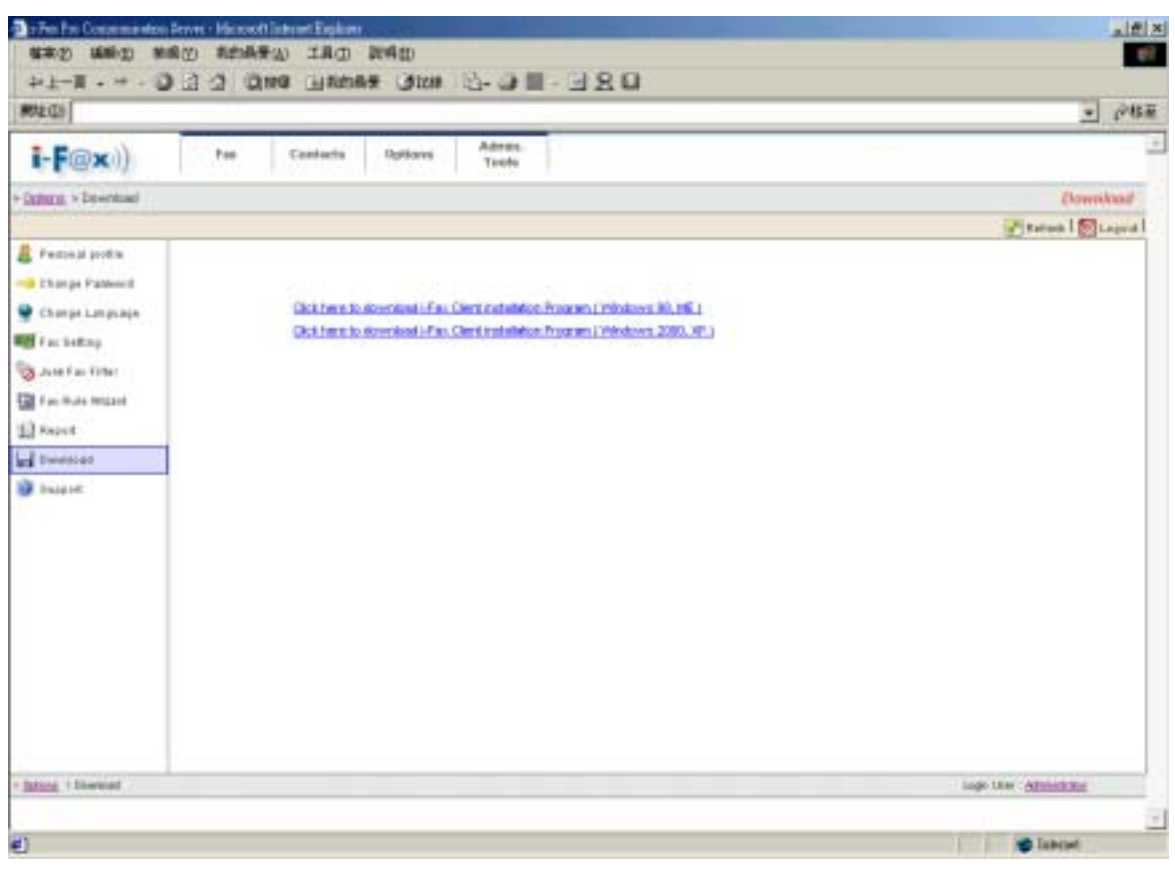

Login the i-Fax Web Page and click on the "Options" and go to the "Download" page.

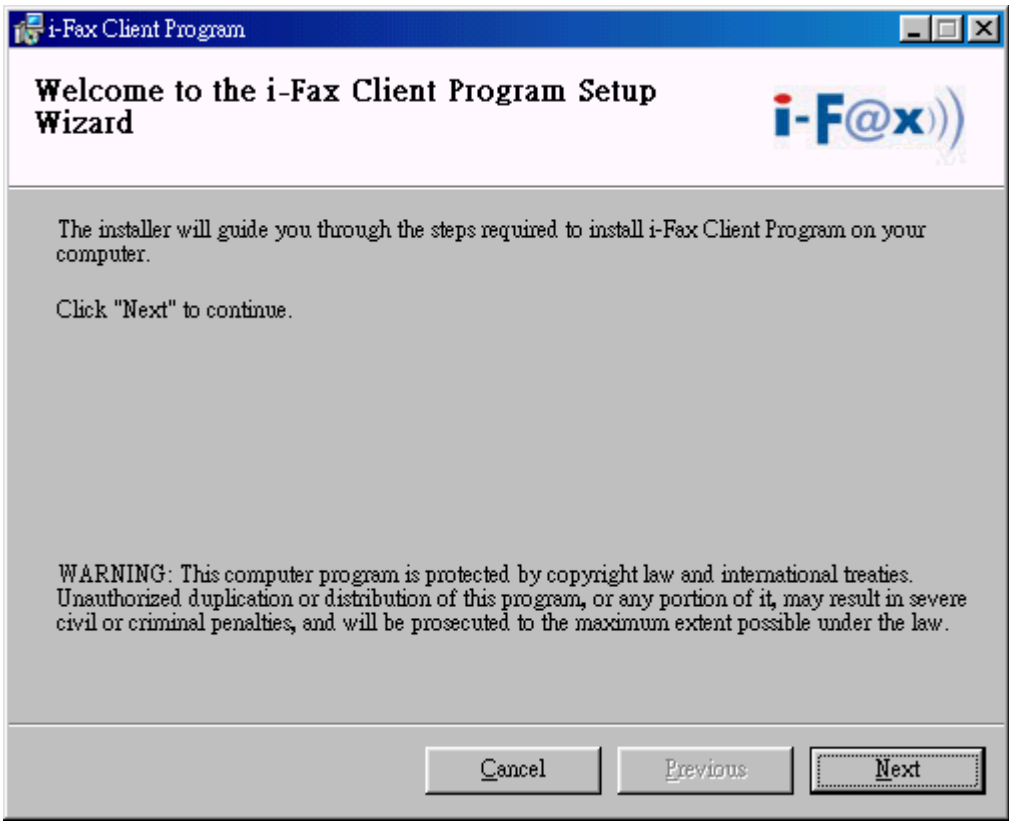

It is a Welcome Screen and press "Next" to continue the setup.

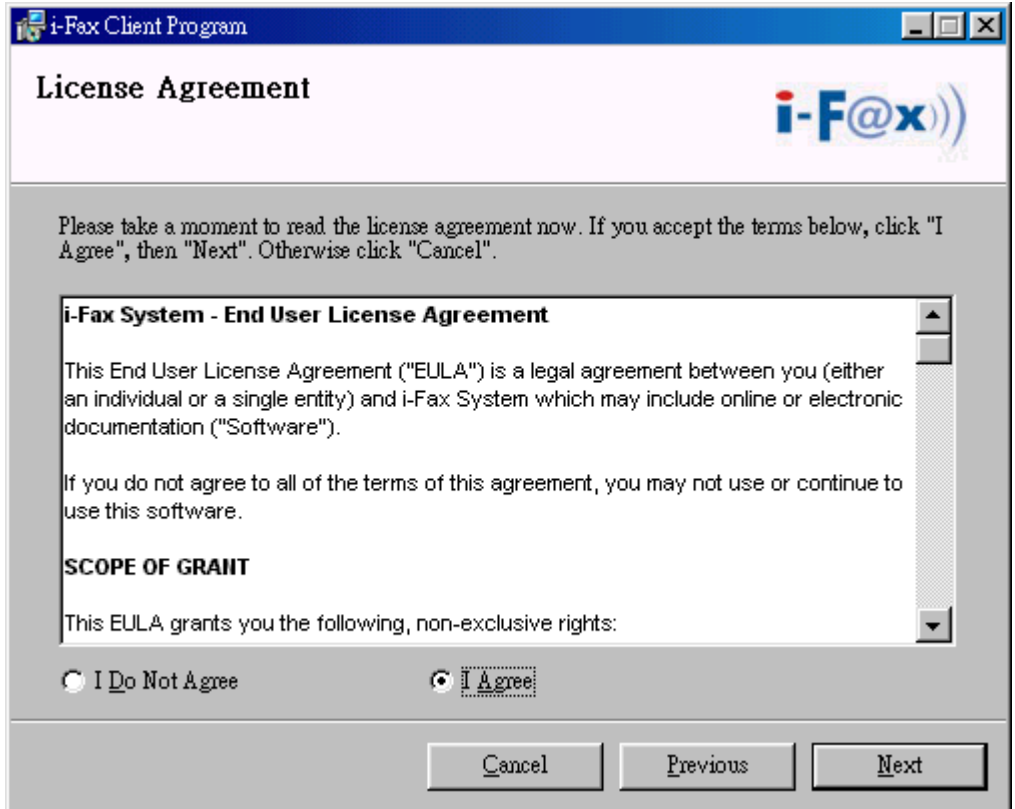

Choose " I Agree " in the License Agreement page and press "Next" button to continue the setup

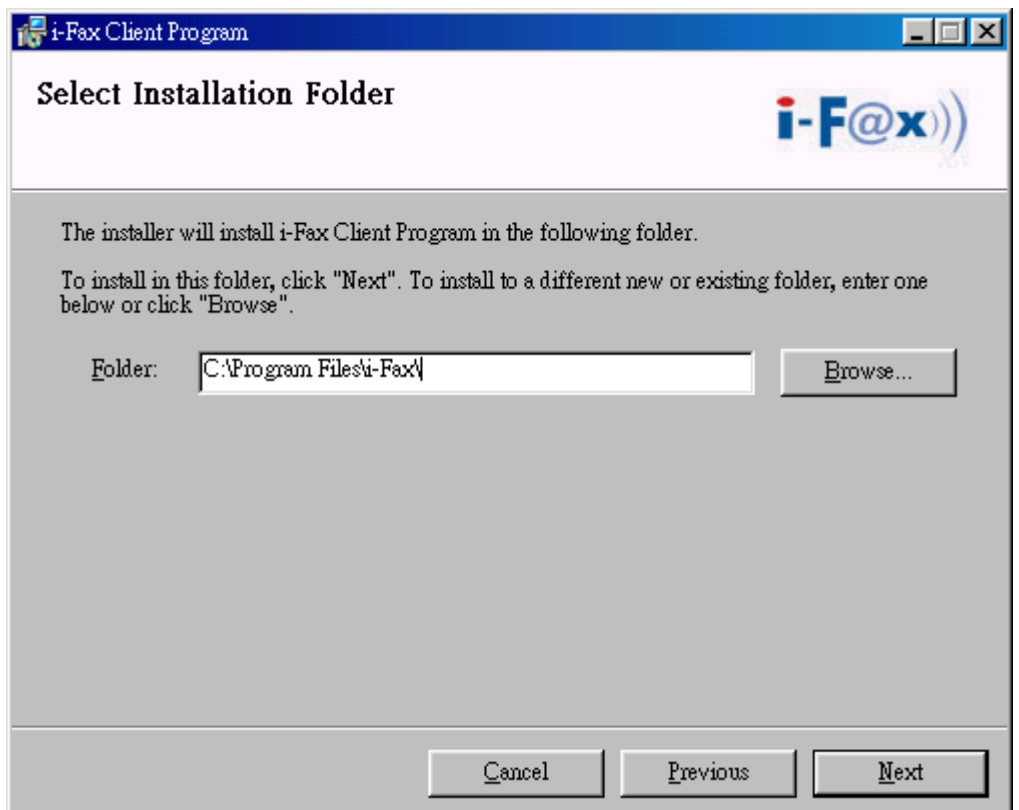

You can change the directory for the i-FaxClient to install to and click the "Setup" icon to continue the setup.

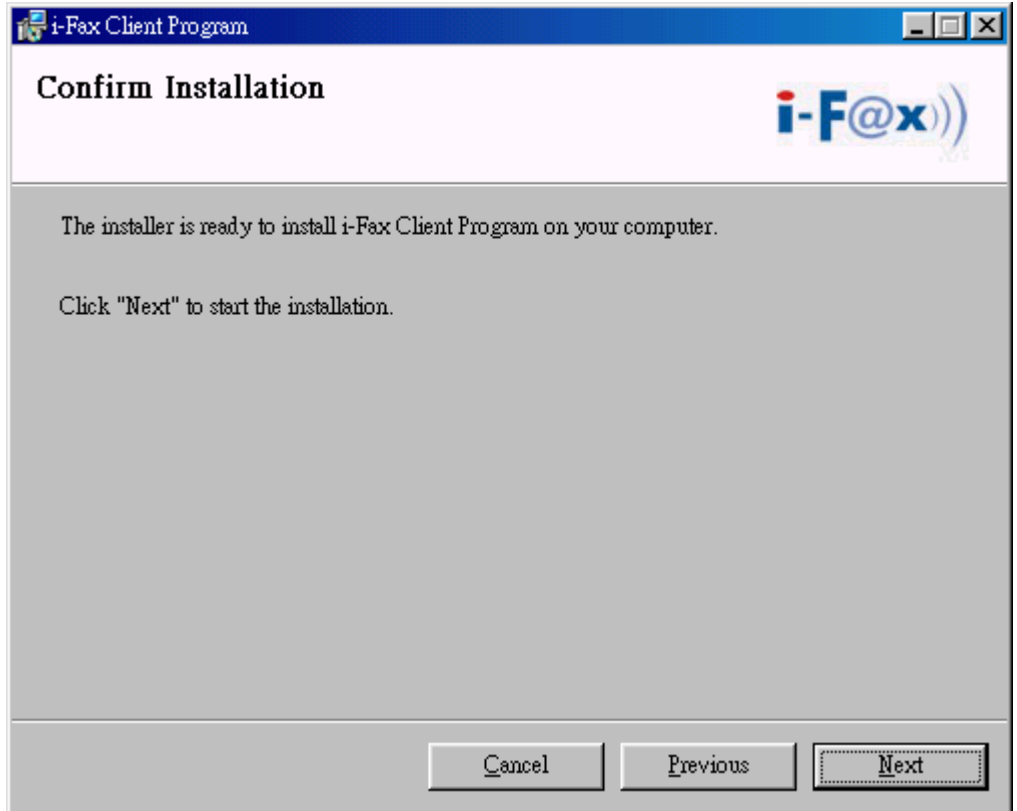

It will ask you that ready to install it or not. If yes, click the "Next" button to start the installation.

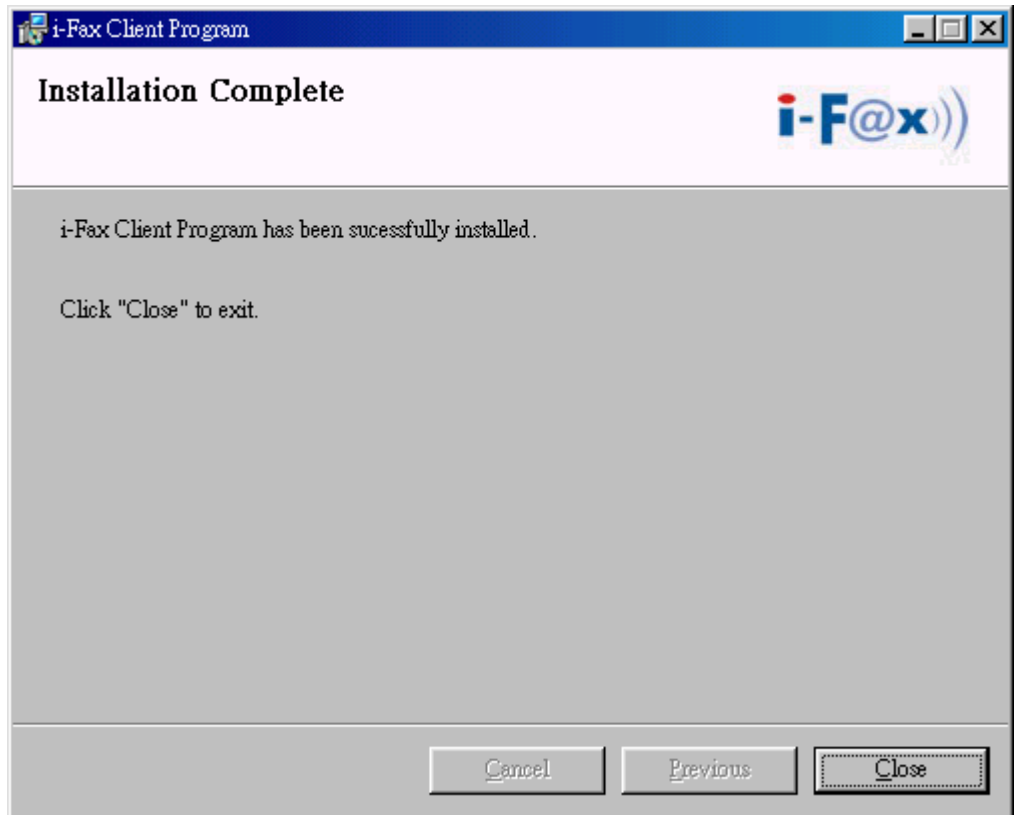

Installation complete, click "Close" button to exit.

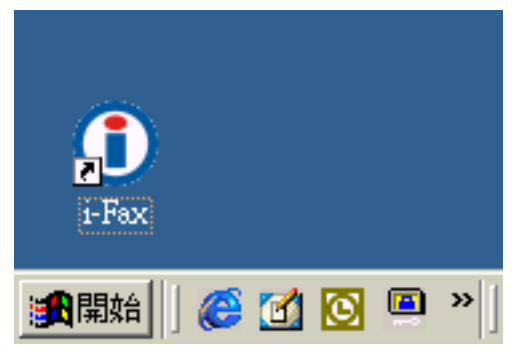

It will create the " i-Fax" icon on the desktop, you can double click that icon to start the i-FaxClient program.

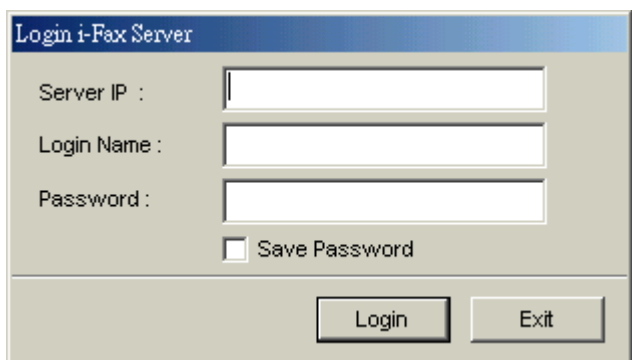

Type in the Server IP, Login Name and Password to connect to the i-Fax Server.

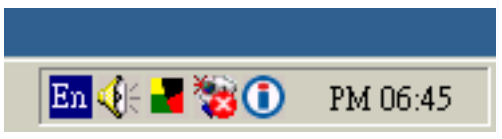

The i-Fax Client program will load automatically and the icon will display beside the clock.

Section 16.3 : Install i-Fax Client program on X Windows for the Print-Fax feature

Under X Windows, how to print fax with i-Fax Client program?

- 1) Under the Start Menu bar of X Windows, click "Office".
- 2) Click "OpenOffice.org Printer Setup".
- 3) Click "New Printer".
- 4) Choose "Connect a fax device", click Next.
- 5) Choose "The default driver", click Next.
- 6) Enter the following content in the command line : /sbin/ifaxclient <server/queue> "IFAXNO:(PHONE)" <login\_id> <login\_password> Example : /sbin/ifaxclient faxserver/faxqueue "IFAXNO:(PHONE)" thomas hispassword
- 7) Enter a name for the fax connection, for example : ifax

Now, you can choose that printer to send fax under OpenOffice.

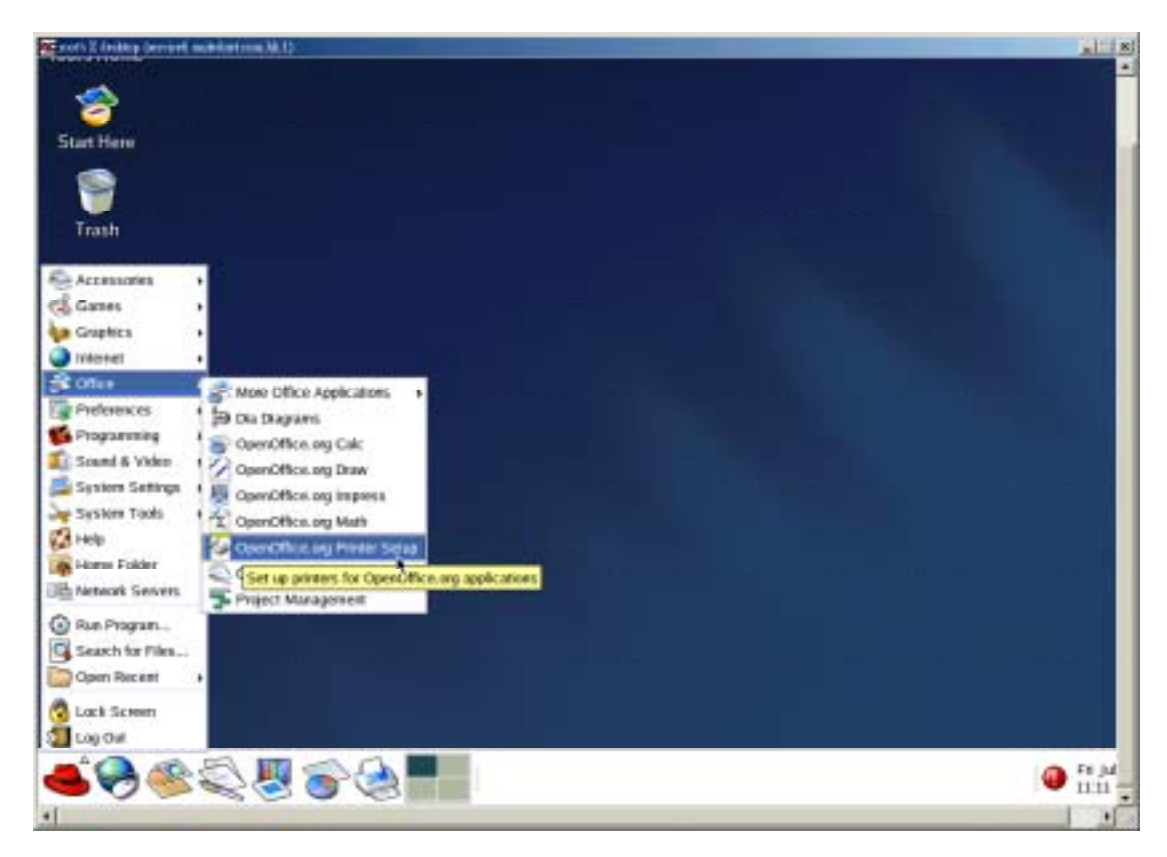

*Click "OpenOffice.org Printer Setup".* 

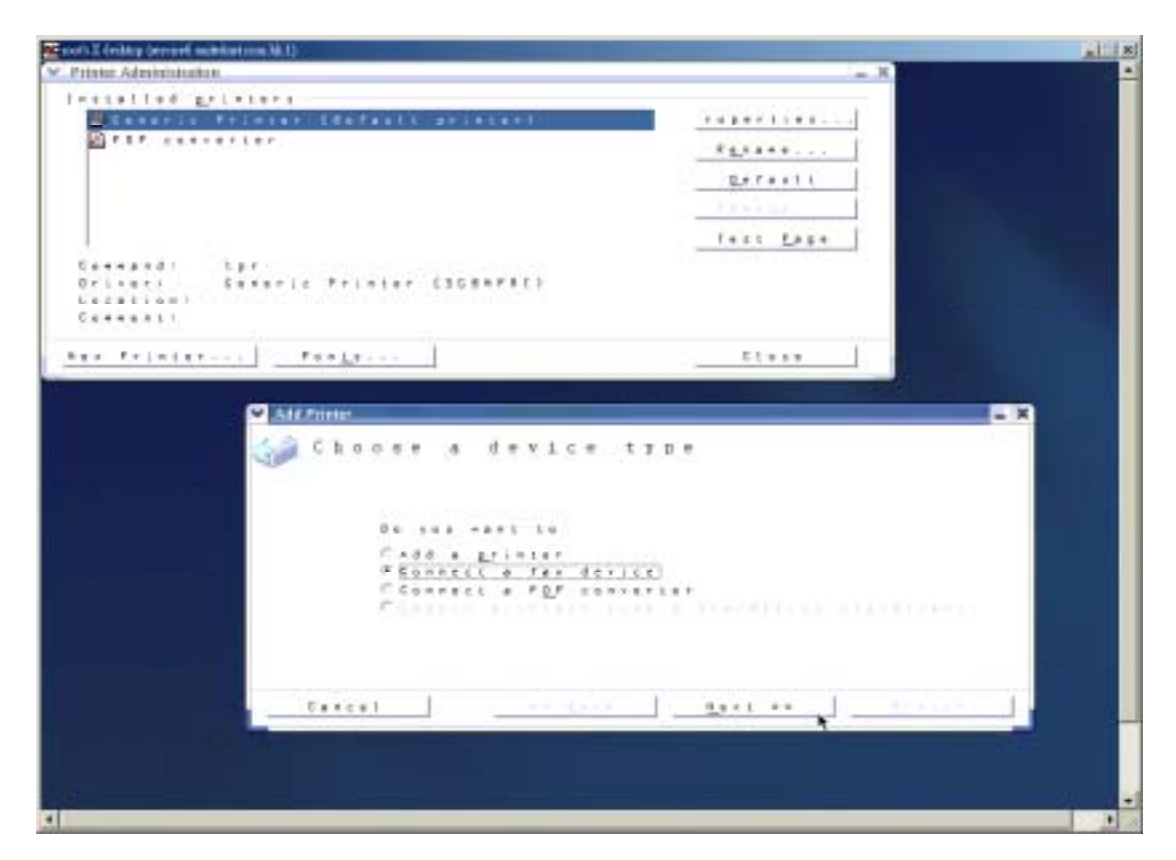

*Click "New Printer" and then choose "Connect a fax device".* 

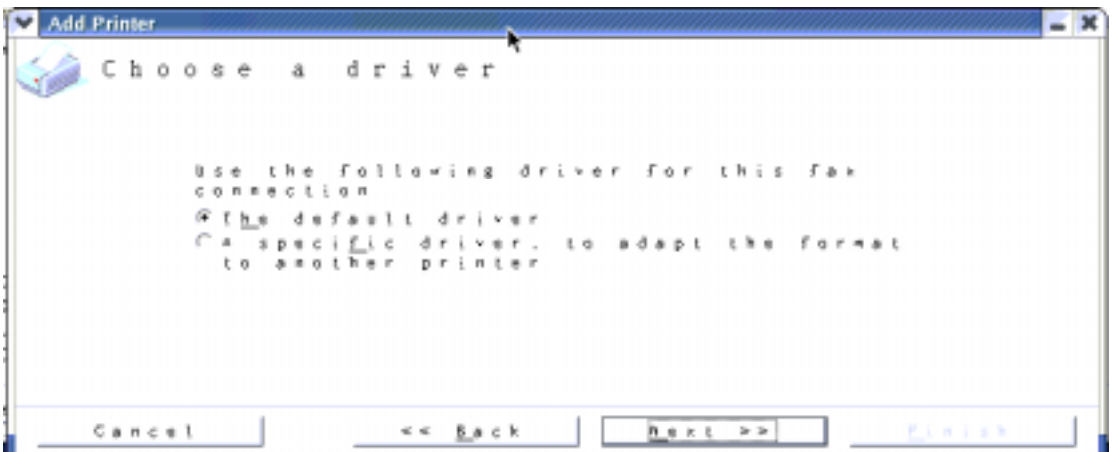

*Choose "The default driver".* 

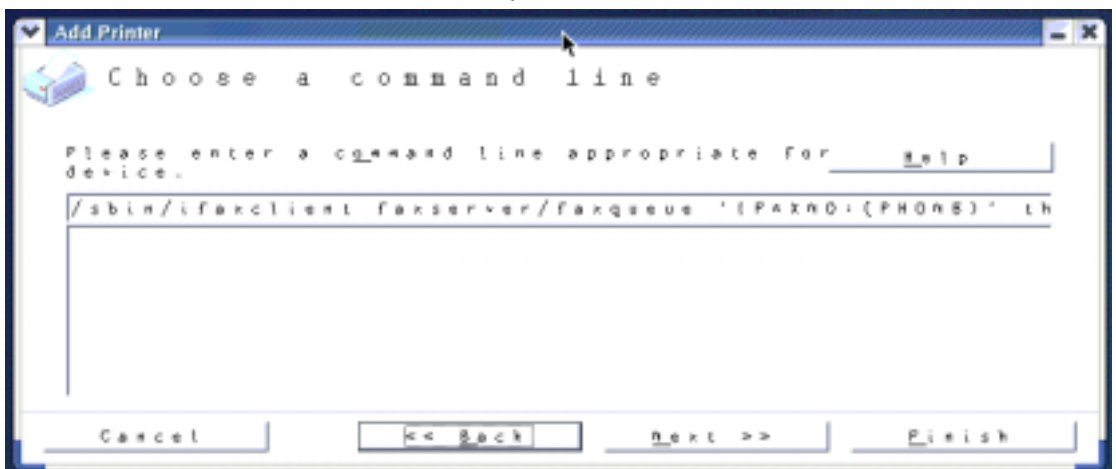

*Enter the command line : /sbin/ifaxclient faxserver/faxqueue "IFAXNO:(PHONE)" thomas hispassword*

|               | Add Printer |        |             |  |                                             |  |  |                |  |  |  |  |  |  |                |  |  |  |  |             |  |  |
|---------------|-------------|--------|-------------|--|---------------------------------------------|--|--|----------------|--|--|--|--|--|--|----------------|--|--|--|--|-------------|--|--|
| Choose a name |             |        |             |  |                                             |  |  |                |  |  |  |  |  |  |                |  |  |  |  |             |  |  |
|               |             |        |             |  | Fisase enter a name for the fax connection. |  |  |                |  |  |  |  |  |  |                |  |  |  |  |             |  |  |
|               |             |        | $i$ f a $x$ |  | FRemove fax number from output              |  |  |                |  |  |  |  |  |  |                |  |  |  |  |             |  |  |
|               |             |        |             |  |                                             |  |  |                |  |  |  |  |  |  |                |  |  |  |  |             |  |  |
|               |             | Cancel |             |  |                                             |  |  | ee <u>Back</u> |  |  |  |  |  |  | <b>Beat</b> >> |  |  |  |  | $F$ in ish. |  |  |

*Enter a name for the fax connection, for example : ifax* 

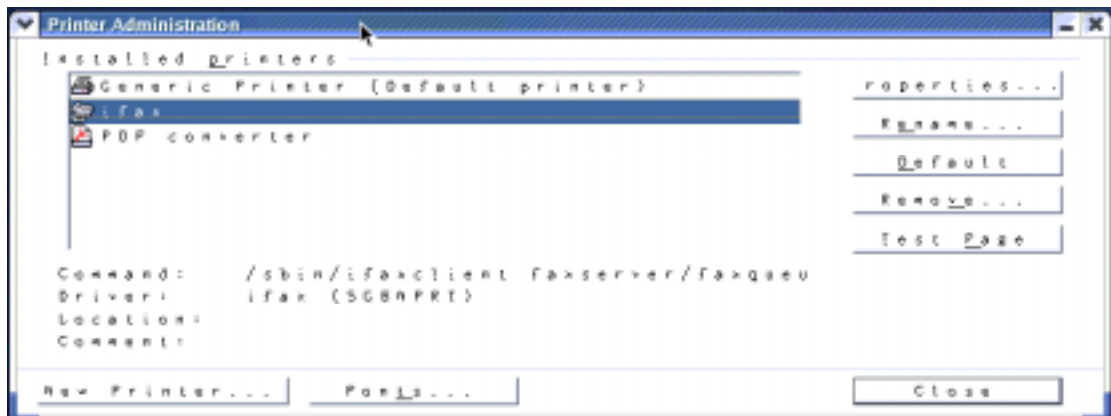

*The printer has been created.*

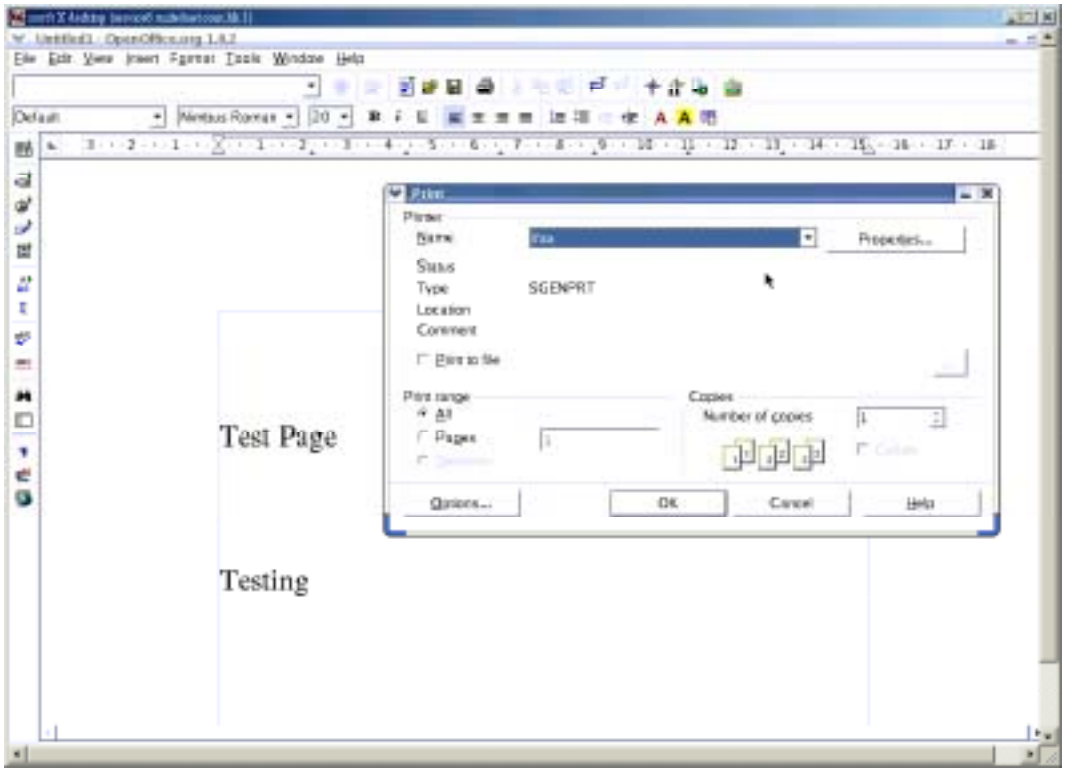

*Using OpenOffice and choose the printer to send fax.* 

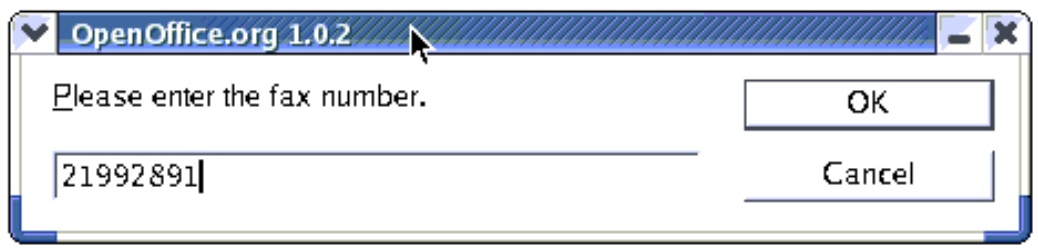

Type in the fax number.

#### Section 16.4 : Config the Fax Client program

- 1) At the first time starting the i-Fax Client program, it will popup a window to ask you to input the "i-Fax Server IP", "Login Name" and "Password".
- 2) After type in the above information, it will start to create iFax Printer.
- 3) It will create a "i-Fax Client" icon beside the clock, a shortcut on the desktop and iFax printer is installed.
- 4) Now, you can try the print-to-fax function. ( How to use the print-to-fax function, please see **[Section 16.5](#page-85-0)** )
- 5) And you can click the "iFax Client" icon which is beside the clock to choose "i-Fax Web Panel", "Send Fax", "Change User", "Properties", "About i-Fax Client" and "Exit".
- 6) Click the "i-Fax Web Panel" to open the web page of i-Fax system.
- 7) Click the "Send Fax" to send the fax with document directly.
- 8) Click the "Change User", you can change the "i-Fax Server IP", "Login Name" and "Password".
- 9) Click the "Properties" to config of iFax Client.
- 10) Click the "About i-Fax Client" to view the i-Fax Client version.
- 11) Click the "Exit" to exit the program.

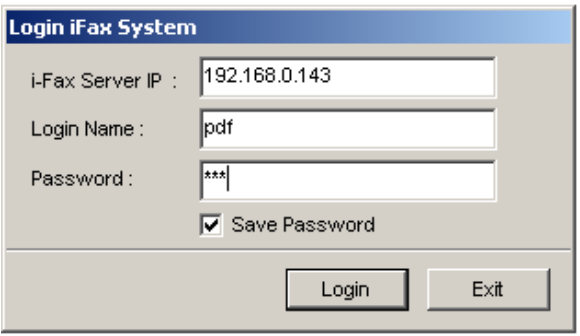

*Login the i-Fax Client.* 

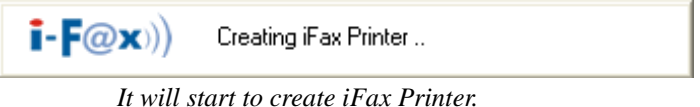

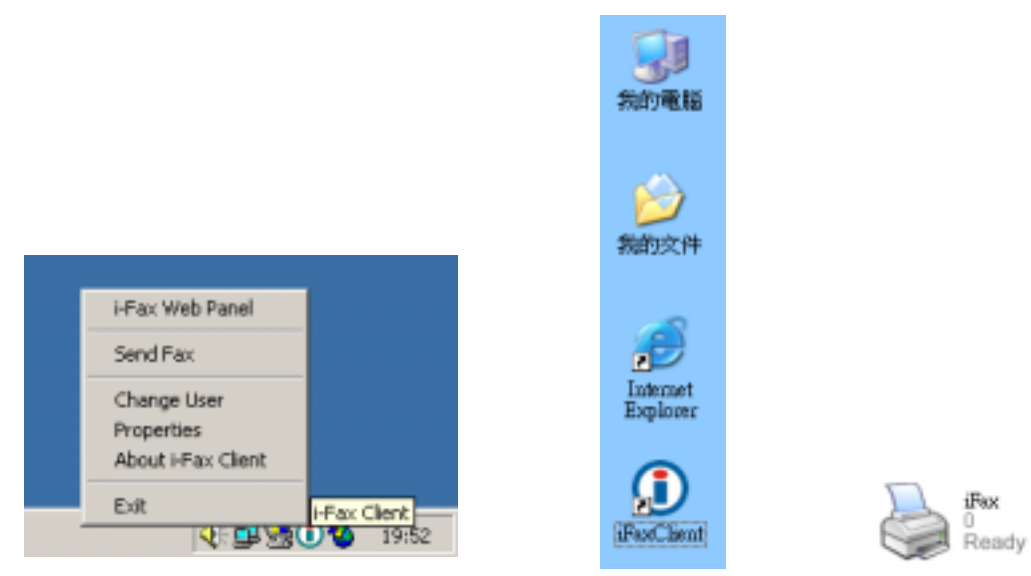

*It will create a "iFax Client" icon beside the clock, a shortcut on the desktop and iFax printer is installed.*

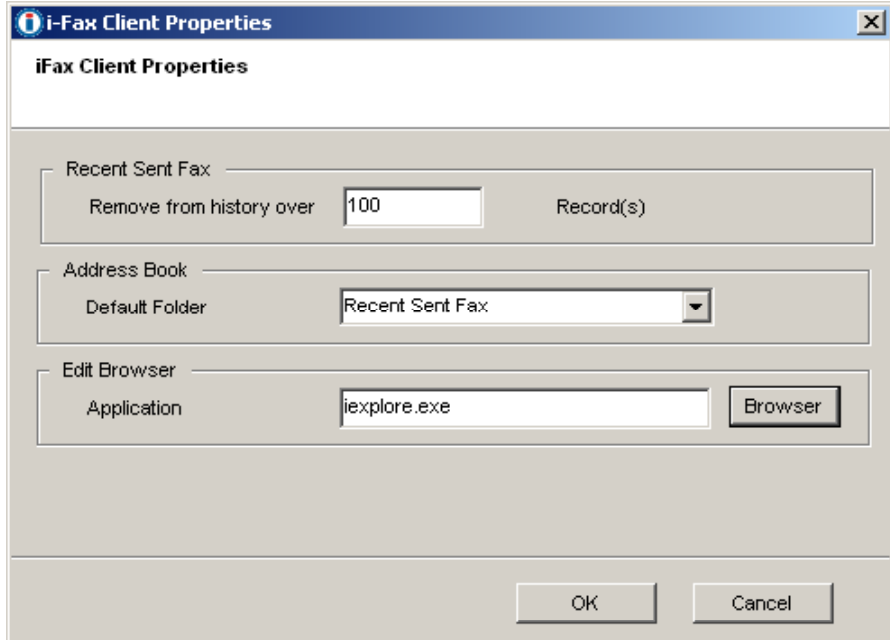

*Set the "Recent" (which is for save how many records in the "Recent Sent Fax"), choose the "Default Folder" of the "Address Book" and the browser.*

- <span id="page-85-0"></span>1) Open any document, choose "File" - -> "Print" - -> choose the printer of fax sever (e.g. fax) and press "OK".
- 2) It will popup the "i-Fax Wizard" window, type in the "Fax Number", "To" , "Company Name" and "Email" and then click the "Add" button to add to the fax list. (If you ticked the box beside the Fax Number, it will send that document to that fax number.)

(If you ticked the box beside the Email, it will send that document to that e-mail address.) (If you ticked that both, it will send that document to that fax number and e-mail address.)

- 3) And you can press the "Address Book" button to go to the default address book and you can select the location "Recent Sent Fax", "Outlook" and "i-Fax Server" at there. Then choose the receiver, click "To" and click "OK" to add that to the fax list.
- 4) And you can click "Import Fax List" to import the \*.txt or \*.csv file's data to the fax list.
- 5) Choose the file to import to the fax list.
- 6) Click "Next" to go to the next step.
- 7) Tick "Email Notification" to have the email notification of the fax status.
- 8) Tick "Include a header line" to have a fax header on the fax.
- 9) Tick "Include a cover page. Use the following temple." to have a cover page of the fax. Type in the "Subject line" and "Remark" for the cover page.
- 10) Choose the "Tries", which you want to try to send the fax more times when it is failed.
- 11) Click "Finish" to complete and close the i-Fax Wizard.

Limitation: Please NOT import over 1,000 records per time on item #4 to the fax server due to buffer limitation.

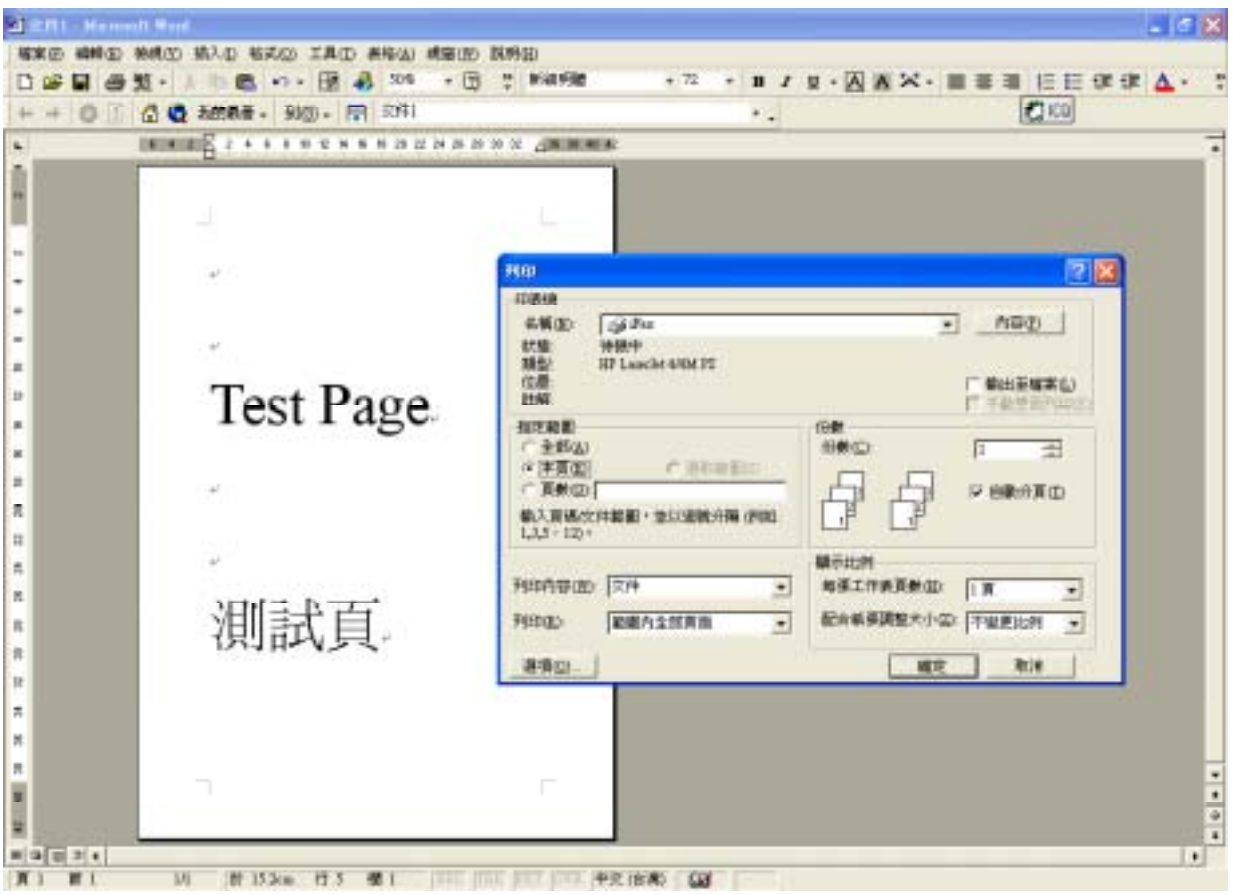

Choose the printer of fax sever (e.g. fax) and press "OK".

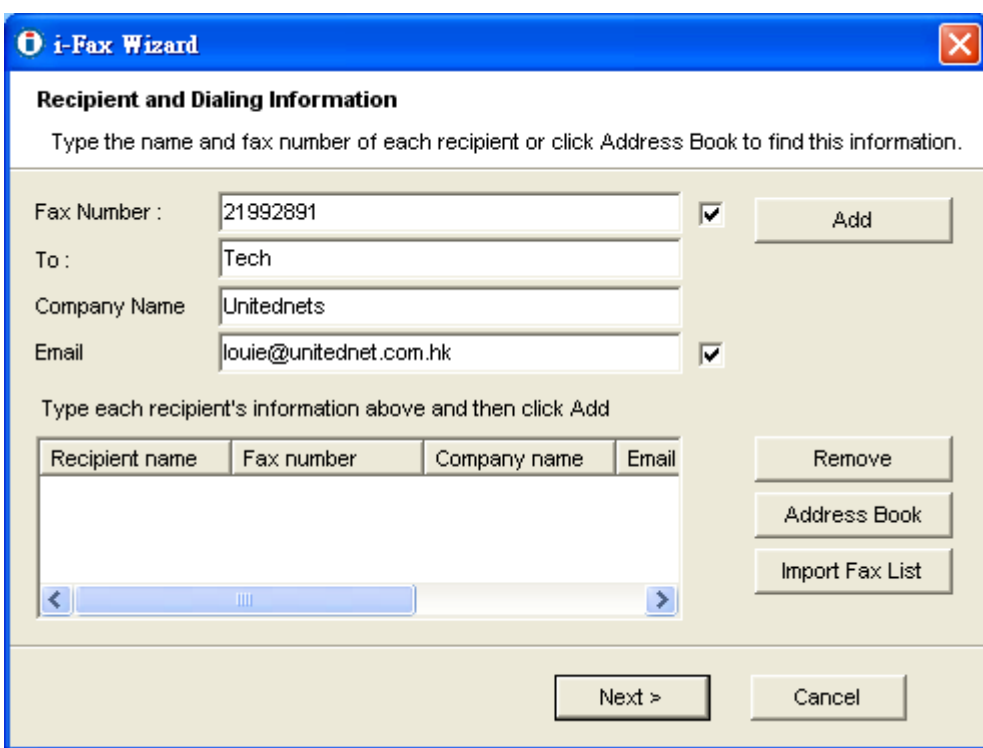

Type in the "Fax Number", "To", "Company Name" and "Email".

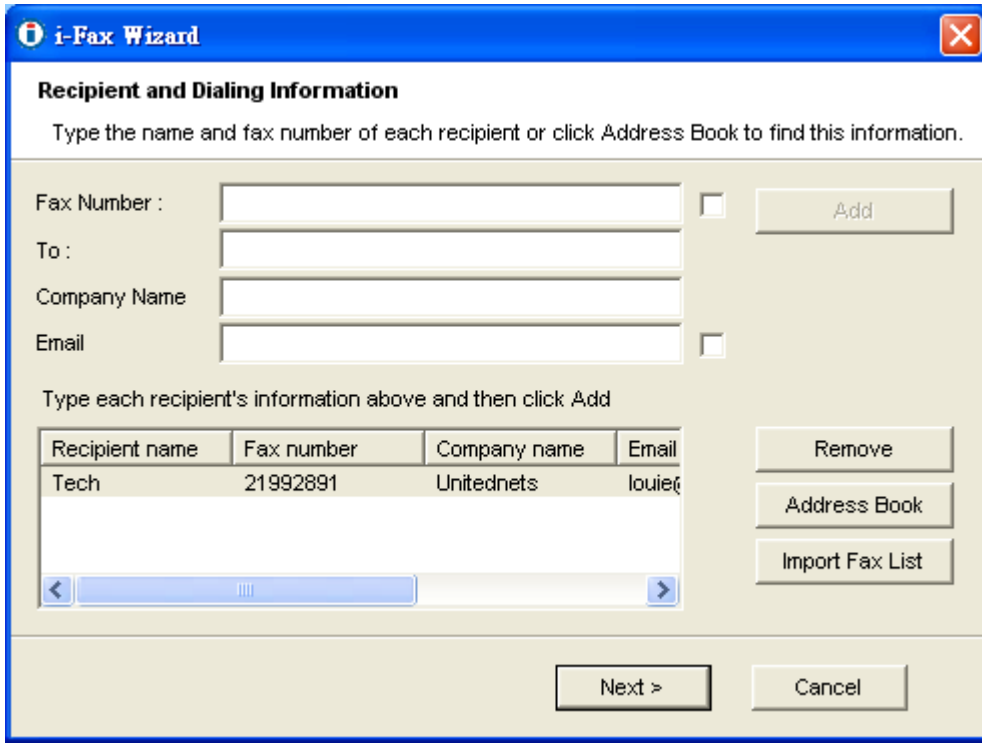

Click the "Add" button to add to the fax list.

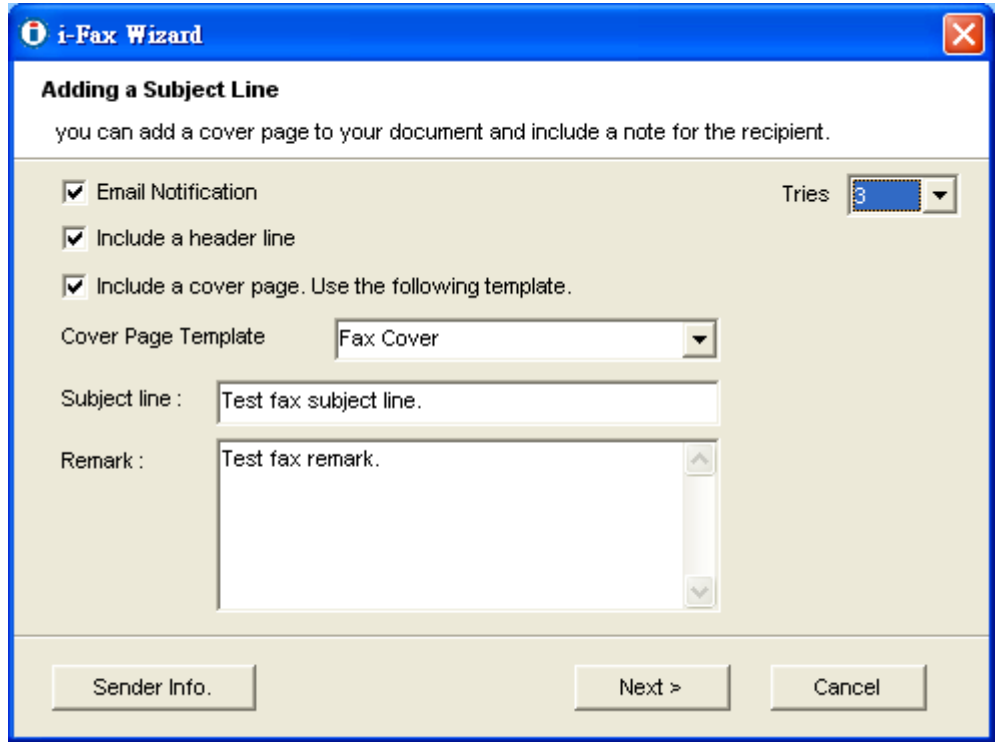

Tick "Email Notification", "Include a header line", Include a cover page. Use the following temple." with "Subject line" and "Remark" and choose the "Tries" times.

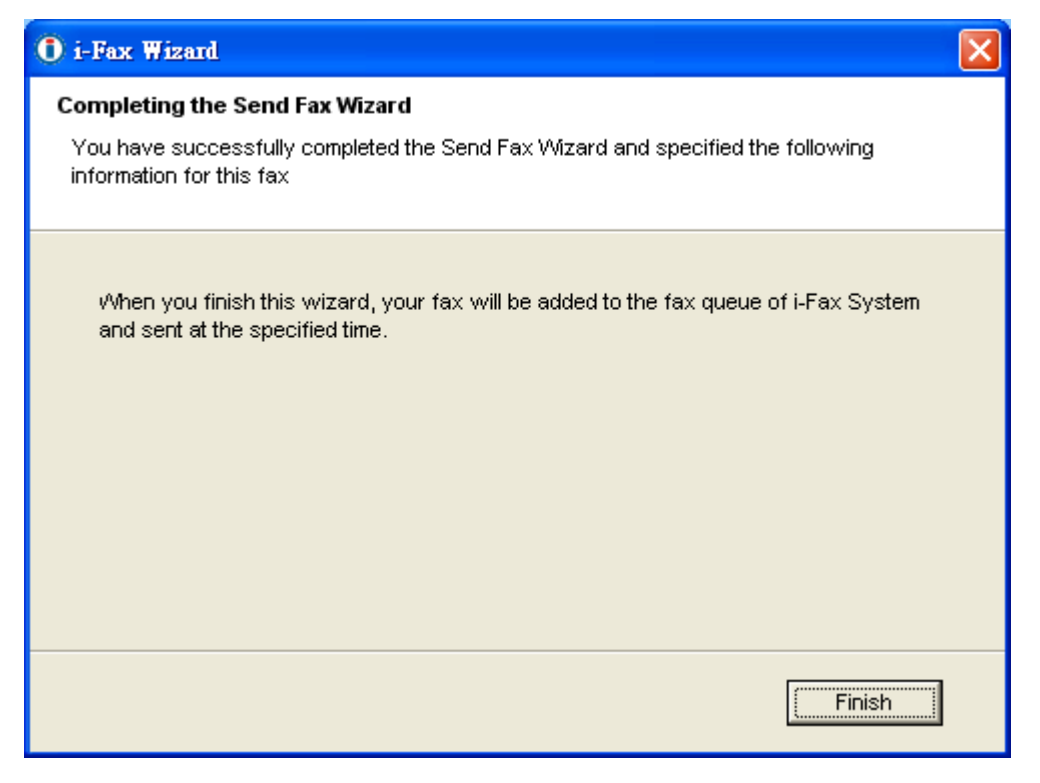

Click "Finish" to complete and close the i-Fax Wizard.

## Appendix A : Advanced Settings

Manual Installation for the i-Fax Standard Backend engine:

1) Put the attached file "did-20030824.tar.gz" in any directory.

2) Unpack the files with the command "tar zxvf did-20030824.tar.gz" and then you can see the following directories and files inside your default directory.

```
|-- Windows 
  `-- Start Menu
  | `-- Programs 
      `-- Start
          | |-- Fax Client
            |-- config.exe
             `-- respond.exe
           -- respond.exe -> Fax Client/respond.exe
|-- bin 
| |-- mvfax
| `-- readme.txt
\vert-- etc
  |- if ax||-- autoreply.flg
 ||-- dialin.config
 ||-- fax.allow
  ||-- faxheader
  ||-- faxrunq.config
  | ||-- faxspool.rules.sample 
  ||-- fixFaxHeader.g3
 ||-- header.gif
  ||-- ifax.conf
  | ||-- imodem.config
  | ||-- imodem.tune 
  || -login.config
  | | |-- printfaxlj.ini 
  ||-- sendfax.config
  \mid -- voice.conf
  | |-- inittab
 | |-- rc.d
 |`-- rc.local
| `-- samba 
| `-- smb.conf 
|-- filelist.txt 
-- sbin
  | |-- faxin
  | |-- faxout
  | |-- faxout.cron 
  | |-- faxoutd 
  | |-- faxoutdid
  | |-- imodem 
  | |-- new_fax 
  | |-- printfax
  | |-- readme.txt
  |-- reprint-file-did
  | |-- reprint-pages 
| |-- reprint-pages-did
| `-- sendfaxdid
`-- usr 
   |-- X11R6 
          \sim- lib
             - X11
                  -- fonts
                    \sim-- pbmbig5
                         | |-- etl24-latin4.bin
                        \left| -\right| etl24-latin4.hbf
                         | |-- kcchin24.f02 
    \leftarrow kck24.hbf
\sum_{l}-- bin<br>|-- mmencode<br>|-- pbmbig5
 `-- printfax.pl
```
3) Copy all files from the above source directories to the same directories on your destination but please DON'T overwrite these files below: /etc/inittab /etc/inittab /etc/crontab /etc/samba/smb.conf /etc/rc.d/rc.local

4) Merge the above undeleted files from our packet with the following commands: cat etc/inittab >> /etc/inittab cat etc/rc.d/rc.local >> /etc/rc.d/rc.local cat etc/samba/smb.conf >> /etc/samba/smb.conf \*\*\* NOTICE: Must use ">>" on the above command lines.

5) Change the permission of /sbin/printfax to "rwsr-x---" and then set the owner & group to "root.users".

6) Change the permission of /etc/samba/smb.conf to "rw-r-----" and then set the owner & group to "root.users".

7) Copy .key to /etc/ folder after getting the right key code.

Manual Configuration for the i-Fax Standard Backend engine:

- 1) Enable the modem lines for Receive Mode: Modify 2 files: /etc/initab , /etc/ifax/imodem.config
- 2) Choose the brand name of modem for Receive Mode: Modify the file /etc/ifax/imodem.config

 \* Some Rockwell compataible modems need this line "switchbd 19200" to be enabled in /etc/ifax/imodem.config

- 3) Fine tune the fax modem for Receive Mode:  $(0 15)$ Change the value in the file: /etc/ifax/imodem.tune <-- Default is OK for our clients !!
- 4) Change the MySQL User Login ID/Password , Server ID and other default settings: Modify the file: /etc/ifax/ifax.conf
- 5) Log File for Receive Mode: /var/log/imodem.log.ttyS? Log files for Send Mode: /var/log/faxout.log & /var/log/sendfax.log
- 6) Enable user(s) to use the faxout or fax-forwarding (for backward compatiable to the old system): Add the system user name to this file "/etc/ifax/fax.allow"
- 7) Enable autoreply feature: Create one blank file "autoreply.flg" to the /etc/ifax/ directory.

 8) Enable the print queue(s) on any Samba print server(s) for Fax-to-Print service: Add the option "map to guest  $=$  Bad Password" in the global section and "guest ok  $=$  yes" in either printers or service section for any new created printer.

Security Level & File Attribute:

- 1) All the above programs & configuration files must be read & written by the user "root" only and just follow the default rwx levels on all files after extraction of the .tar.gz file.
- 2) All users using the PrintFax feature must be in "users" group.
- 3) The file "/sbin/printfax" must have the permission "rwsr-x---" and owner/group "root.users".
- 4) The file "/etc/samba/smb.conf" must have the permission "rw-r-----" and owner/group "root.users".
- 5) The directory /var/spool/fax/faxdata and all files & sub-directories inside this folder must belong to the "ifax.ifax" (user & group). Besides, you must set the apache user in /etc/httpd/conf/httpd.conf to "ifax" in order that the apache server can read and write all files in /var/spool/fax/faxdata.

### Appendix B : PCI Serial Card Setting

- 1) View the file " /proc/pci " to mark down the IRQ and I/O.
- 2) Edit the file " /etc/rc.serial " COM Port, I/O and IRQ.
- 3) Add a line " /etc/rc.serial " in the end of the file " /etc/rc.d/rc.local " to run it at the startup.

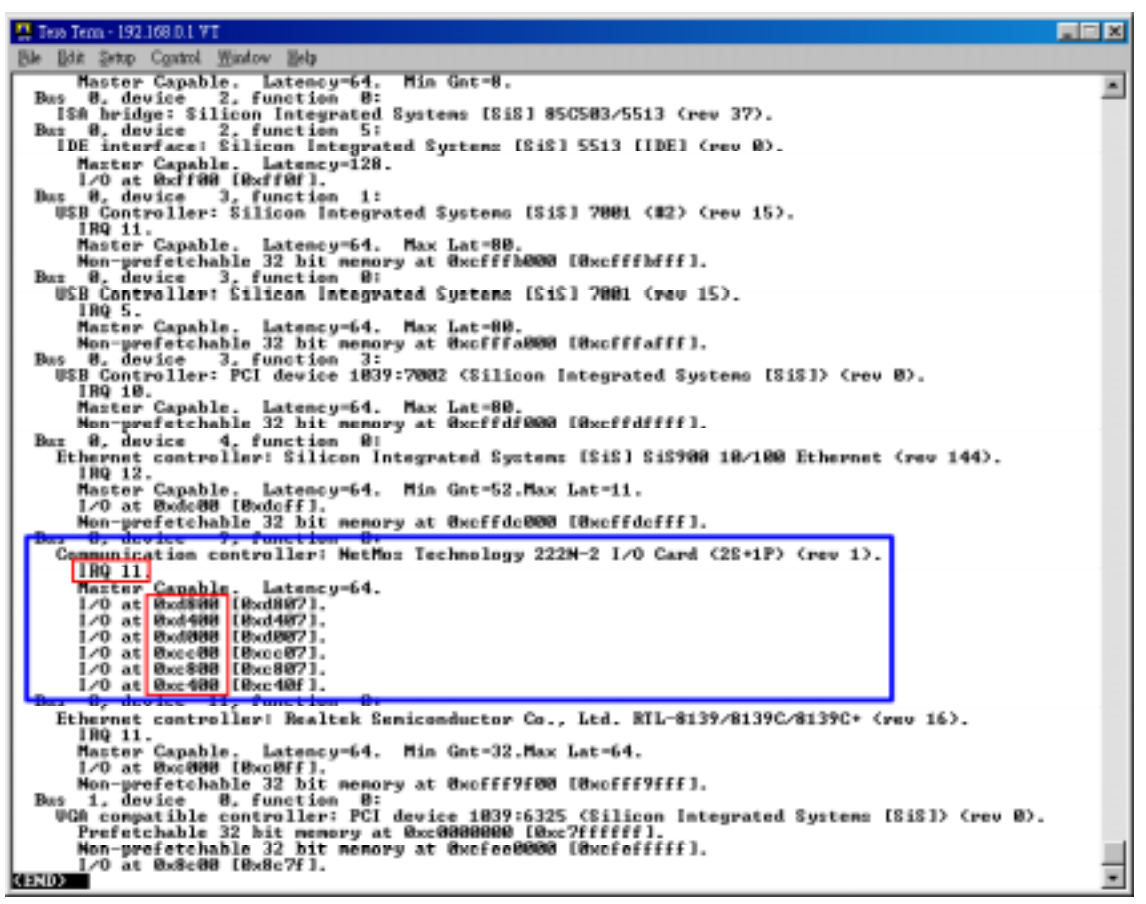

Mark down the IRQ and I/O

| $\blacksquare$ $\blacksquare$ $\times$<br><sup>23</sup> Thus Tenn - 192.168.0.1 VT                                                                                                    |  |
|----------------------------------------------------------------------------------------------------|--|
| Bdg Setup Control Window Help                                                                                                    |  |
|                                                                                                    |  |
| MARIAL CONFIGURATION                                                                                                    |  |
|                                                                                                    |  |
| # If you want to do manual configuration of one or more of your<br># serial ports, uncomment and modify the relevant lines.                                                                                                    |  |
|                                                                                                    |  |
| # These are the standard COM1 through COM4 devices                                                                                                    |  |
| I<br>\${\$ET\$ERIAL} /dev/cua0 wart 16450 port 0x3F8 irg 4<br>SCSETSERIAL) /deu/cual uart 16450 port 0x2FB irg 3                                                                                                    |  |
| \$(SETSERIAL) /dev/cua2 uart 16450 port 0x3E8 irq 4                                                                                                    |  |
| <u> SCSHISERIAL) /deu/cual wart 16450 part Hx2EN irg 3</u><br>\${\$ET\$ERIAL} /dev/cuaB wart 1655BA port Bx3FB irg 4                                                                                                    |  |
| \${SETSERIAL} ⊿dew∕oua1 wart 1655BA port BwdBBB irg 11<br>S(SETSERIAL) /dev/cua2 wart 16550A port Uxd400 irq 11                                                                                                    |  |
| Statistatula /dev/cuaz wart 155500 pert Bx328 irg 5                                                                                                    |  |
| \${\$FTRERIAL> /deu/cua3 mart 165580 part 8x2E8 irg 9<br>5CSETSERIAL> /deu/ttyC@ wart 1655@0 port @x3F8 irq 4                                                                                                    |  |
| \$(SETSERIAL) /dev/ttyS1 wart 16550A port 0xd800 irg 11<br>\$(SETSERIAL) /deu/tty62 wart 165500 port 0xd400 irg 11                                                                                                    |  |
| SUSEISERINGS /dev/tty62 mart 165500 port 0xJEN ird 5                                                                                                    |  |
| \$CSETSERIAL) /deu/ttyS3 wart 165500 port Bx2EB ird 9                                                                                                    |  |
| # These are the first set of #SI Fourport ports<br># SCSETSERIAL> /dev/cua4 wart 16450 port 0x1A0<br># SCSETSERIAL> /dev/cua5 wart 16450 port 0x1A0                                                                                               |  |
| \${SEISERIAL} /dev/cua4 wart 16450 port 0x1A0 irq 9 fourport                                                                                                    |  |
| S(SEISERIAL) /deu/cua5 uart 16450 port 8x1A8 irg 9 fourport<br>E<br>\$(SETSERIAL) /deu/cua6 uart 16450 port 8x1B0 irq 9 fourport                                                                                                    |  |
| \$(SETSERIAL) /deu/cua7 uart 16458 port 8x188 irg 9 fourport                                                                                                    |  |
| # These are the second set of ASI Fourport ports<br># \${SETSERIAL> /dew/cua8 wart 16450 port 0x2A0 i<br># \${SETSERIAL> /dew/cua9 wart 16450 port 0x2A0 ii<br># \${SETSERIAL> /dew/cua10 wart 16450 port 0x2E0                                   |  |
| S(SETSERIAL) /dev/cuaB wart 1645B port Bx2AB irg 5 fourgort<br>\${SETSERIAL} /dev/cua9 wart 16450 port 8x2A8 irg 5 fourport                                                                                                    |  |
| \${SETSERIAL> /dev/cua10 wart 16450 port 0x2B0 irq 5 fourport                                                                                                    |  |
| # \${SETSERIAL> /dev/cua11 wart 16450 port 0x2B8 irg 5 fourport                                                                                                    |  |
|                                                                                                    |  |
| <b>I</b> These are the 3rd and 4th parts on the Accent Asymc board.<br>■ \${SETSERIAL> ⊿dew/oua12 wart 16450 part 0x330 irq 4<br>■ \${SETSERIAL> ⊿dew/oua13 wart 16450 part 0x338 irq 4<br>\${\$ET\$ERIAL} /dev/cua13 wart 16450 port 0x338 irg 4 |  |
|                                                                                                    |  |
| # These are two spare devices you can use to customize for                                                                                                    |  |
| # some board which is not supported above<br># \$ <setserial> ∠dev∕cua14 wart XXXXX port XXXX irq X</setserial>                                                                                                    |  |

Edit the COM Port, I/O and IRQ

| 프 Test Term - 192.168.0.1 VT                                                                                                    | FEE                                  |
|----------------------------------------------------------------------------------------------------|--------------------------------------|
| Ble Bok Setop Control Window Help                                                                                                    |                                      |
| ⁄eto⁄re.local (Modified)<br>19.<br><b>Box</b>                                                                                                    | 18:19 Ctrl-K H for help<br>$C_0$ 1 1 |
| # Olazah<br># This script will be executed *after* all the other init scripts.<br># You can put your own initialization stuff in here if you don't<br># want to do the full Syz U ztyle init ztuff.<br>touch /var/lock/subsys/local<br>Vetc/rc.serial |                                      |

Add a line " /etc/rc.serial " in the end of the file " /etc/rc.d/rc.local "

## Appendix C : Software Specification

i-Fax Pro LE

- Fax to Email
- Fax Line to Email
- PBX Fax Routing
- DTMF Fax Routing
- CSID to Email
- Web GUI Interface
- Junk Fax Filter Function
- Fax to Print
- Web to Print
- Send Fax
- Fax Broadcasting
- Multi Users & Fax Lines
- Fax Logs
- Multi Language Support
- API

i-Fax Pro Standard

- Fax to Email
- PBX Fax Routing
- DTMF Fax Routing
- DID/DDI Fax to Email Support
- DID/DDI Fax to Print
- CSID to Email
- Fax Line to Email
- Web GUI
- Junk Fax Filter Function
- Fax to Print
- Web to Fax
- Send Fax
- Fax Broadcasting
- Multi Users & Fax Lines
- Fax Logs
- Multi Language Support
- Fax Forwarding
- Auto-Reply Fax Function
- API

# www.unitednets.com

To explore more advantages of i-Fax, please call us at (852) 2119 0876

Customization to specific tasks and corporate needs is available

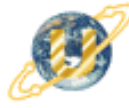

聯合網方案有限公司<br>United Network Solutions Limited<br>Rm H, 12/F,, Blk, 1, Goldfield Ind. Bldg., 144-150 Tai Lin Pai Rd., Kwai Chung, N.T., Hong Kong.<br>Tel: (852) 2119 0876 Fax: (852) 2199 2880 Veb: http://www.unitednets.com

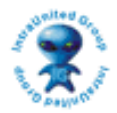